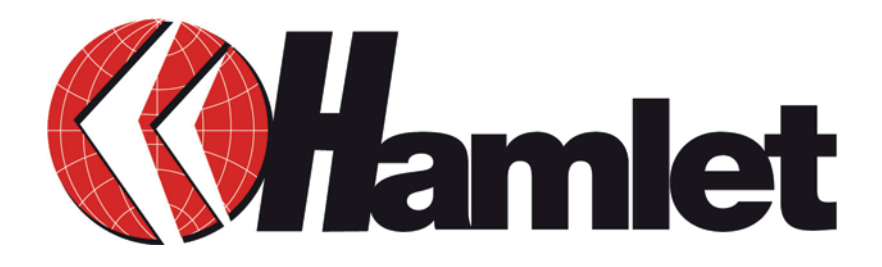

# **ADSL2+ Ethernet Modem Internet Router with 10/100 LAN Port Interface**

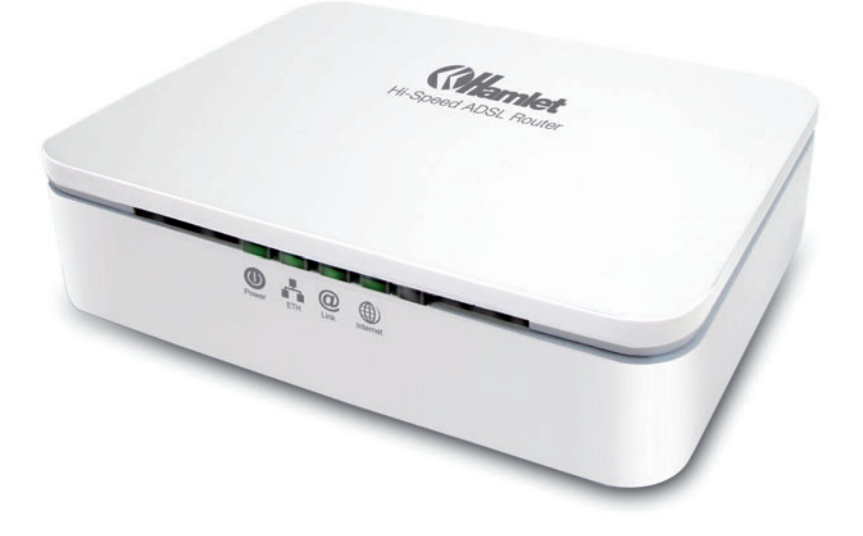

**User Manual**  HRDSL524

**www.hamletcom.com** 

# **INDEX**

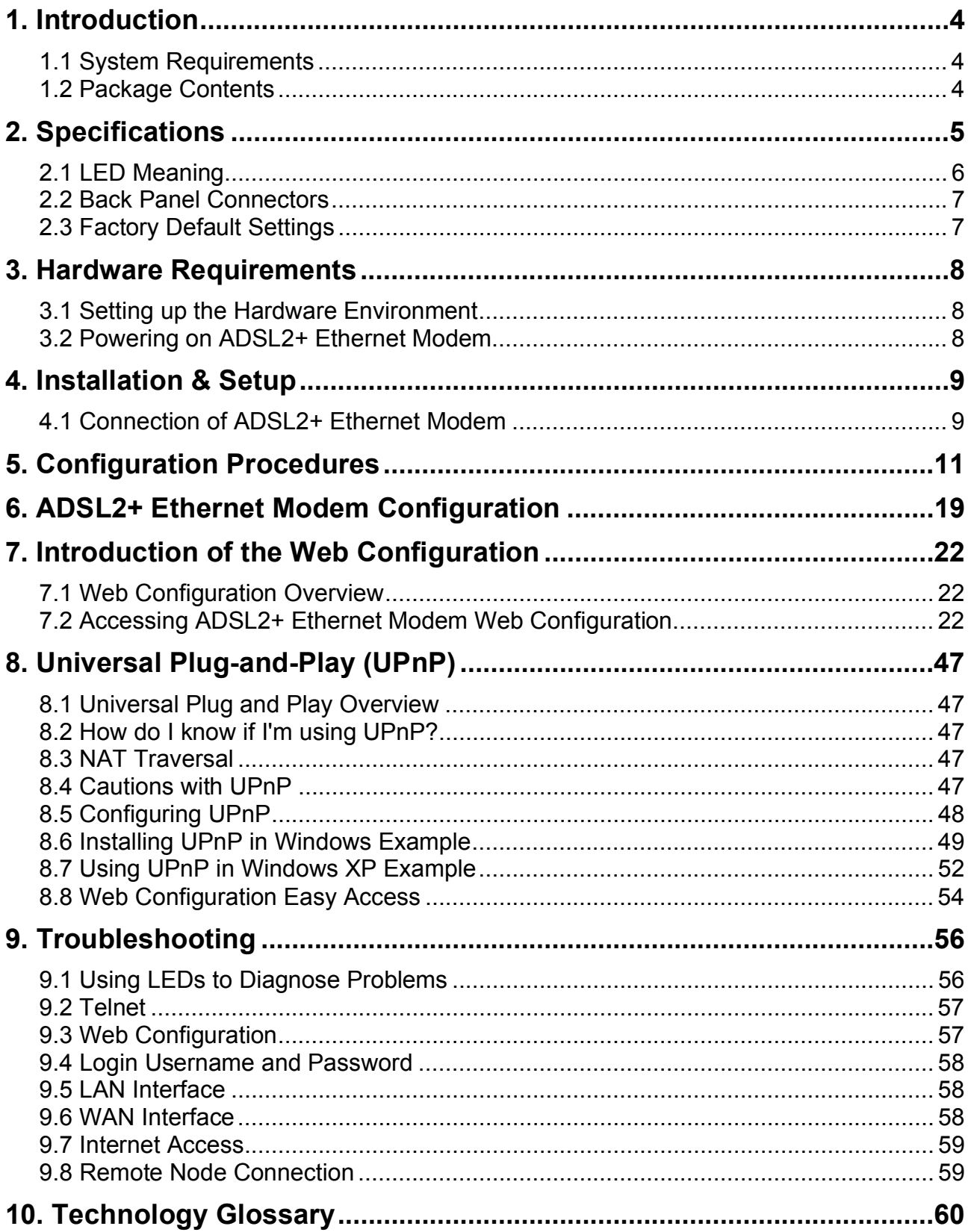

#### Dear Customer,

thanks for choosing an Hamlet product. Please carefully follow the instructions for its use and maintenance and, once this item has run its life span, we kindly ask You to dispose of it in an environmentally friendly way, by putting it in the separate bins for electrical/electronic waste, or to bring it back to your retailer who will collect it for free.

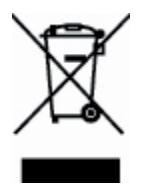

We inform You this product is manufactured with materials and components in compliance with RoHS Directive 2002/95/CE, 2002/96/CE, 2003/108/CE; with WEEE Directive 2003/96/CE, Italian Legislative Decree 2005/151 and the following standards: EMC Directive 2004/108/EC EN 300 386: V. 1.3.3 EN 61000-3-2: 2006 EN 61000-3-3: 1995 + A1: 2001 + A2: 2005 LVD Directive 2006/95/EC EN 60950-1: 2001 + A11: 2004

# $\epsilon$

The **complete CE declaration of conformity** of the product can be obtained by contacting Hamlet at info@hamletcom.com specifying the product code and the documentation.

The information on the importer for your country are available in the "About Us" section of the Hamlet website at www.hamletcom.com.

#### **Trademarks and changes**

All trademarks and company names mentioned in this manual are used for description purpose only and remain property of their respective owners.

The material in this document is for information only and subject to change without notice.

# **1. Introduction**

ADSL2+ Ethernet Modem is a low cost, high performance and high-speed device that provides a full rate ADSL2+ Ethernet Modem with the superb reliability and a complete solution for home and office router. ADSL2+ Ethernet Modem can have a maximum downstream data rate of up to 24Mbps and an upstream of up to 1Mbps. When configured as a DHCP server, it will assign IP address to every connected PC and acts as the only externally recognized Internet device on your local area network. With build-in NAT, ADSL2+ Ethernet Modem serves as an Internet firewall, protecting your network from being accessed by outside users. You can safely enjoy the new generation broadband Internet with ADSL2+ Ethernet Modem.

# **1.1 System Requirements**

- Pentium 200 MHz processor or above
- Windows 98SE, Windows Me, Windows 2000, Windows XP, Windows Vista and Windows 7
- 64 MB of RAM or above
- 25 MB free disk space

# **1.2 Package Contents**

- ADSL2+ Ethernet Modem
- CD-ROM (Software & Manual)
- Quick Installation Guide
- Telephone Cable (RJ-11)
- Ethernet Cable (RJ-45)
- DC Power Adaptor

# **2. Specifications**

#### **ADSL Standards supported**

- Compliant to ITU-T G.992.1 (G.dmt), G.992.2 (G.lite), G.992.3 (ADSL2), G.992.4 (splitterless ADSL2), G.992.5 (ADSL2+) for Annex A, B
- G.lite (G.992.2) with line rate support of up to 1.5Mbps downstream and 512Kbps upstream.
- Supports Multi-Mode standard (ANSI T1.413, Issue 2; G.dmt (G.992.1); G.994.1 and G.996.1(for ISDN only); G.991.1;G.lite (G992.2)).
- Supports OAM F4/F5 loop-back, AIS and RDI OAM cells.
- ATM Forum UNI 3.1/4.0 PVC.
- Supports up to 8 PVCs (UBR, CBR, VBR).
- Multiple Protocols over AAL5 (RFC 1483).
- PPP over AAL5 (RFC 2364).
- PPP over Ethernet (RFC 2516).

#### **Network Address Translation (NAT)**

Network Address Translation (NAT) allows the translation of an Internet protocol address used within one network (for example a private IP address used in a local network) to a different IP address known within another network (for example a public IP address used on the Internet).

#### **Universal Plug and Play (UPnP)**

Using the standard TCP/IP protocol, the ADSL2+ Ethernet Modem and other UPnP enabled devices can dynamically join a network, obtain an IP address and convey its capabilities to other devices on the network.

#### **10/100M Auto-negotiation Ethernet/Fast Ethernet Interface**

This auto-negotiation feature allows the ADSL2+ Ethernet Modem to detect the speed of incoming transmissions and adjust appropriately without manual intervention. It allows data transfer of either 10 Mbps or 100 Mbps in either half-duplex or full-duplex mode depending on your Ethernet network.

#### **Dynamic DNS Support**

With Dynamic DNS support, you can have a static hostname alias for a dynamic IP address.

#### **Multiple PVC (Permanent Virtual Circuits) Support**

Your ADSL2+ Ethernet Modem supports up to 8 PVC's.

#### **DHCP Support**

DHCP (Dynamic Host Configuration Protocol) allows individual clients (computers) to obtain TCP/IP configuration at start-up from a centralized DHCP server. The ADSL2+ Ethernet Modem has built-in DHCP server capability enabled by default. It can assign IP addresses, an IP default gateway and DNS servers to DHCP clients. The ADSL2+ Ethernet Modem can now also act as a surrogate DHCP server (DHCP Relay) where it relays IP address assignment from the actual real DHCP server to the clients.

# **2.1 LED Meaning**

Your ADSL2+ Ethernet Modem has indicator lights. Please see below for an explanation of the function of each indicator light.

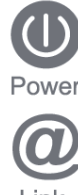

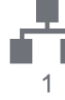

Power indicator **Exercise 2018** Ethernet Active indicator

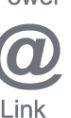

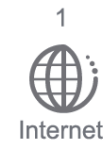

ADSL Link indicator  $\overrightarrow{H}$  Internet Active indicator

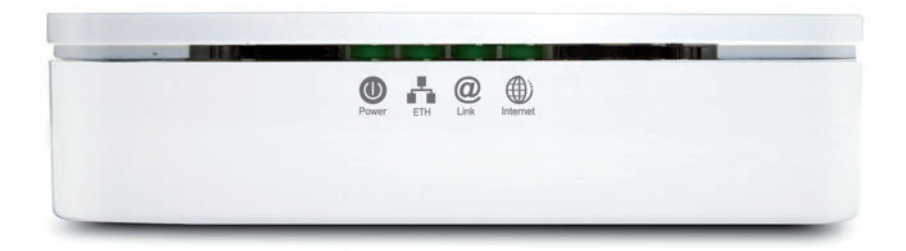

### **LED function**

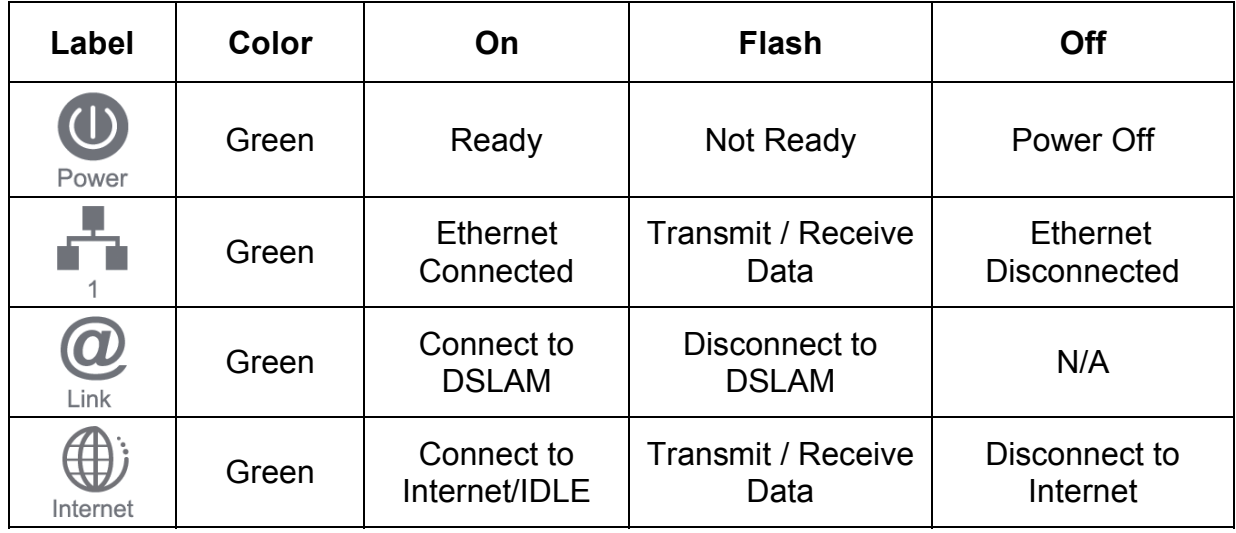

The icons appear on the products are for application indication only. The trademark or intellectual property is belonging to their respective owners.

# **2.2 Back Panel Connectors**

The below table shows the function of each connector and switch of the ADSL2+ Ethernet Modem's rear panel.

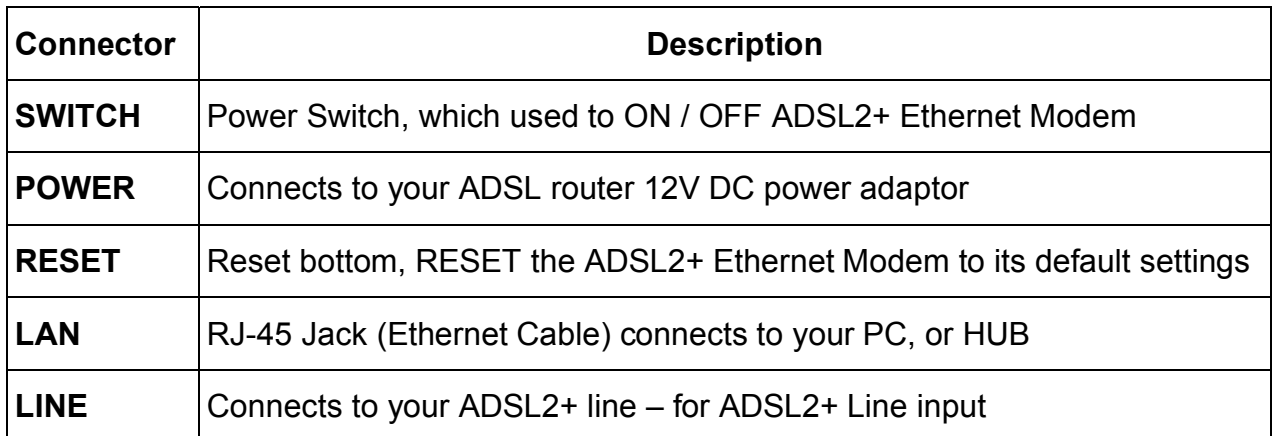

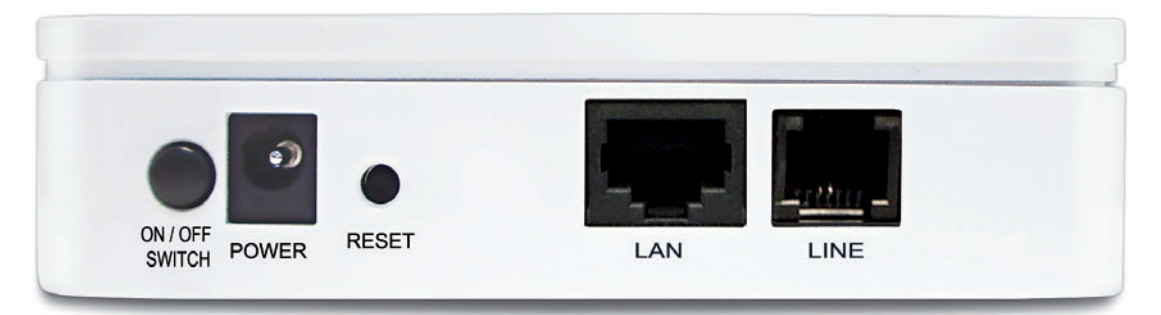

**Rear View of the ADSL2+ Ethernet Modem** 

# **2.3 Factory Default Settings**

Before configuration, please refer to following default settings,

#### **Web interface**

Username: admin Password: hamlet

#### **LAN IP Settings**

IP Address: 192.168.1.254 Subnet Mask: 255.255.255.0

#### **DHCP**

DHCP Server: Enable

# **3. Hardware Requirements**

To use ADSL2+ Ethernet Modem, please have following hardware / accessories ready.

- A PC with pre-installed Ethernet Adapter (Required)
- 12V power adaptor (Included in the package)
- RJ-45 Ethernet cable (Included in the package)
- RJ-11cable (Included in the package)

# **3.1 Setting up the Hardware Environment**

**Note!** Be sure that you are well insulated from any power source to avoid electricity shock.

#### **Please kindly refer to chapter 4.0 "Installation & Setup"**

### **3.2 Powering on ADSL2+ Ethernet Modem**

- 1. Connect the power to the ADSL2+ Ethernet Modem by plugging the power supply into an appropriate electrical outlet.
- 2. If the Power LED is off, refer to "Troubleshooting" for information.

**Note!** Use only the manufacturer-approved power supply that shipped with the ADSL2+ Ethernet Modem.

#### **Please kindly refer to chapter 4.0 "Installation & Setup"**

# **4. Installation & Setup**

Follow each step carefully and only go to the next step once you have completed the previous one.

### **4.1 Connection of ADSL2+ Ethernet Modem**

If you have an **ISDN** telephone line Connect the router as shown below.

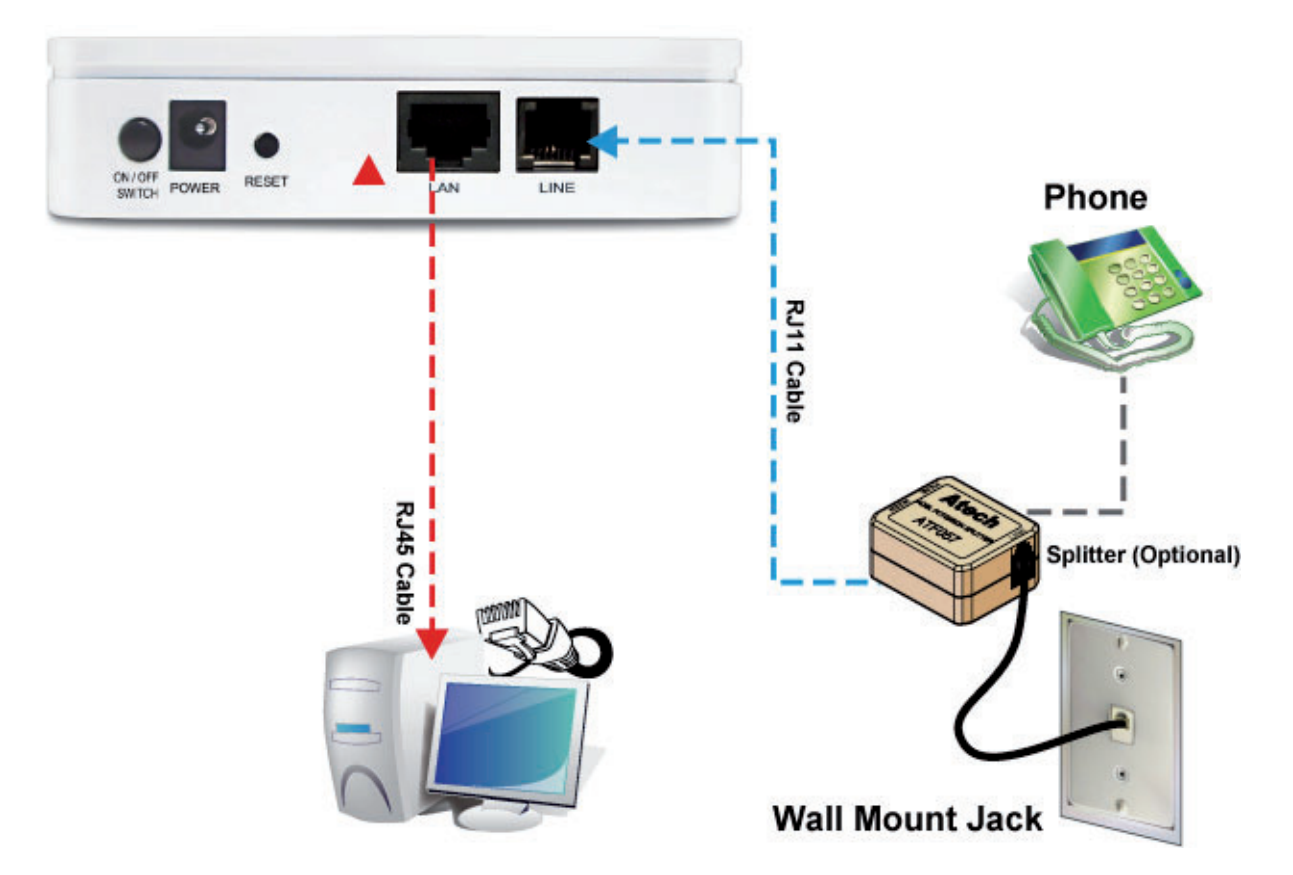

- 1. Connect the supplied RJ45 Ethernet cable from your PC's Ethernet port to the ADSL2+ Ethernet Modem's **LAN** Port.
- 2. Connect the supplied RJ11 telephone cable from your home's telephone jack to the **LINE** port of the supplied ATF057 splitter. Connect the other supplied RJ11 telephone cable to the **MODEM** port of the splitter and connect the other end of this cable to the **LINE** port of your ADSL2+ Ethernet Modem. (If there is no option Splitter, please connect the supplied RJ11 telephone cable from your home's telephone jack to the **LINE** port of your ADSL2+ Ethernet Modem.)
- 3. Connect a RJ11 telephone cable to the **PHONE** port of the splitter and connect the other end to the telephone.
- 4. Connect the power adapter to the power inlet **POWER** of the ADSL2+ Ethernet Modem and turn the **ON/OFF SWITCH** switch of your ADSL2+ Ethernet Modem on.

If you have a PSTN telephone line (normal analog line) Connect the router as shown below.

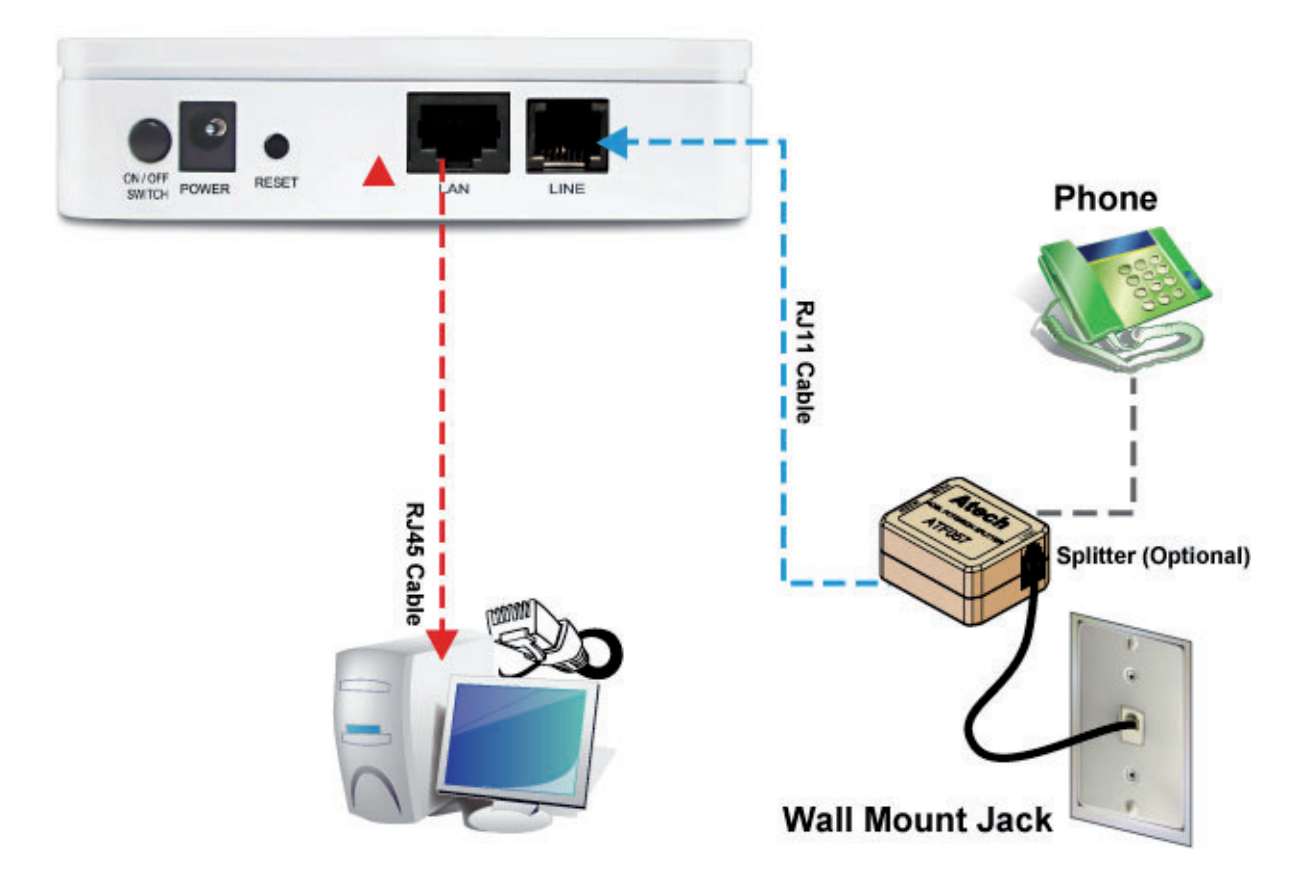

- 1. Connect the supplied RJ45 Ethernet cable from your PC's Ethernet port to ADSL2+ Ethernet Modem's **LAN** Port.
- 2. Connect the supplied RJ11 telephone cable from your home's telephone jack to the **LINE** port of the supplied ATF085A1R splitter. Connect the other supplied RJ11 telephone cable to the **DSL** port of the splitter and connect the other end of this cable to the **LINE** port of your ADSL2+ Ethernet Modem. (If there is no option Splitter, please connect the supplied RJ11 telephone cable from your home's telephone jack to the **LINE** port of your ADSL2+ Ethernet Modem.)
- 3. Connect a RJ11 telephone cable to the **PHONE** port of the splitter and connect the other end to your telephone.
- 4. Connect the power adapter to the power inlet **POWER** of the ADSL2+ Ethernet Modem and turn the **ON/OFF SWITCH** switch of your ADSL2+ Ethernet Modem on.

# **5. Configuration Procedures**

Before starting the ADSL2+ Ethernet Modem configuration, please kindly configure the PC computer as below, to have automatic IP address / DNS Server.

#### **For Windows 98SE / ME / 2000 / XP**

1. Click on **Start** > **Control Panel** (**in Classic View**). In the Control Panel, double click on **Network Connections** to continue.

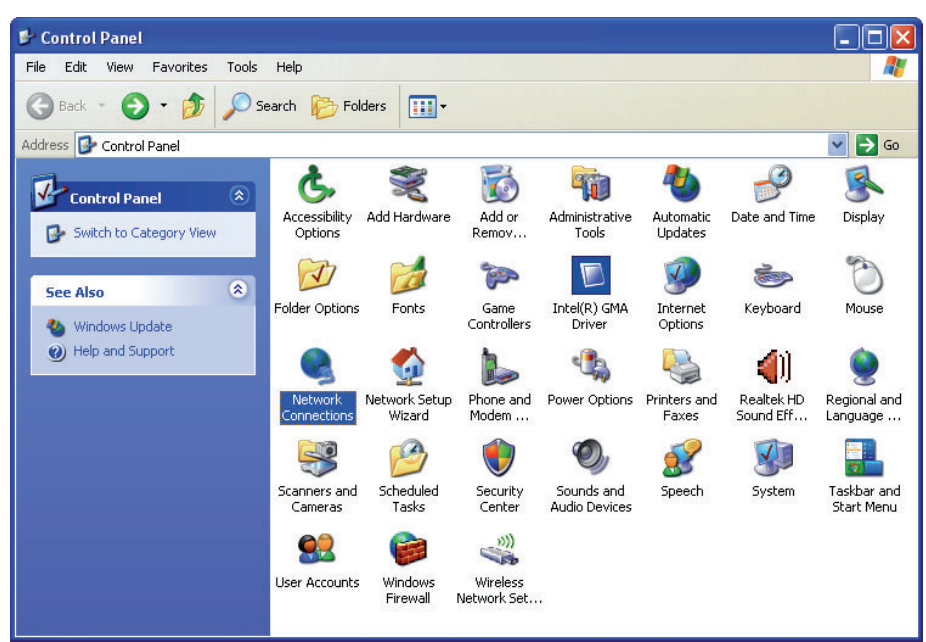

2. Single right click on **Local Area connection**, then click **Properties**.

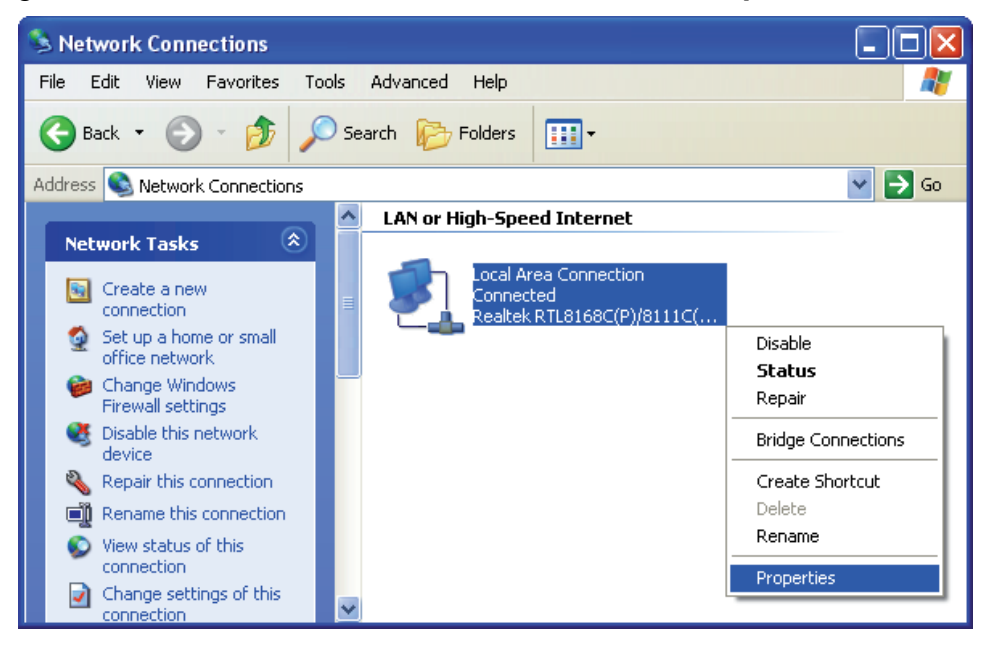

3. Double click on **Internet Protocol (TCP/ IP)**.

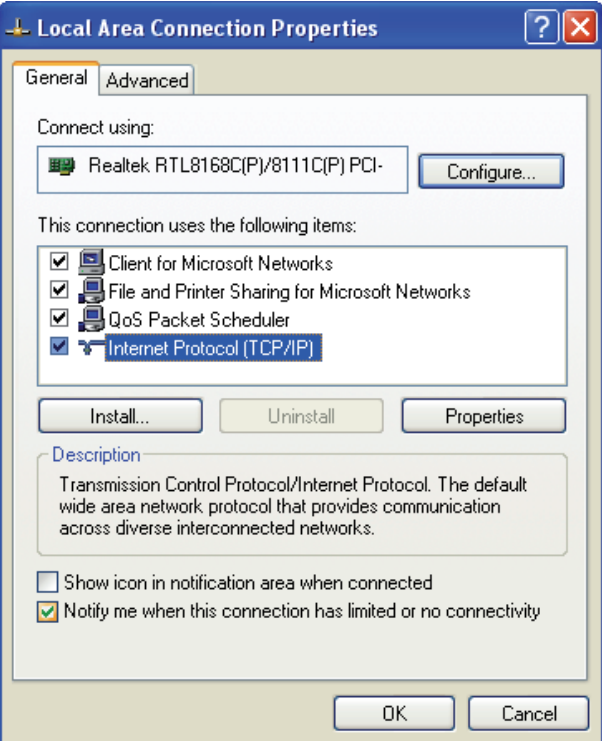

4. Check **Obtain an IP address automatically** and **Obtain DNS server address automatically** then click on **OK** to continue.

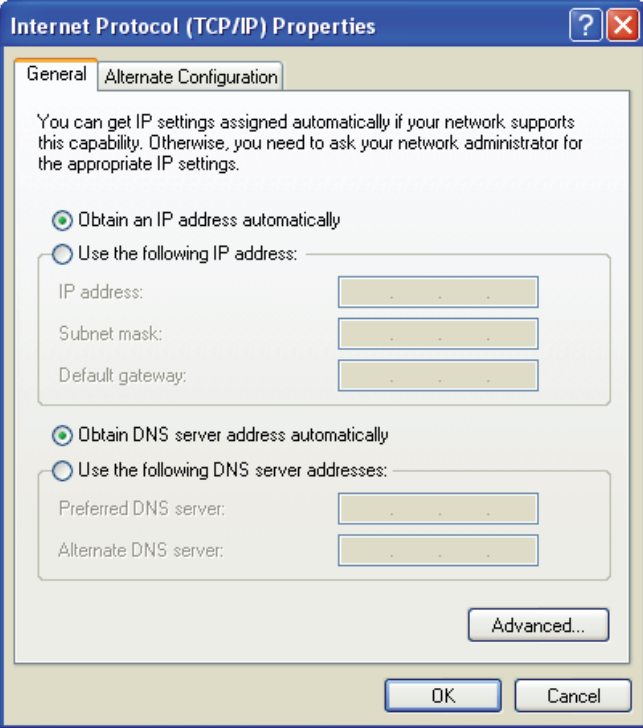

5. Click **Show icon in notification area when connected** (see screen image in 3. above) then Click on **OK** to complete the setup procedures.

#### **For Windows Vista-32/64**

1. Click on **Start** > **Control Panel** > **View network status and tasks**.

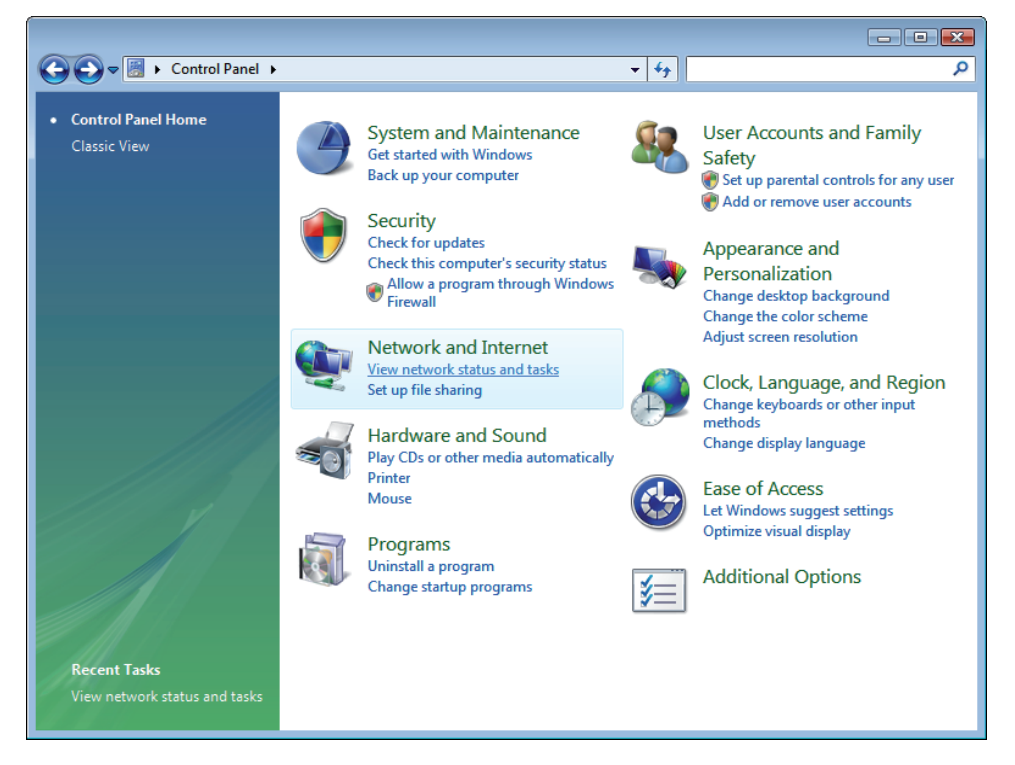

2. In the Manage network connections, click on **Manage network connections** to continue.

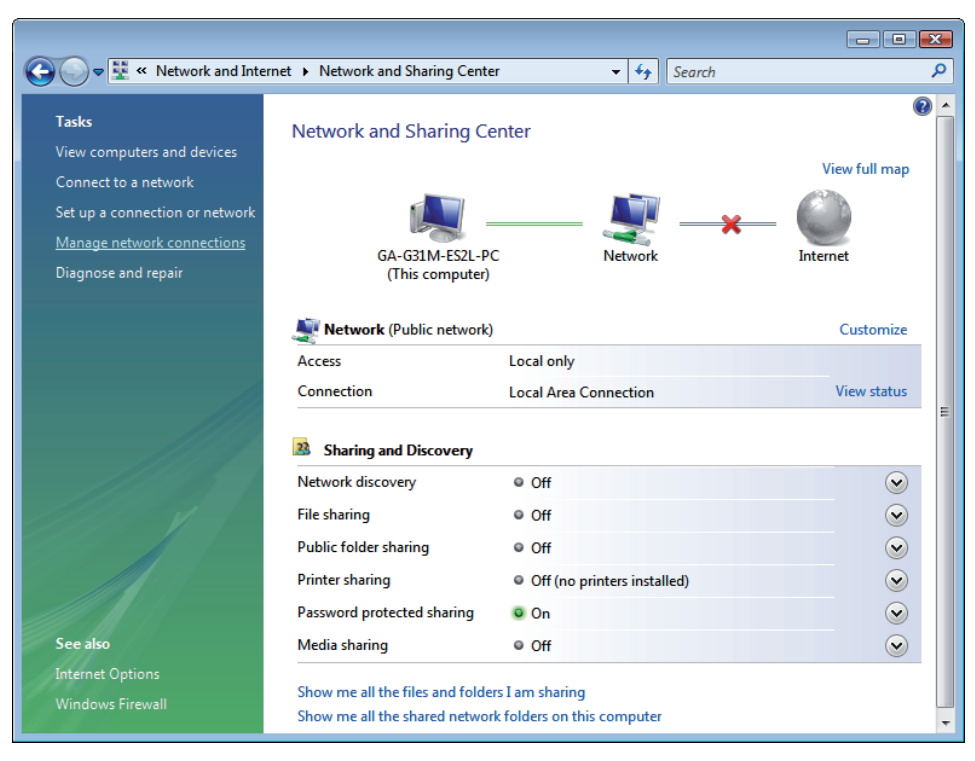

3. Single right click on **Local Area connection**, then click **Properties**.

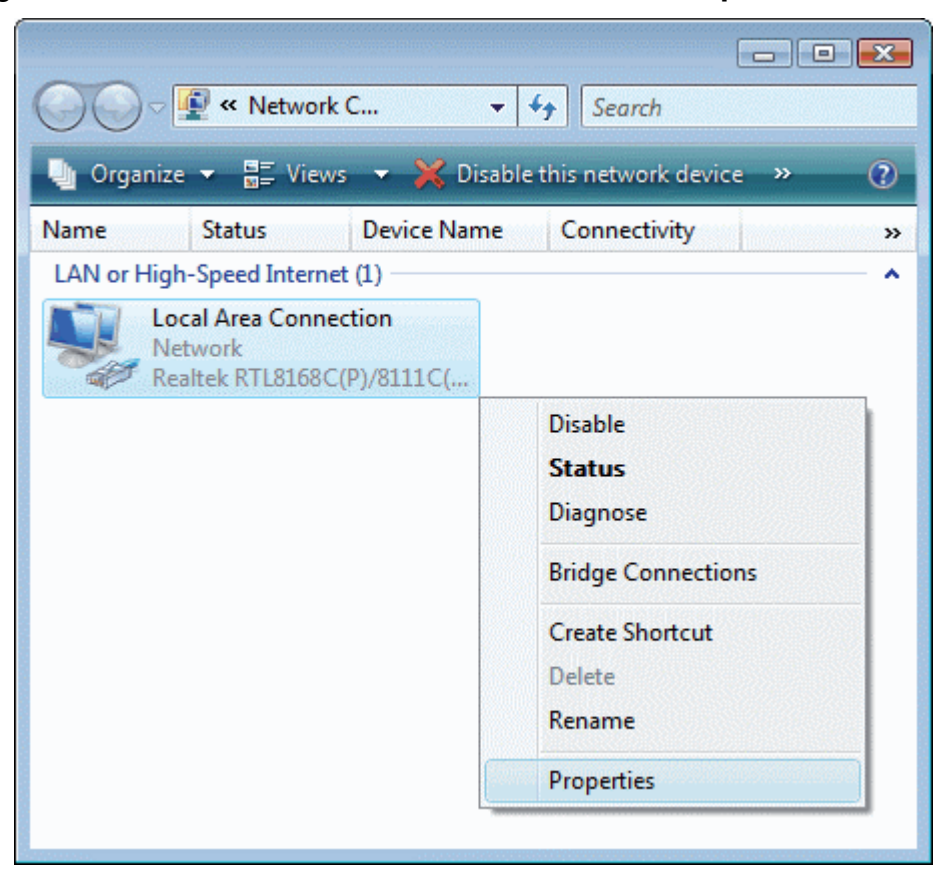

- 4. The screen will display the information **User Account Control** and click **Continue** to continue.
- 5. Double click on **Internet Protocol Version 4 (TCP/IPv4)**.

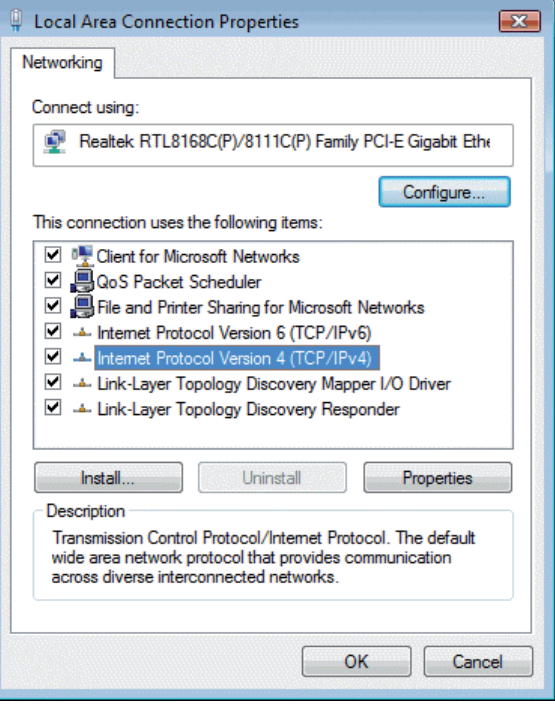

6. Check **Obtain an IP address automatically** and **Obtain DNS server address automatically** then click on **OK** to continue.

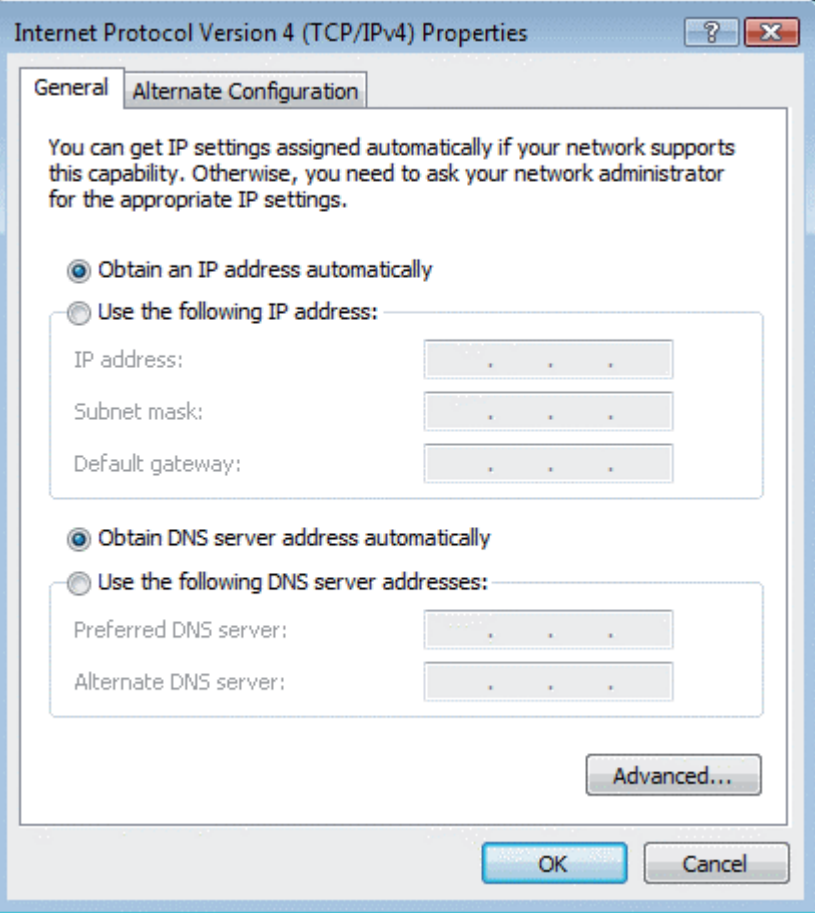

#### **For Windows 7-32/64**

1. Click on **Start** > **Control Panel** (**in Category View**) > **View network status and tasks**.

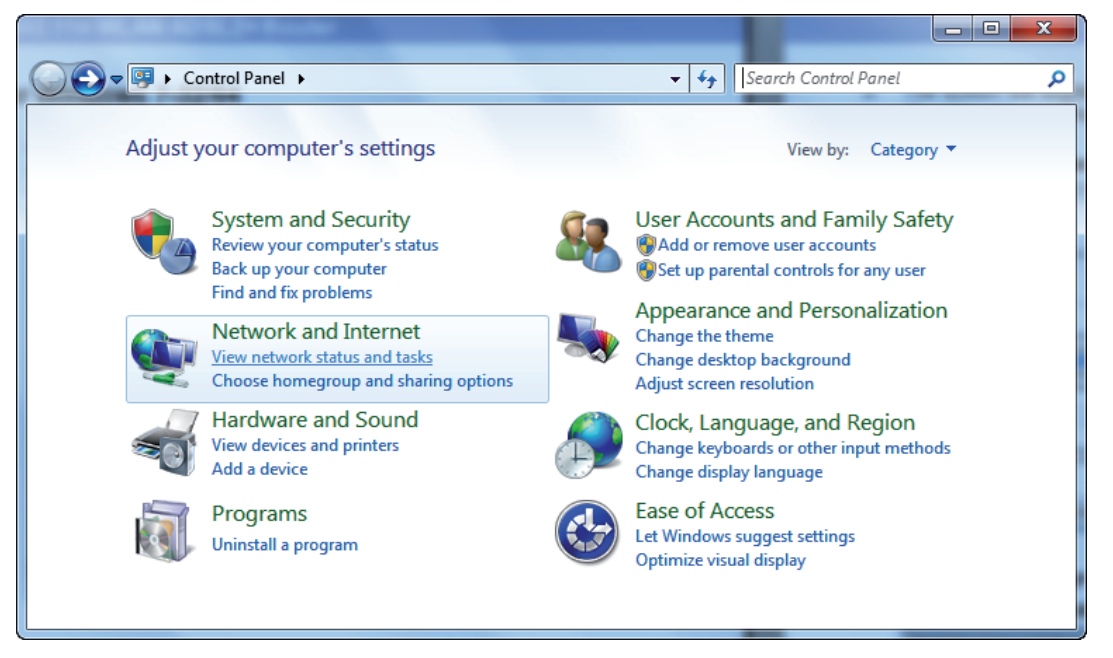

2. In the Control Panel Home, click on **Change adapter settings** to continue.

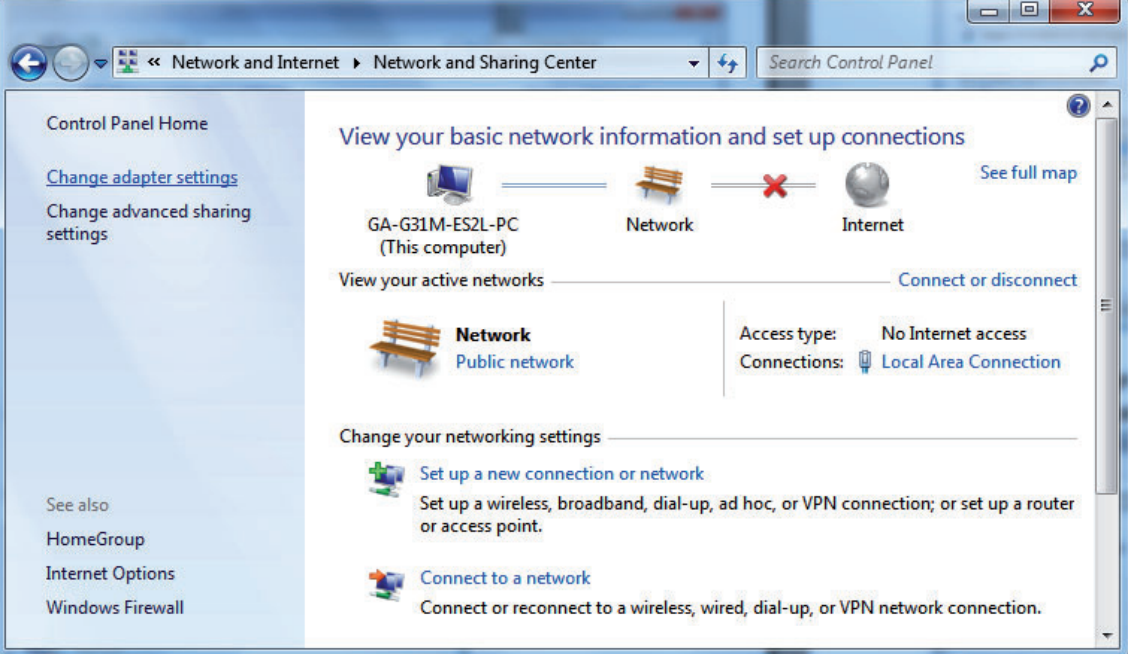

3. Single right click on **Local Area connection**, then click **Properties**.

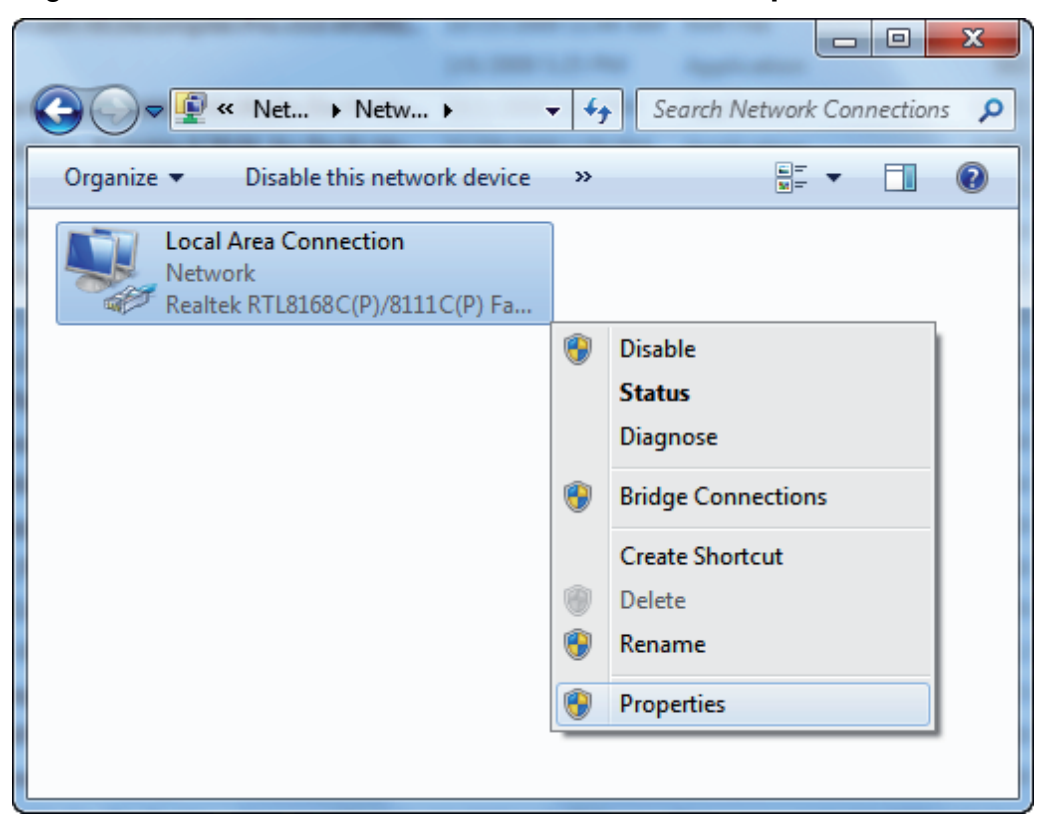

4. Double click on **Internet Protocol Version 4 (TCP/IPv4)**.

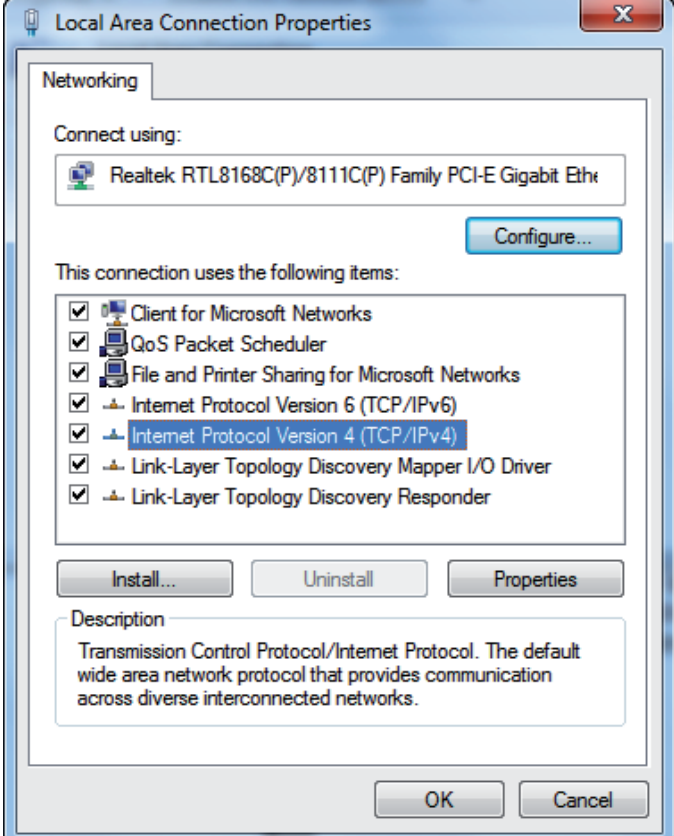

5. Check **Obtain an IP address automatically** and **Obtain DNS server address automatically** then click on **OK** to continue.

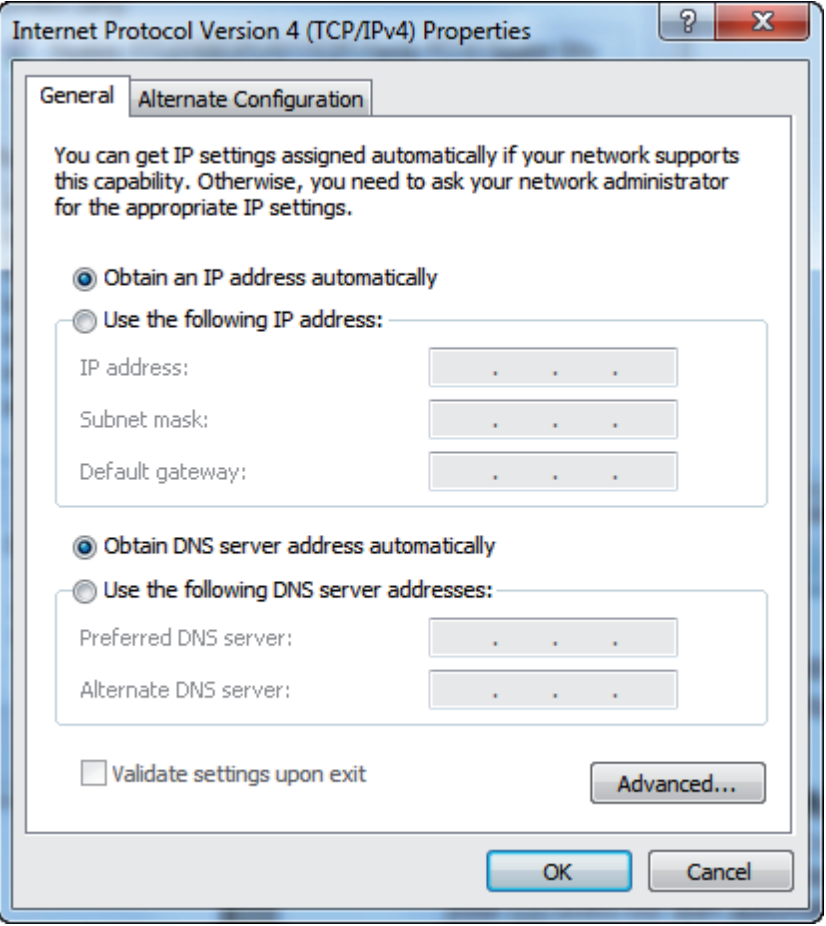

# **6. ADSL2+ Ethernet Modem Configuration**

- 1. Please insert the supplied CD into your CD-ROM drive.
- 2. The CD should auto-start, displaying as below. Please click **Run autorun.exe** to continue. If your CD does not start automatically go to Windows Explorer, Select your CD drive and click **autorun.exe**.
- 3. Please click **Configurazione Base**.

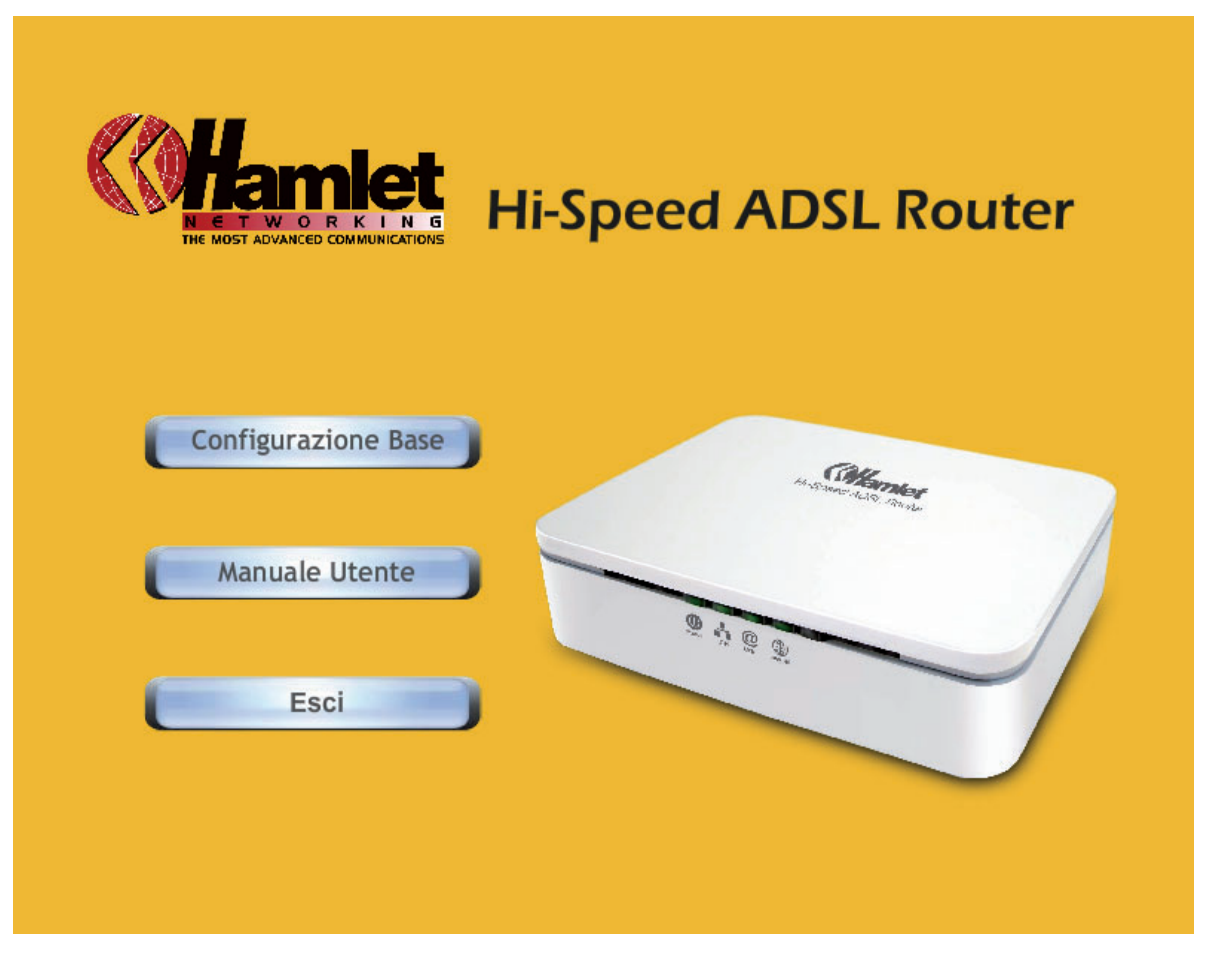

- 4. Enter the VPI, VCI, Username and Password your ISP (Internet Services Provider) provided, and Protocol mode.
- 5. Please click **Setup** button, when the procedure is completed, it will start to configure the device for a while.

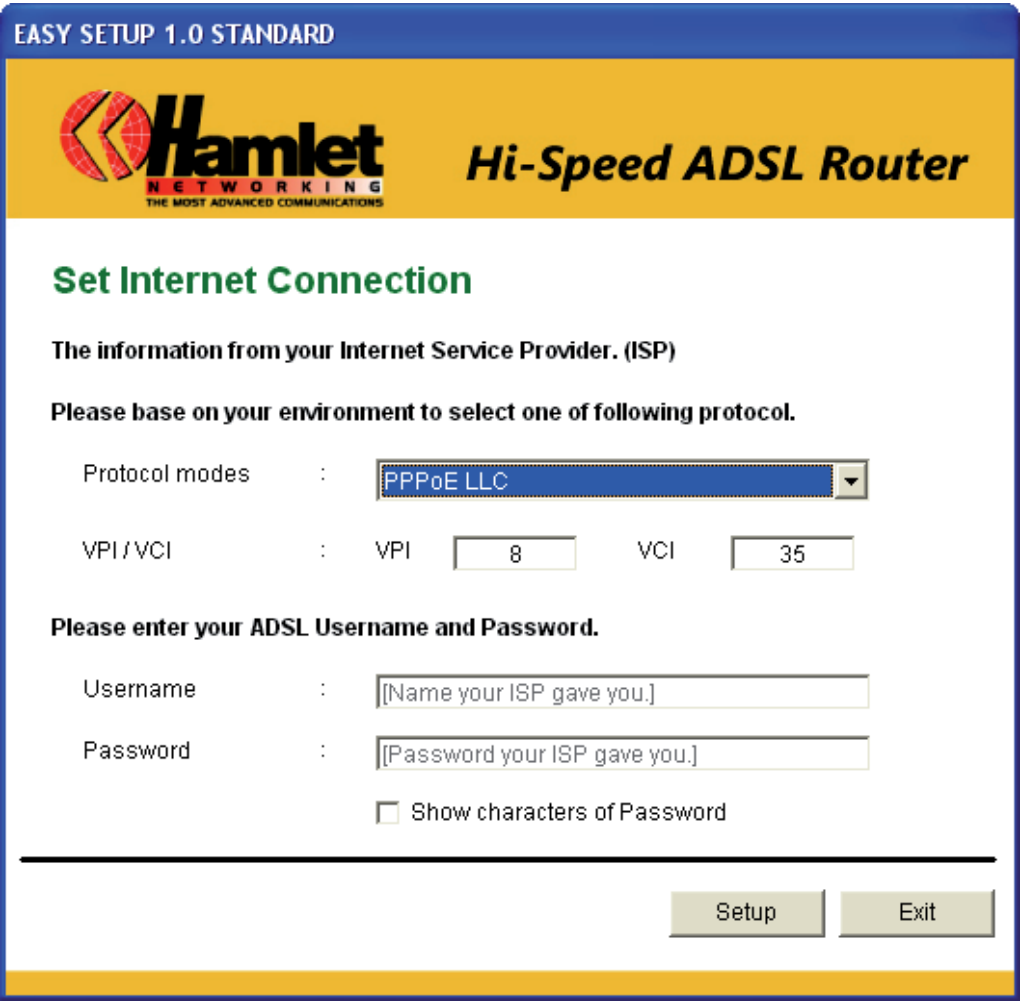

6. Now, checking ADSL 2+ Router hardware connection, ADSL2+ settings, settings, and ADSL2+ Line connection status.

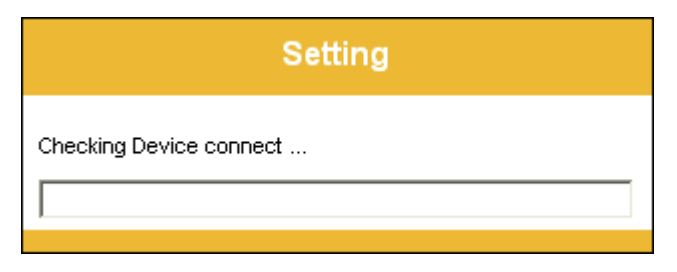

7. Easy setup configuration completed. The connection to the Internet Service is ready to use. Click on **Exit** to exit this program.

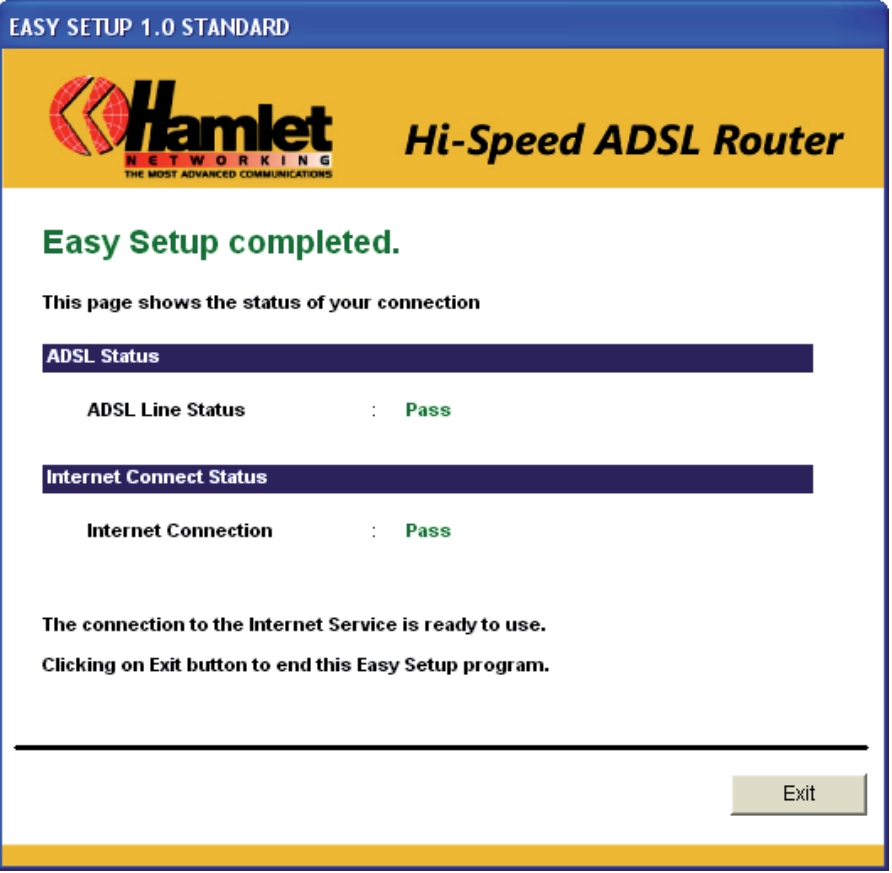

8. Click on **Esci** to exit this program.

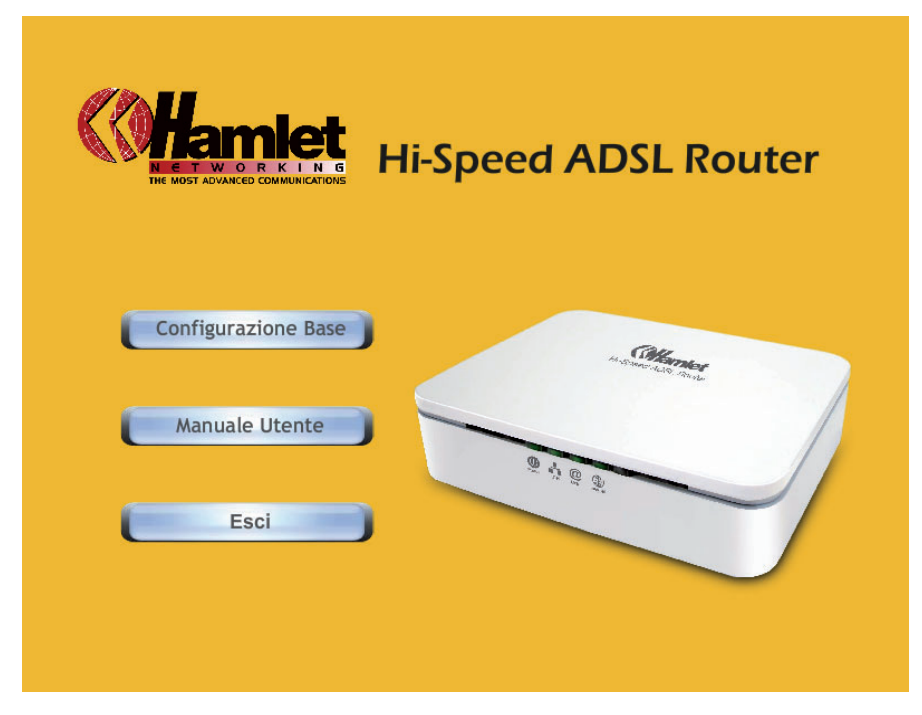

9. Now, the ADSL2+ Ethernet Modem has been configured completed, and suitable for Internet Connections.

# **7. Introduction of the Web Configuration**

# **7.1 Web Configuration Overview**

The embedded web configuration allows you to manage ADSL2+ Ethernet Modem from anywhere through a web browser such as Microsoft Internet Explorer, Firefox or Safari with JavaScript enabled.

### **7.2 Accessing ADSL2+ Ethernet Modem Web Configuration**

- 1. Make sure your ADSL2+ Ethernet Modem is properly connected.
- 2. Prepare your computer/computer network to connect to the ADSL2+ Ethernet Modem.
- 3. Launch your web browser.
- 4. Type "192.168.1.254".
- 5. A login window displays. Enter the user name (**admin** is the default), password (**hamlet** is the default) and press **OK**.

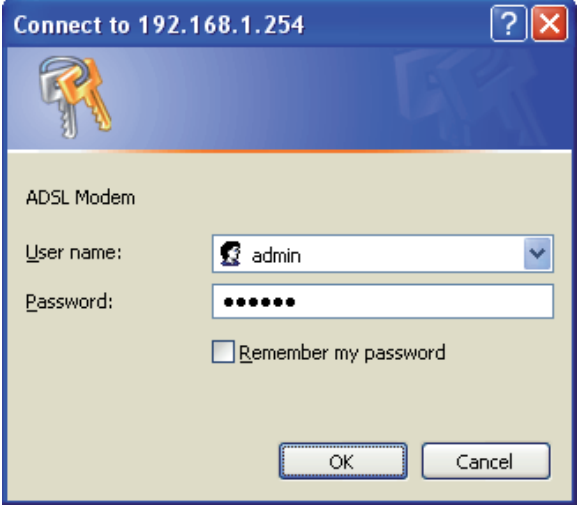

6. You should now see the "Status" screen.

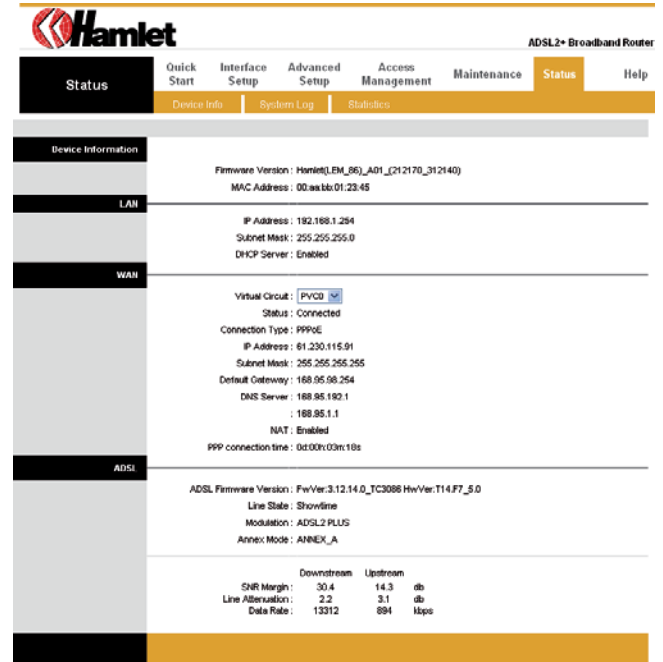

#### **Quick Start**

You can use **Quick Start** to setup the router as follows, and the router will connect to the Internet via ADSL line.

Click **Quick Start** to get into the quick setup procedure.

Click **RUN WIZARD** to start up this procedure.

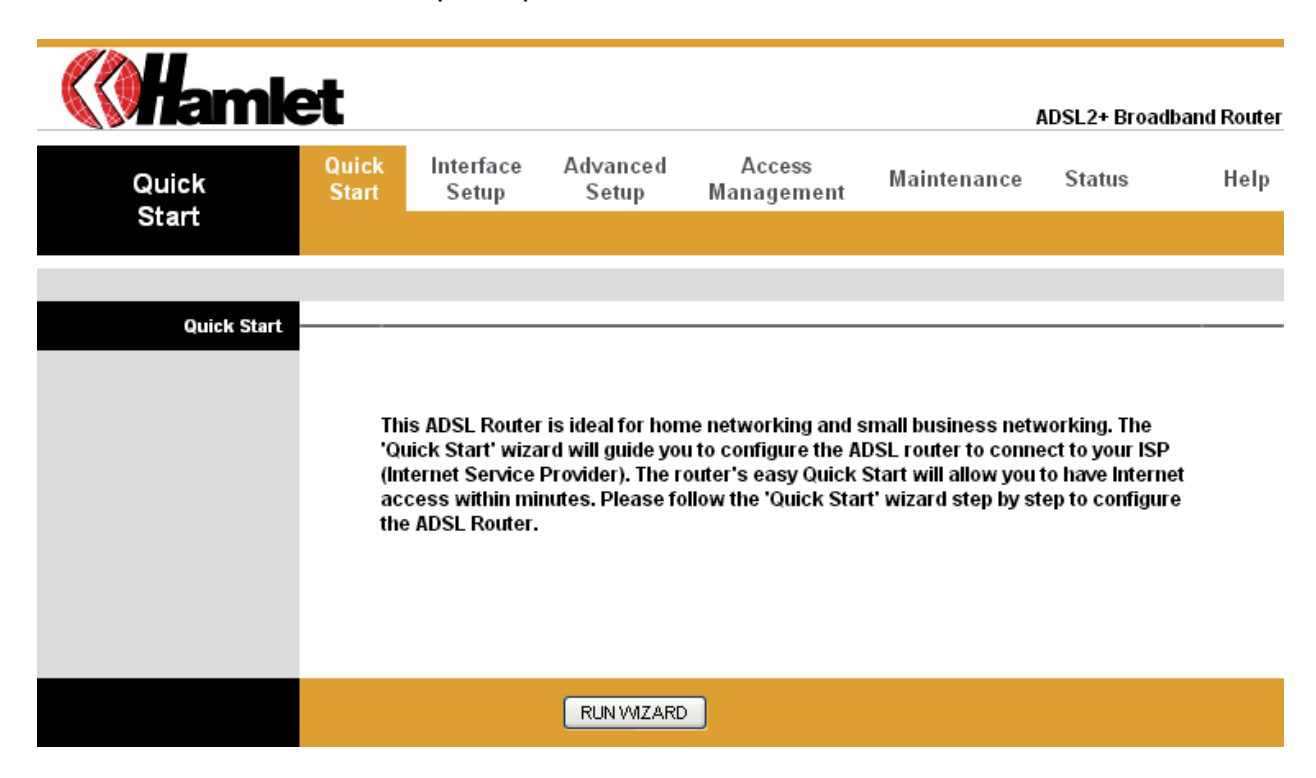

**Step 1** – Please click **Next** to setup your new administrator's password.

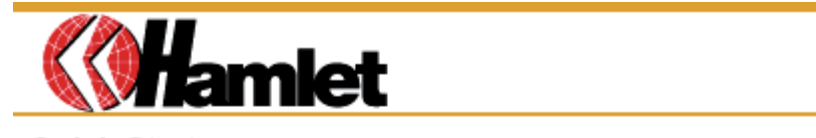

Quick Start

The Wizard will guide you through these four quick steps. Begin by clicking on NEXT.

Step 1. Set your new password

Step 2. Choose your time zone

Step 3. Set your Internet connection

Step 4. Save settings of this ADSL Router

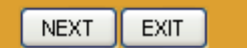

**Step 2** – Type in your new administrator's password then click **Next** to continue.

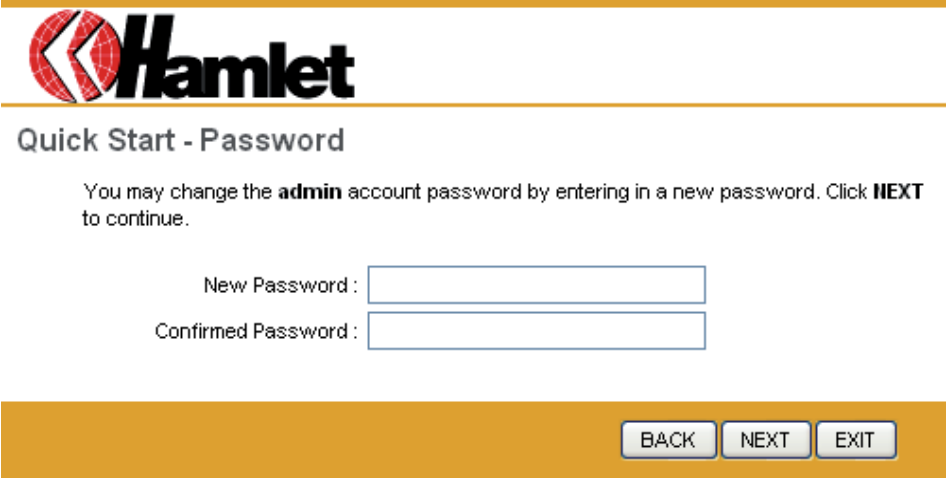

**Step 3** – Please click **Next** to setup your time zone.

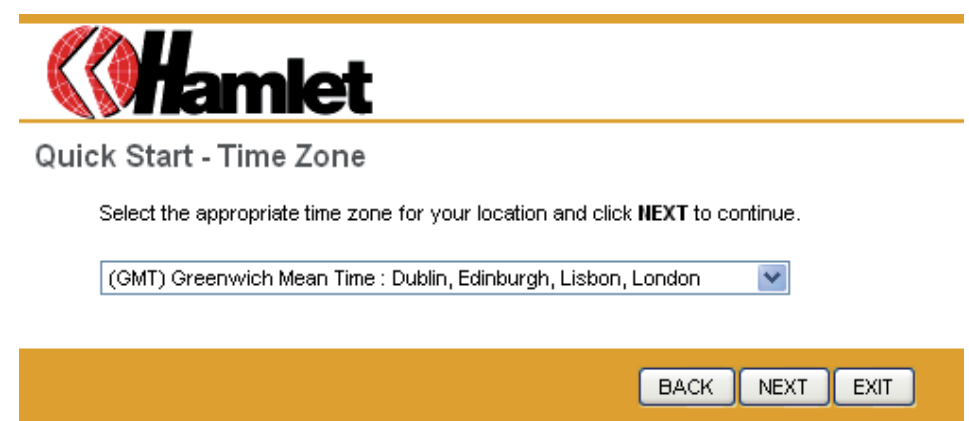

**Step 4** – Please click **Next** to setup your Internet connection type. You can have this information from your Internet Service Provider.

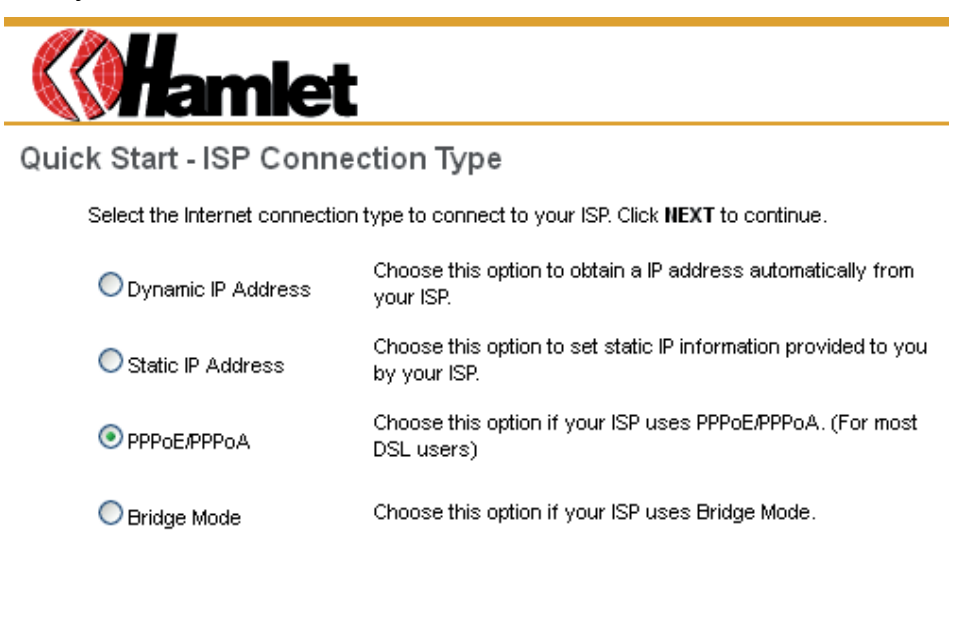

**BACK NEXT EXIT** 

#### **Step 5** - Enter the connection information provided by your ISP and click **Next**.

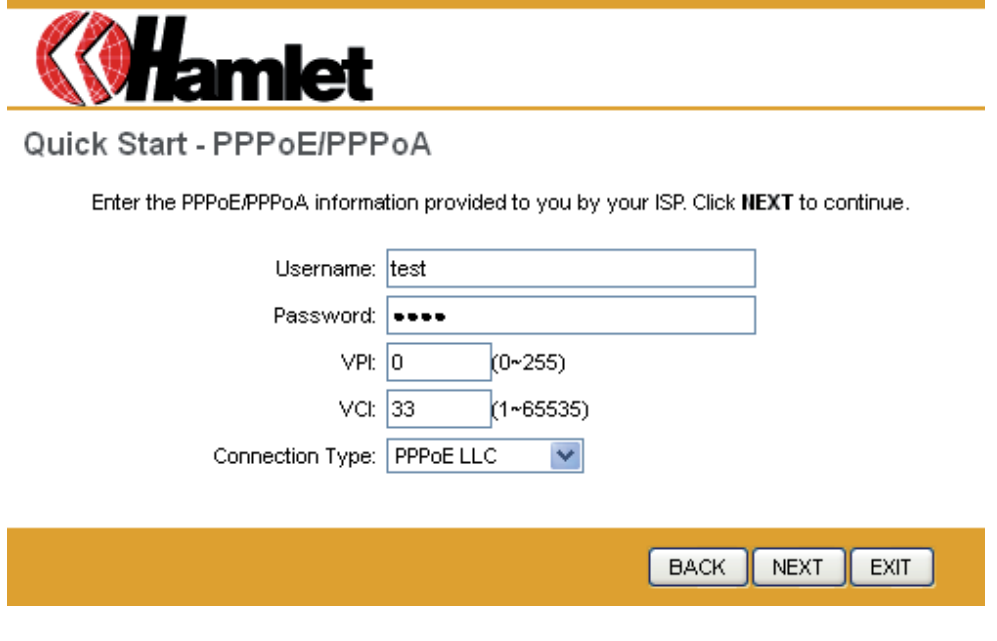

**Step 6** - Enter the connection information provided by your ISP and click **Next**.

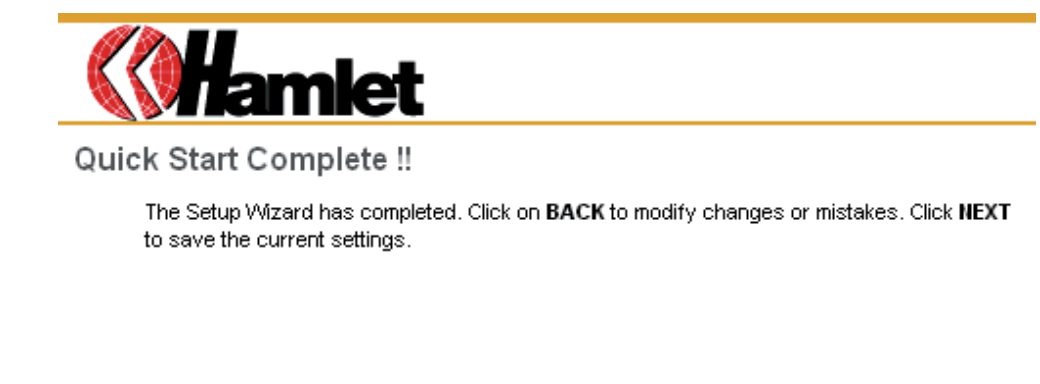

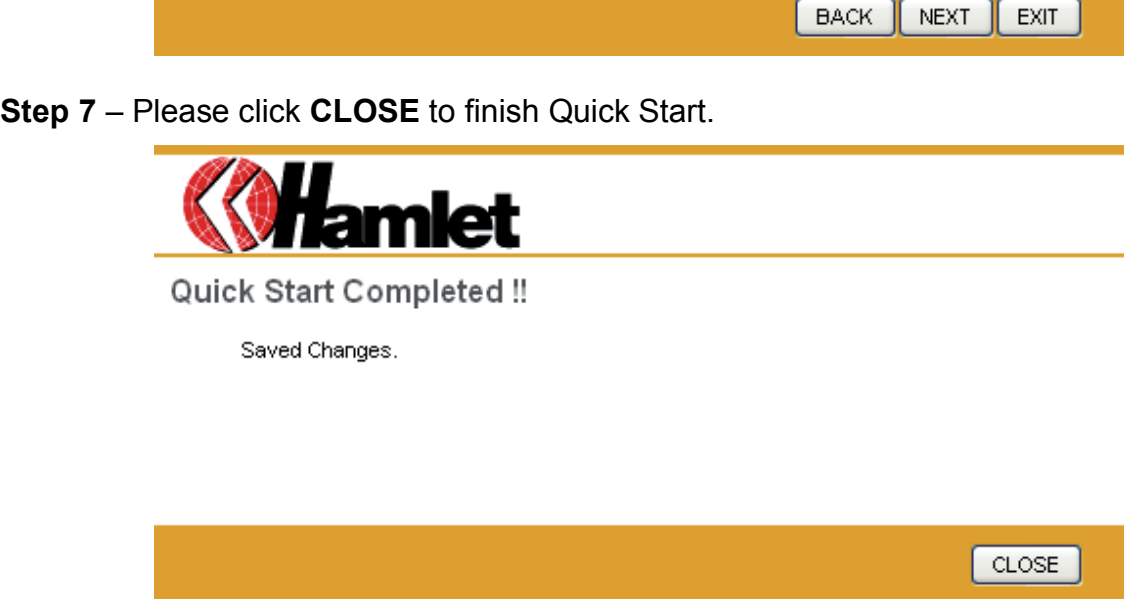

#### **System Time**

Go to **Maintenance > Time Zone** and select system time as you wish.

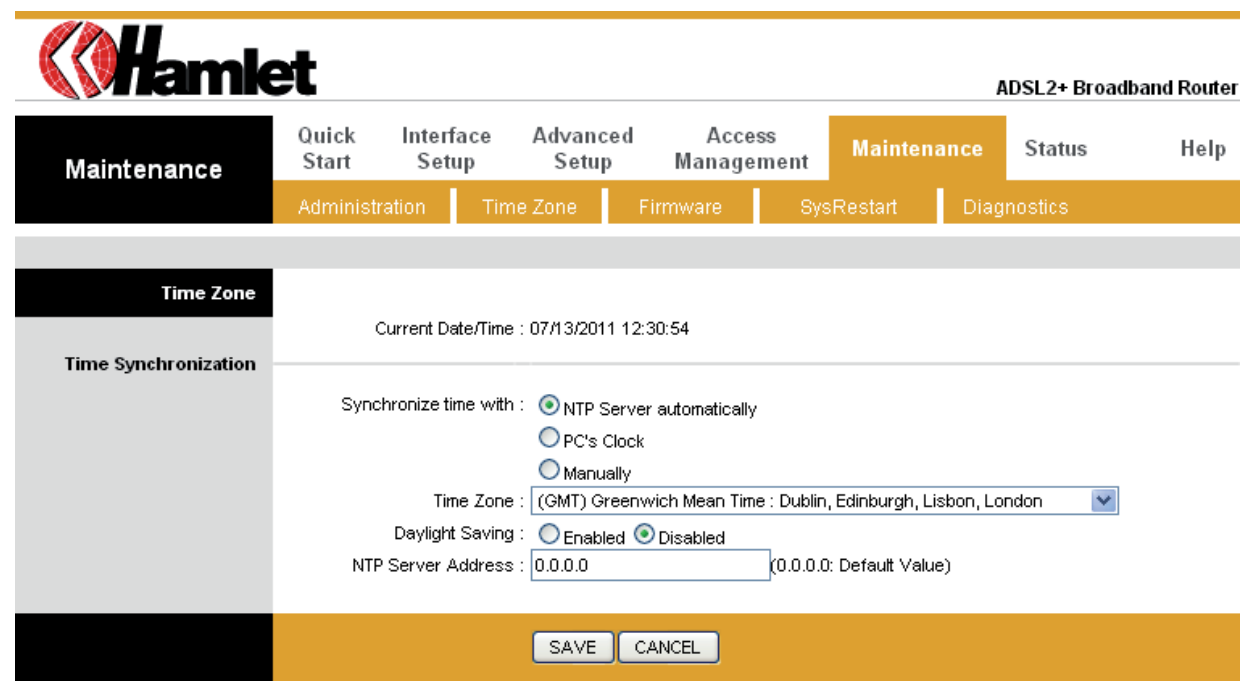

Connecting to a Simple Network Time Protocol (SNTP) server allows the router to synchronize the system clock to the global Internet. The synchronized clock in the router is used to recorded the security log and control client filtering.

#### **Admin Setting**

Go to **Maintenance-> Administration** to set a new username and password to restrict management access to the router.

The default is **admin (Username)** and **hamlet (Password).** 

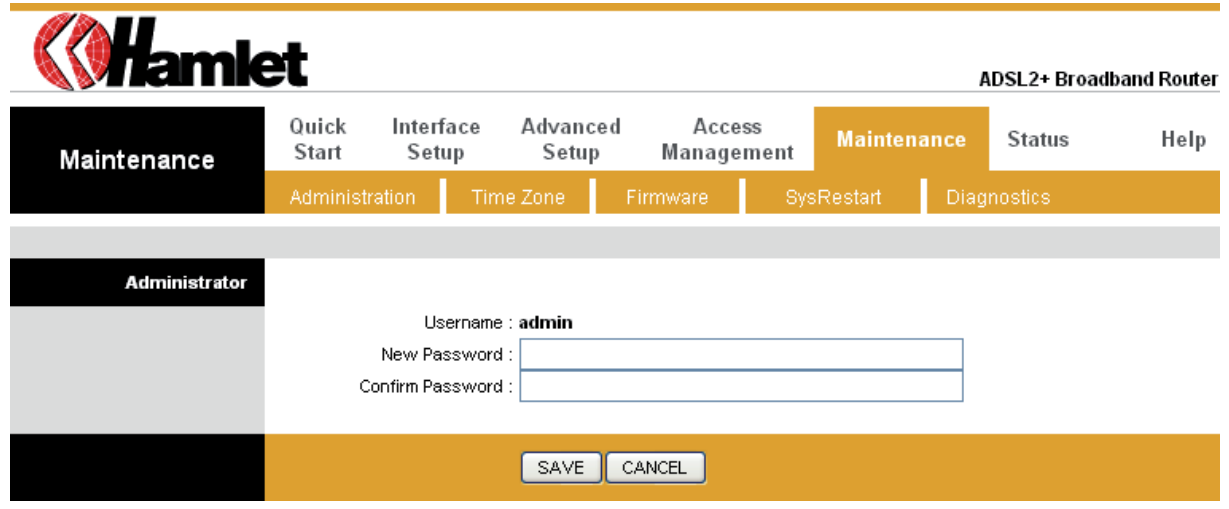

#### **Firmware Update**

Go to **Maintenance > Firmware** to upgrade the firmware. The new firmware for your router can improve functionality and performance.

Enter the path and name of the upgrade file then click the **UPGRADE** button below. You will be prompted to confirm the upgrade.

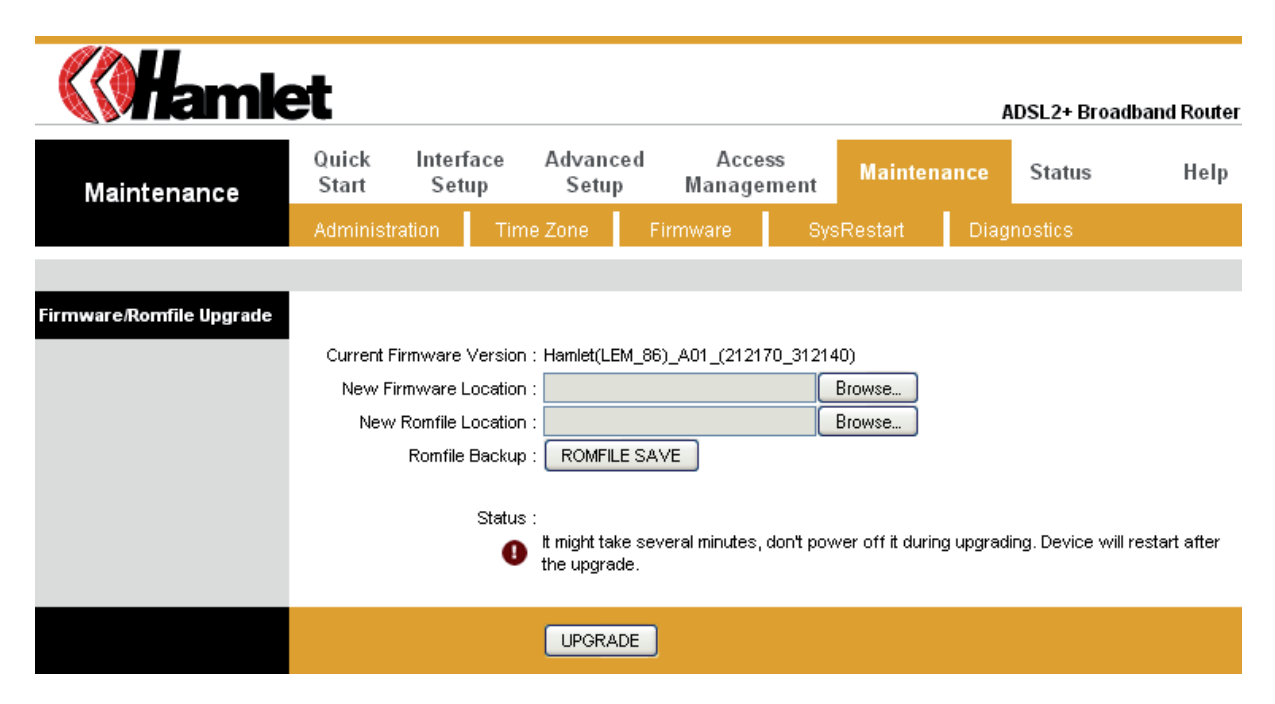

#### **System Log**

Go to **Status > System Log** and you can see the system log file. Click **Save Log** to save system log file.

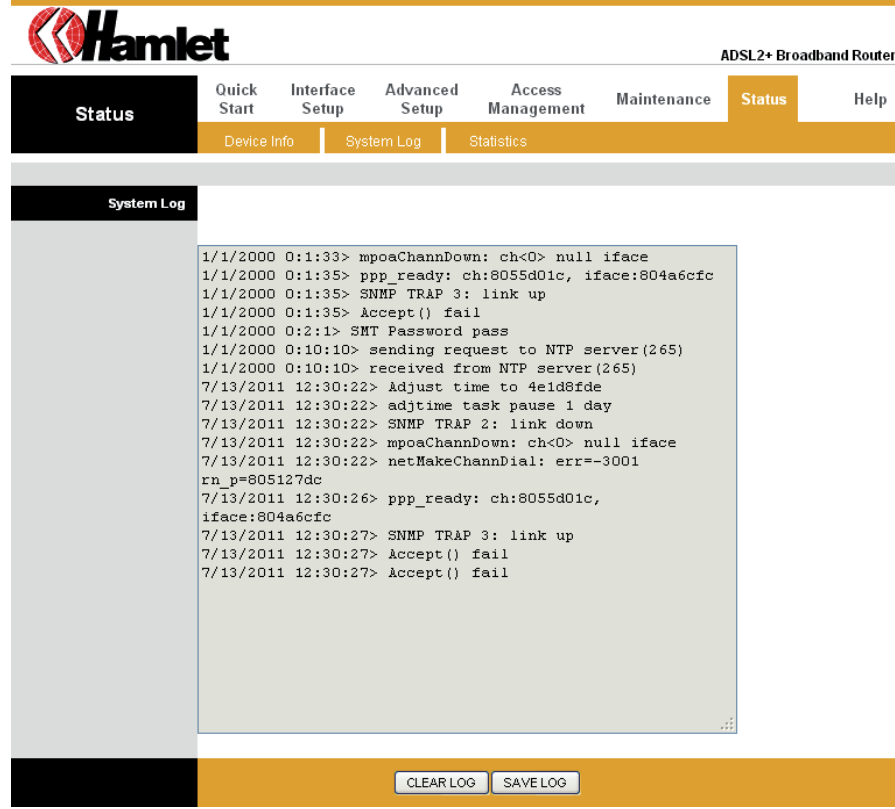

#### **System Reset**

Go to **Maintenance > SysRestart** to restart your system. In the event that the router stops responding correctly or in some way stops functioning, you can perform a reset. Your settings will not be changed.

To perform the reset, select **Current Settings** option and click on the **RESTART** button below. The router will reboot with current settings.

Select **Factory Default Settings** option and click on the **RESTART** button to reboot the router with factory default settings.

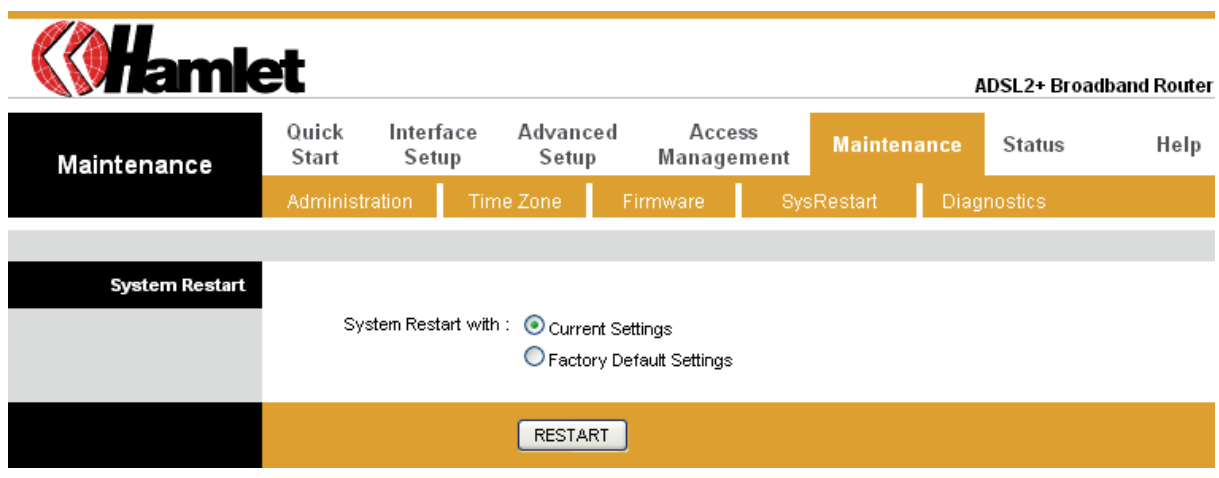

#### **ADSL Status**

Go to **Status > Device Info**. The "ADSL Line Status" enables you to check the status of your ADSL connection including how fast data is being transferred.

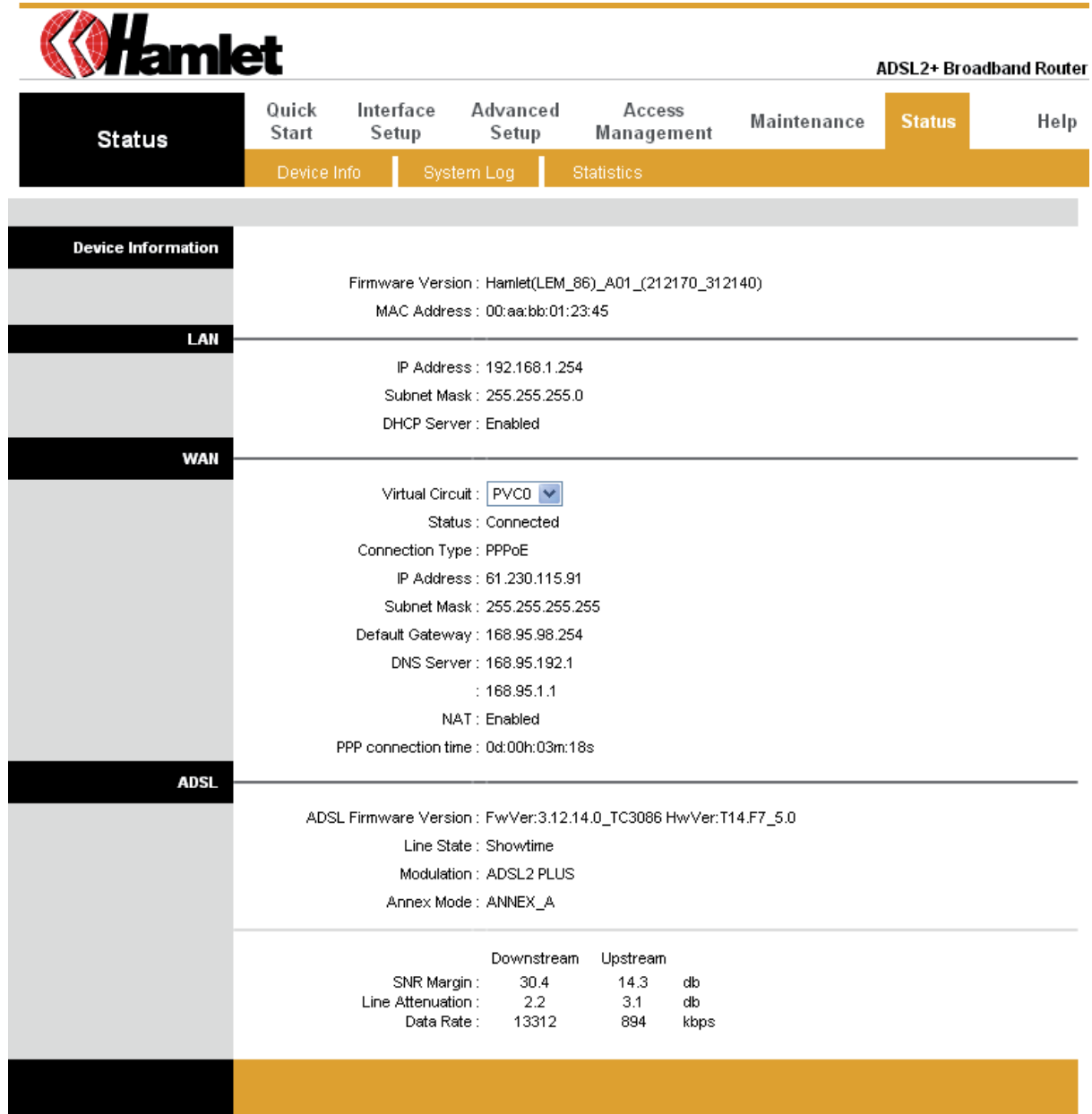

#### **ADSL Statistics**

Go to **Status > Statistics** and select **ADSL** interface. You can see the traffic Statistics of ADSL interface.

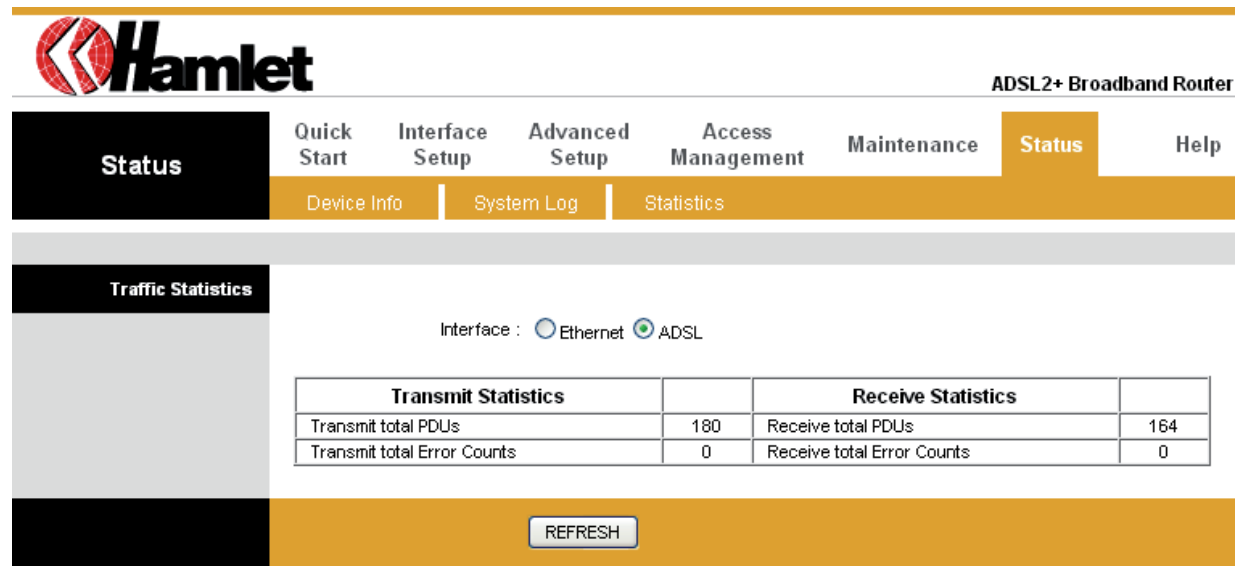

# **VC Configuration**

Go to **Interface Setup > Internet**. To add or delete ADSL VC configuration, these information provide by ISP.

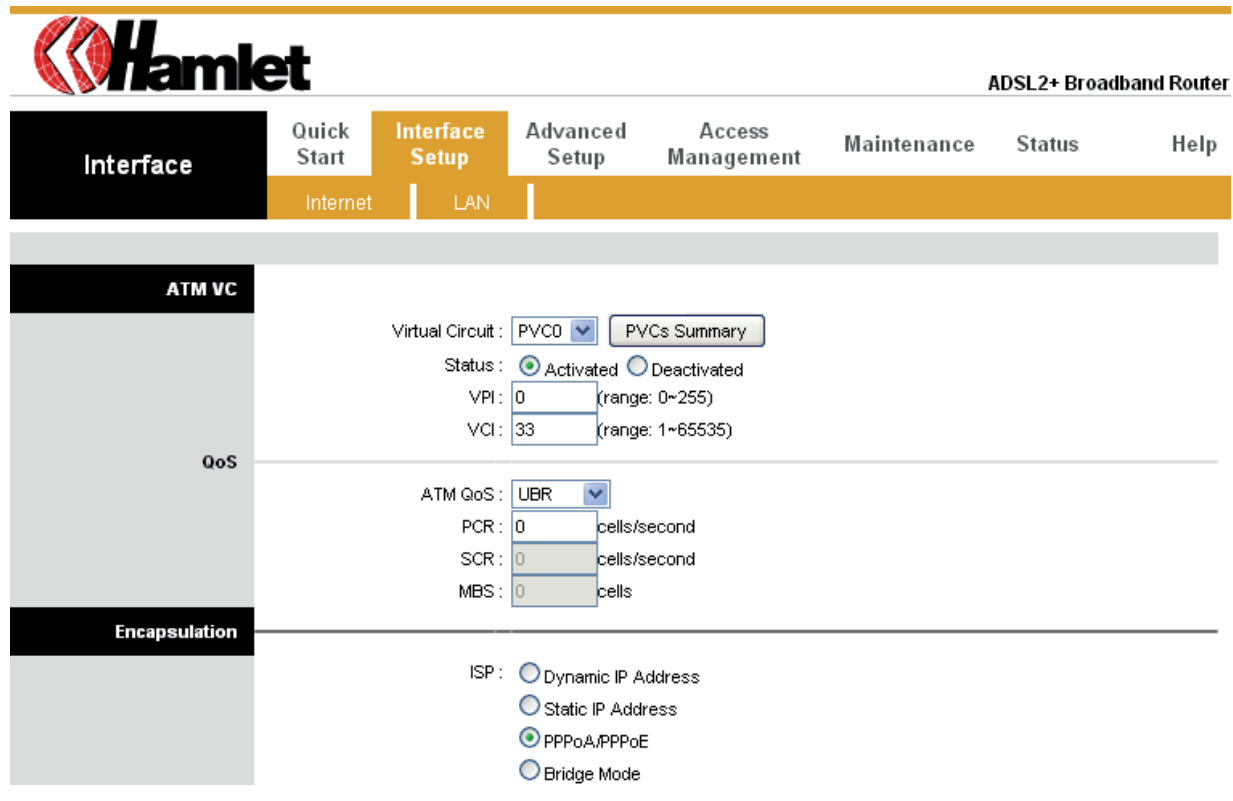

#### **WAN Configuration**

Go to **Interface Setup > Internet**. The router can be connected to your service provider in any of the following ways.

**Dynamic IP Address:** Obtain an IP address automatically from your service provider. **Static IP Address:** Uses a static IP address. Your service provider gives a static IP address to access Internet services.

**PPPoE**: PPP over Ethernet is a common connection method used for xDSL.

**PPPoA:** PPP over ATM is a common connection method used for xDSL.

**Bridge:** Bridge mode is a common connection method used for xDSL modem.

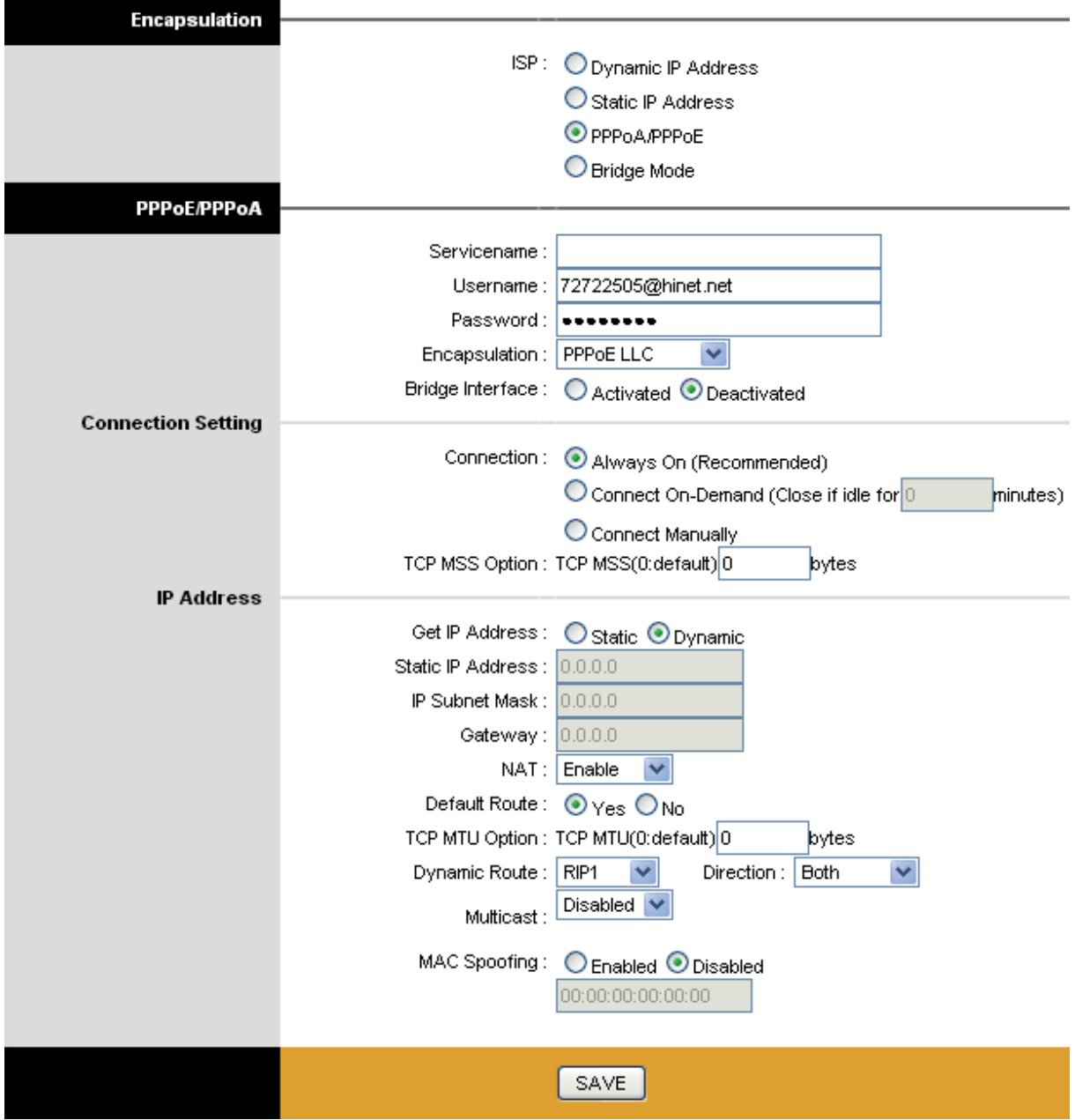

#### **WAN Status**

Go to **Status > Device Info** and select the **Virtual Circuit** to see the connection status.

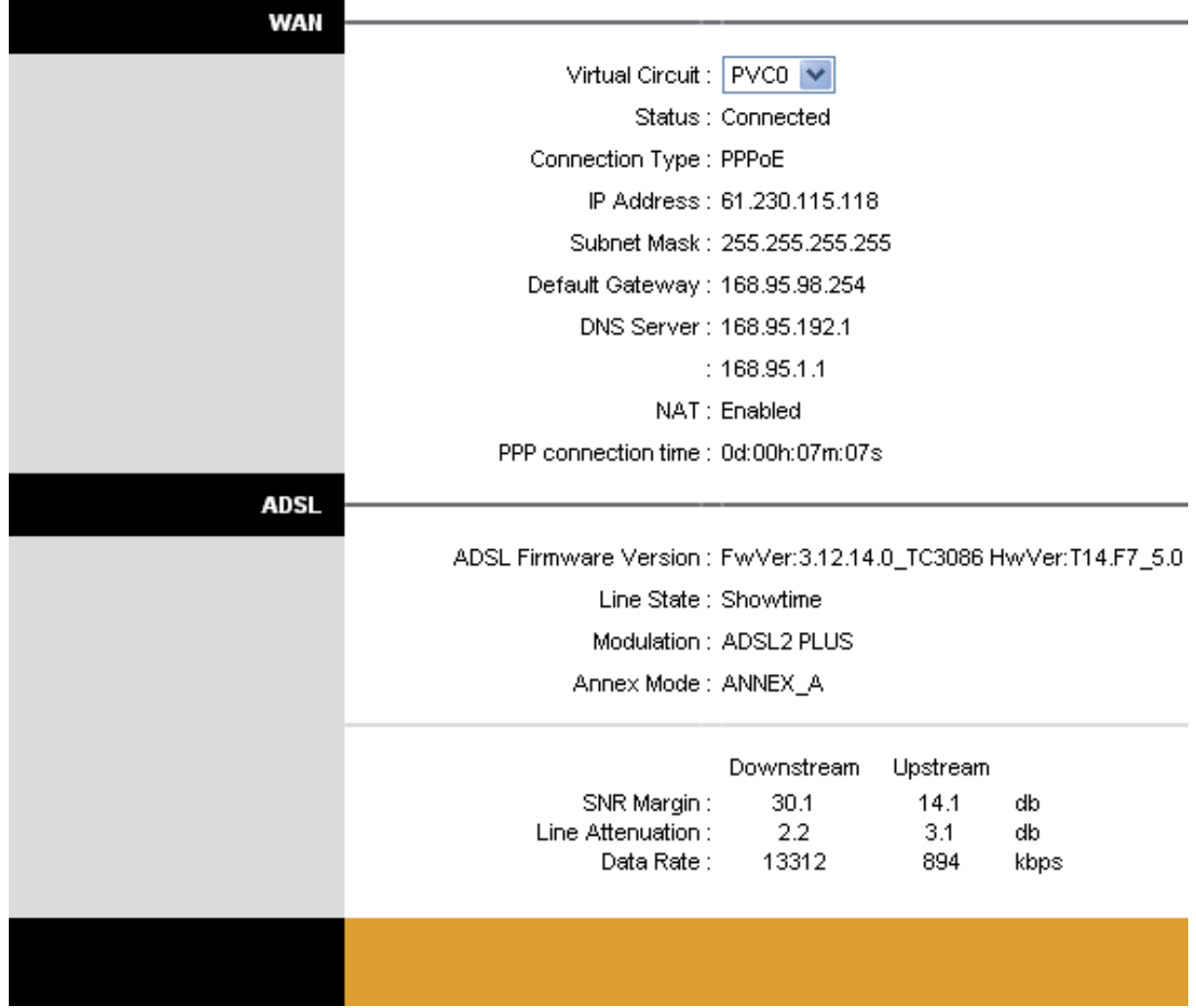

#### **DNS**

Go to **Interface > LAN** to enable DHCP server. Then you can set DNS server for the router. A Domain Name system (DNS) server is like an index of IP addresses and Web addresses. If you type a Web address into you browser, a DNS server will find that name in its index and find the matching IP address.

Most ISPs provide a DNS server for speed and convenience. Since your Service Provider many connect to the Internet with dynamic IP settings, it is likely that the DNS server IP addresses are also provided dynamically. However, if there is a DNS server that you would rather use, you need to specify the IP address below.

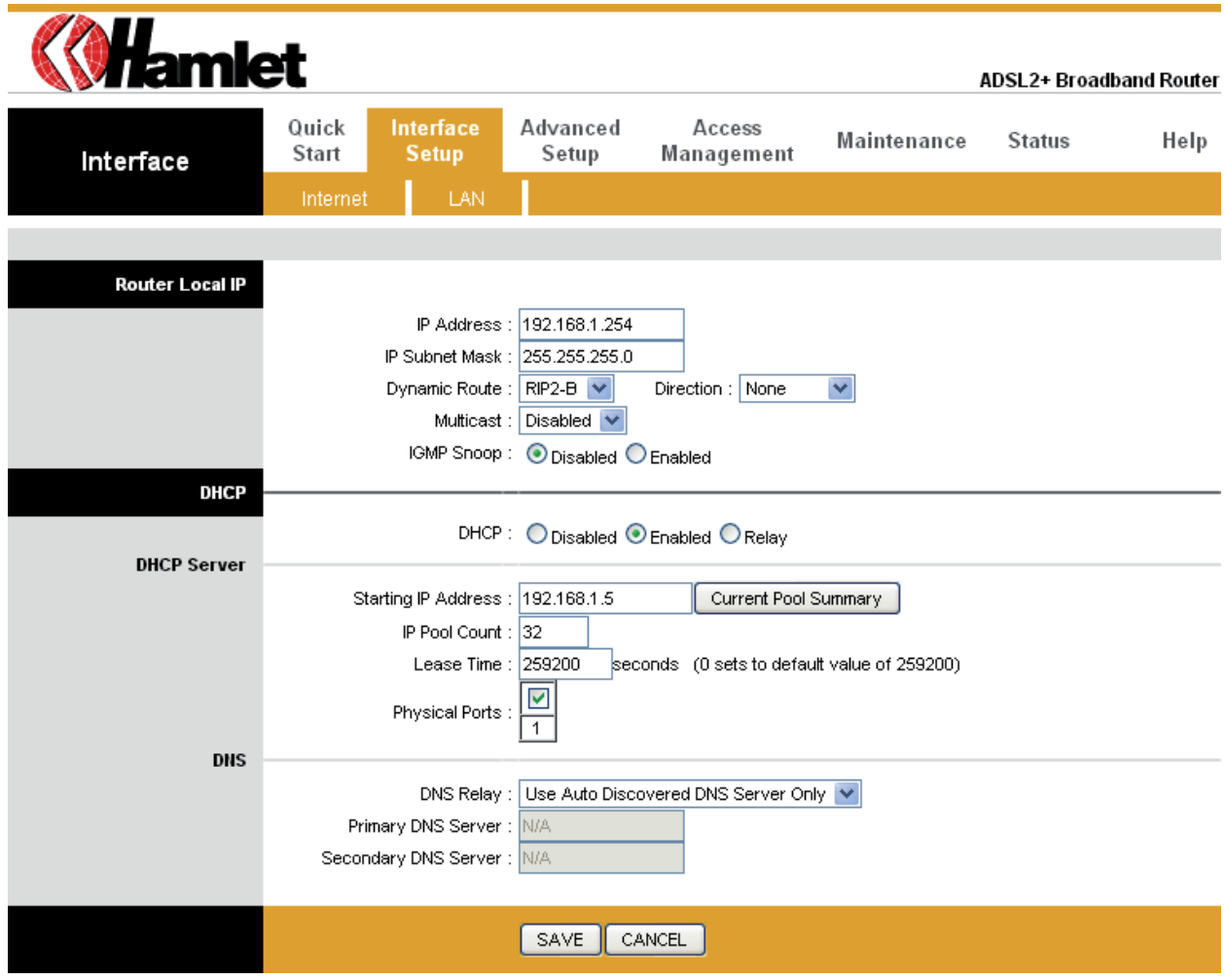

#### **DDNS**

Go to **Access Management > DDNS** to setup your DDNS parameters. Dynamic DNS allows you to update your dynamic IP address with one or many dynamic DNS services. So anyone can access your FTP or Web service on your computer using DNS-like address.

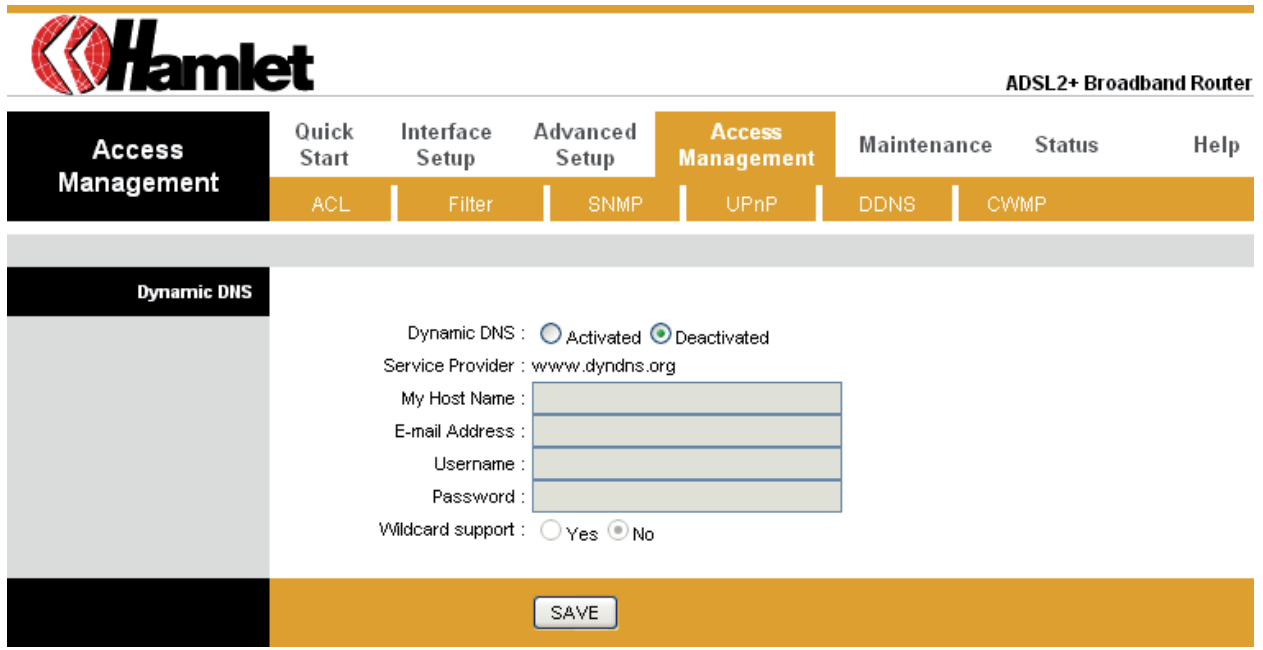

# **CWMP**

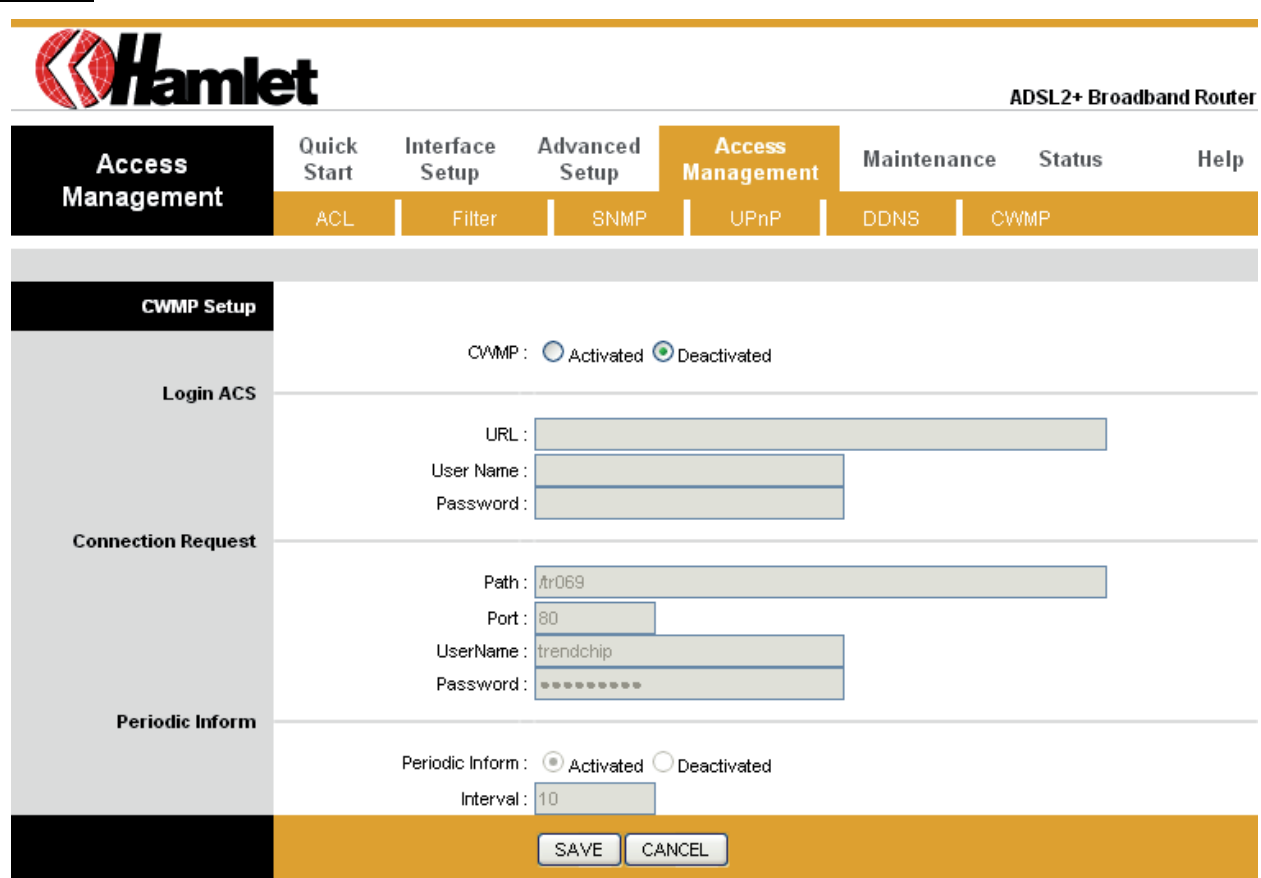

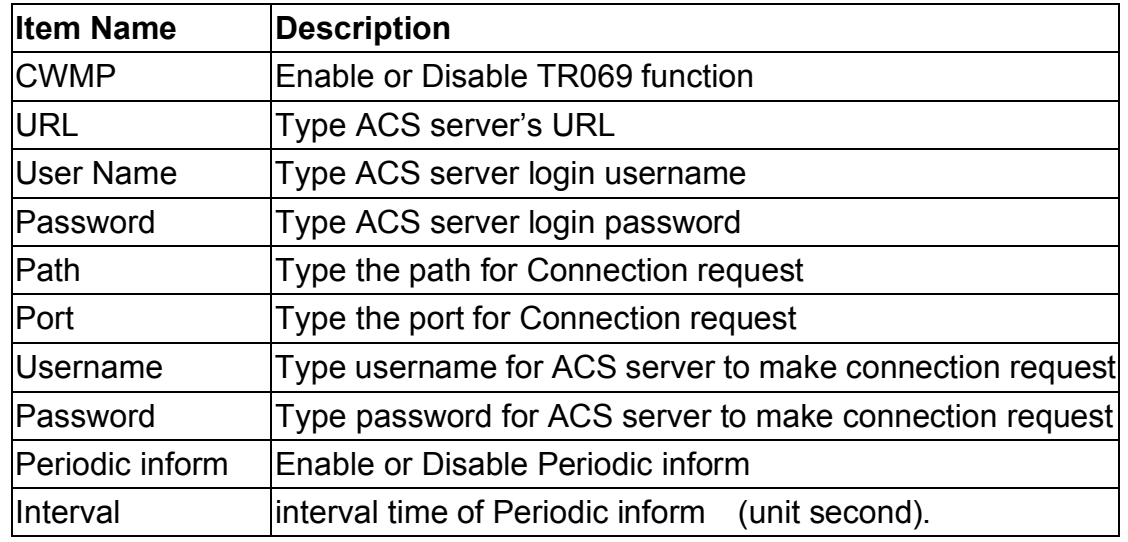

#### **LAN Configuration**

#### Go to **Interface Setup > LAN**.

The "LAN Settings" option enables you to configure the LAN port.

If the DHCP Relay is selected, the DHCP requests from local PCs are forward to the DHCP server runs on WAN side. To have this function working properly, disable the NAT to run on router mode only, disable the DHCP server on the LAN port, and make sure the routing table has the correct routing entry.

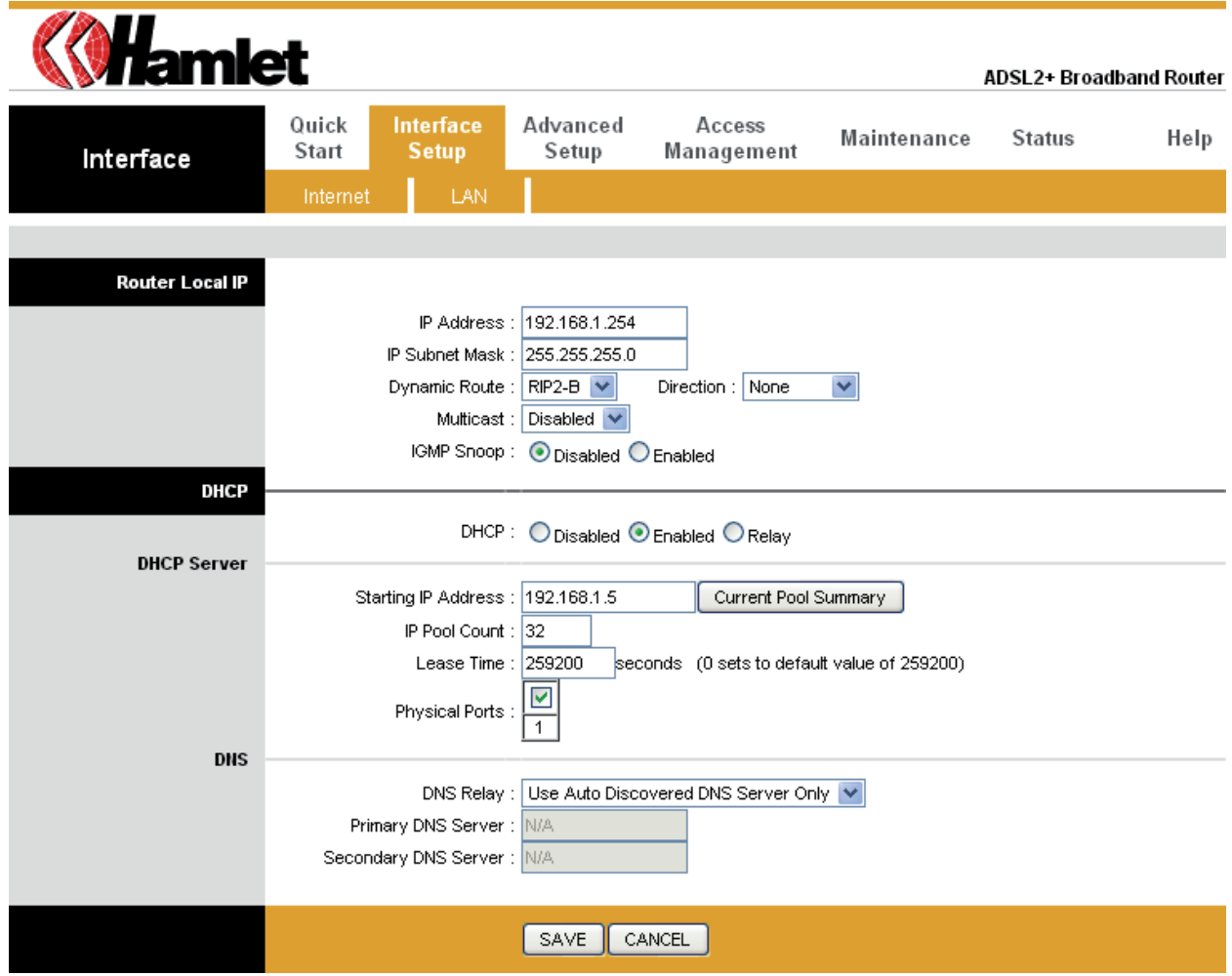

#### **IP Filtering**

Go to **Access Management > IP Filtering** to block some packets form WAN. The router provides extensive firewall protection by restricting connection parameters to limit the risk of intrusion and defending against a wide array of common hacker attacks. The user can set different IP filter rules of a given protocol (TCP, UDP or ICMP) and a specific direction (incoming, outgoing, or both) to filter the packets.

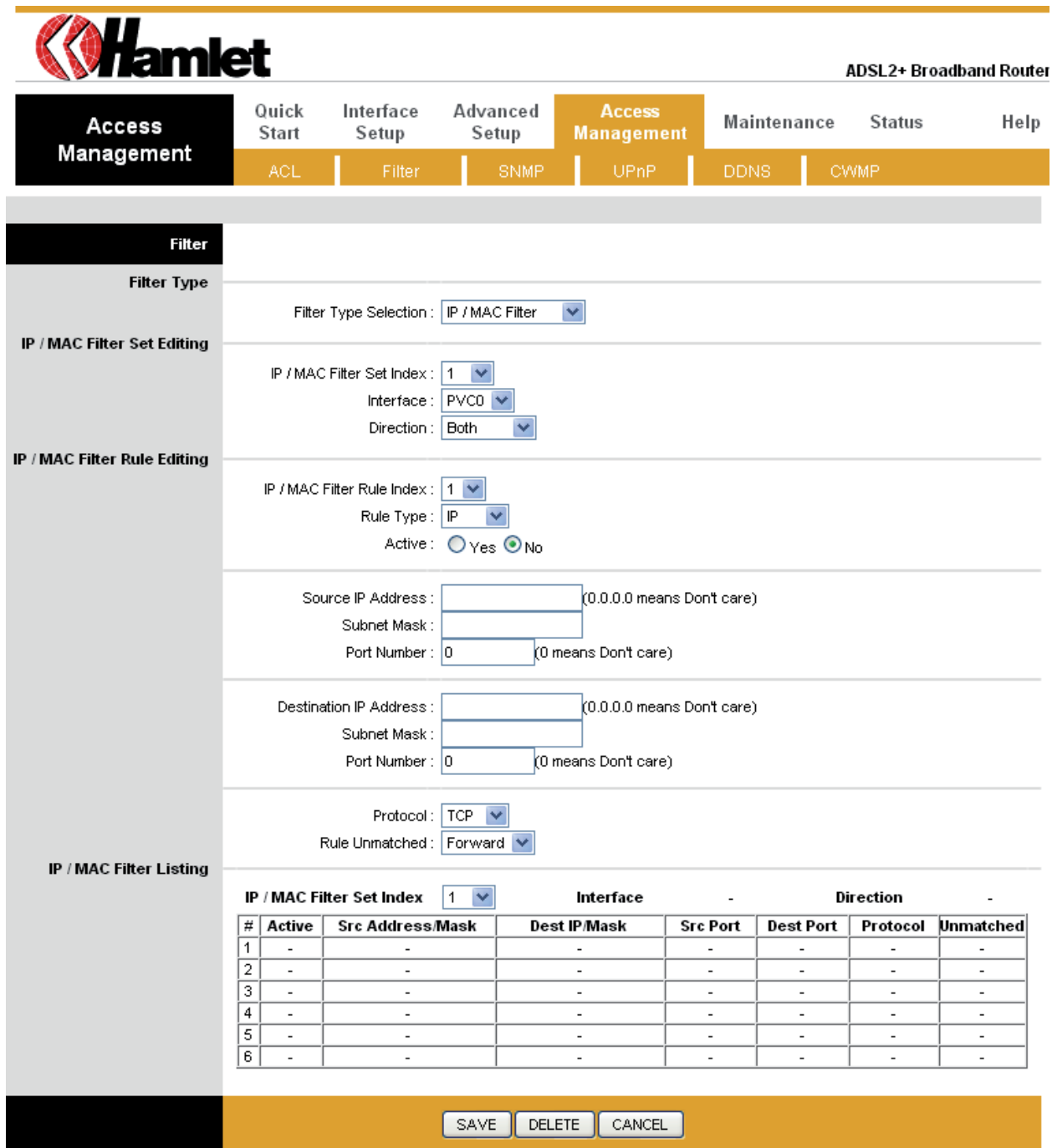

#### **ACL Setting**

Go to **Access Management > ACL** to enable remote management. The user may remotely access the ADSL Router once setting his IP as a Secure IP Address through selected applications. With the default IP 0.0.0.0, any client would be allowed to remotely access the ADSL Router.

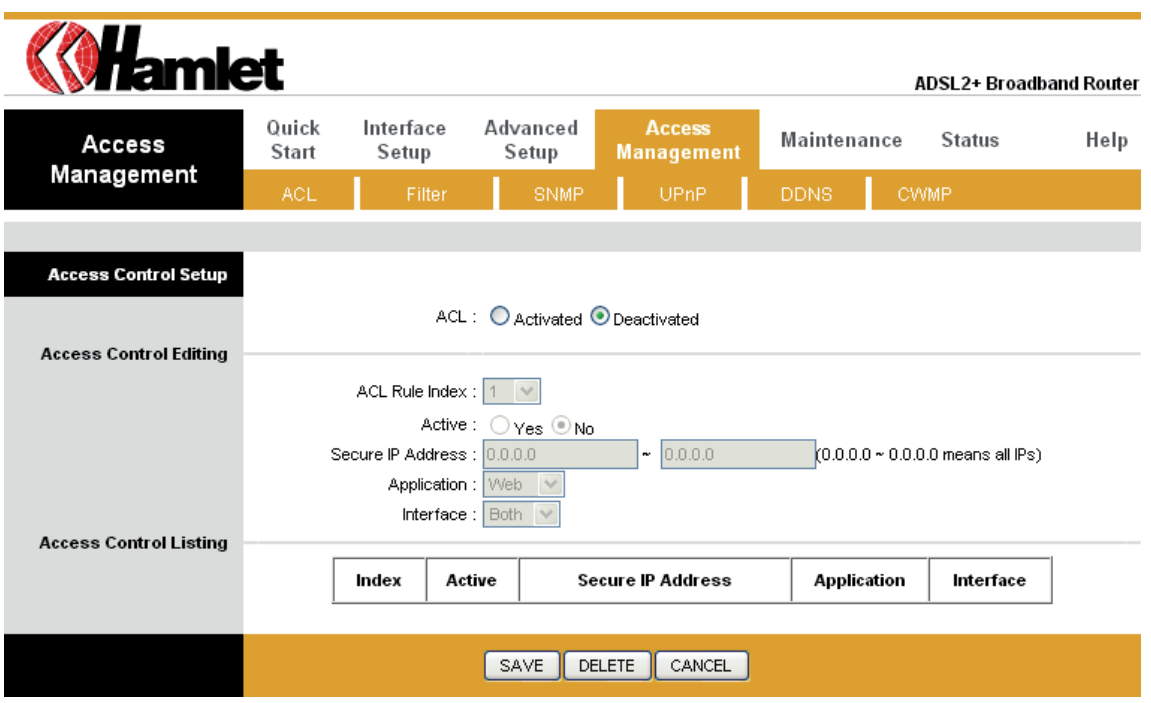

#### **NAT Setting**

Go to **Advanced Setup > NAT** to setup the NAT features.

Network Address Translation (NAT) allows multiple users at your local site to access the Internet through a single public IP address or multiple public IP addresses. NAT can also prevent hacker attacks by mapping local addresses to public addresses for key services such as the Web or FTP.

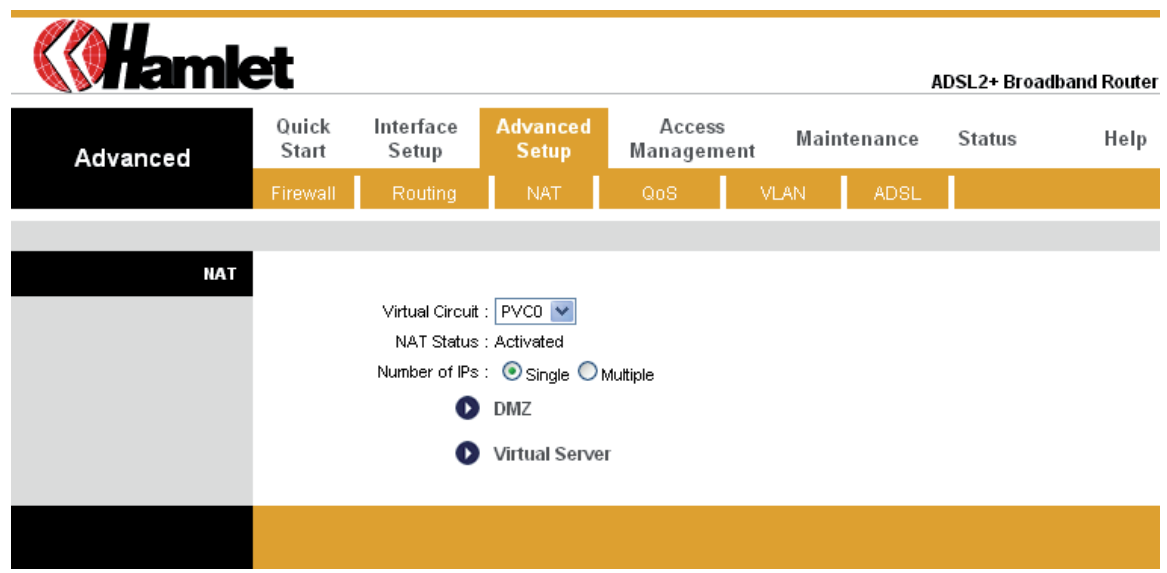

#### **Virtual Server**

Go to **Advanced Setup** > **NAT** > **Virtual Server** to set virtual server as you need (known as Port Mapping).You can configure the router as a virtual server so that remote users accessing services such as the Web or FTP at your local site via public IP addresses can be automatically redirected to local servers configured with private IP addresses. In other words, depending on the requested service (TCP/UDP port numbers), the router redirects the external service request to the appropriate server (located at another internal IP address). For some applications, you need to assign a set or a range of ports (example 4000-5000) to a specified local machine to route the packets. The router allows the user to configure the needed port mappings to suit such applications.

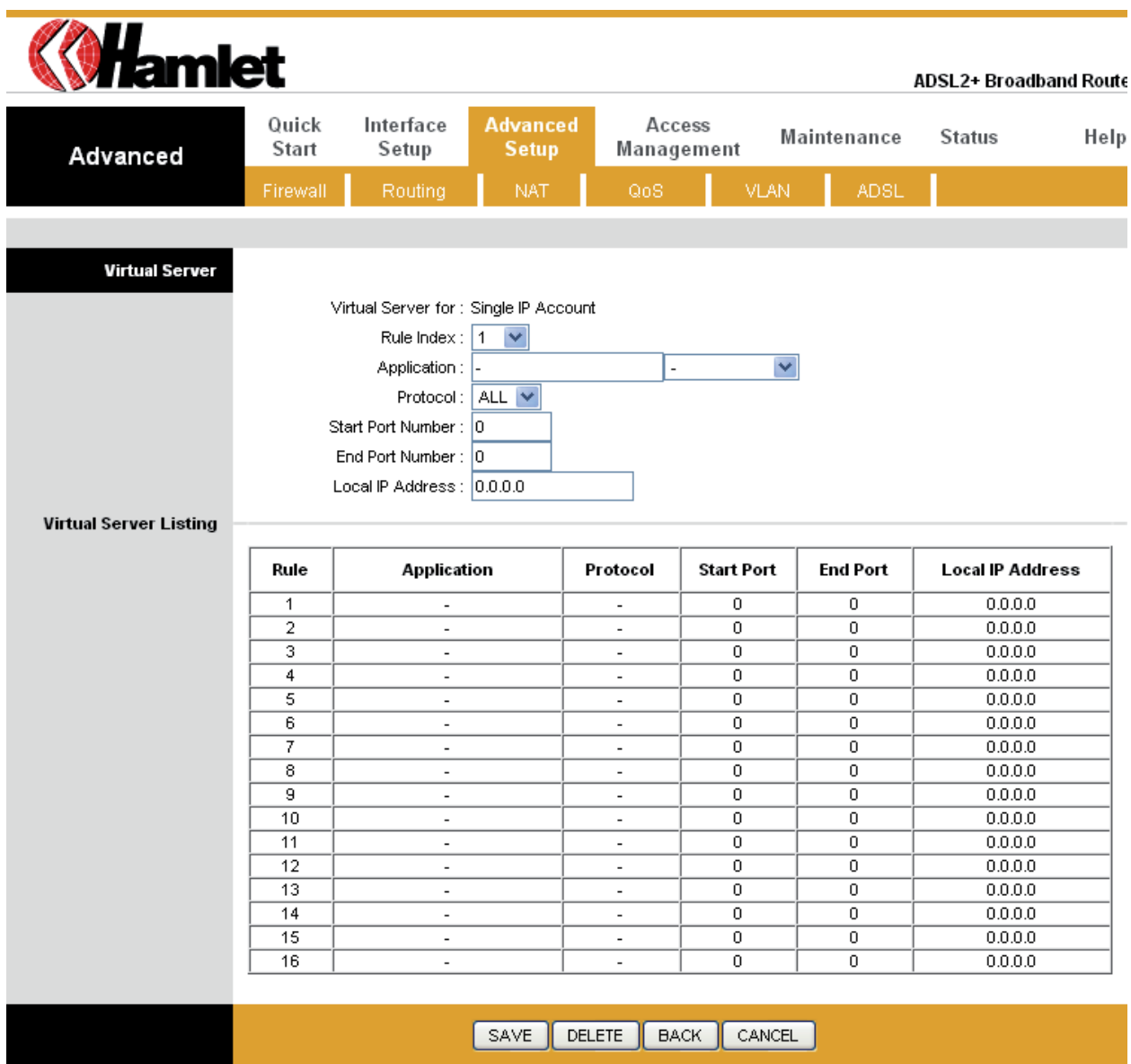

#### **DMZ Setting**

Go to **Advanced Setup > NAT > DMZ** to set DMZ parameters. If you have a local client PC that cannot run an Internet application properly from behind the NAT firewall, you can open the client up to unrestricted two-way Internet access by defining a virtual DMZ Host.

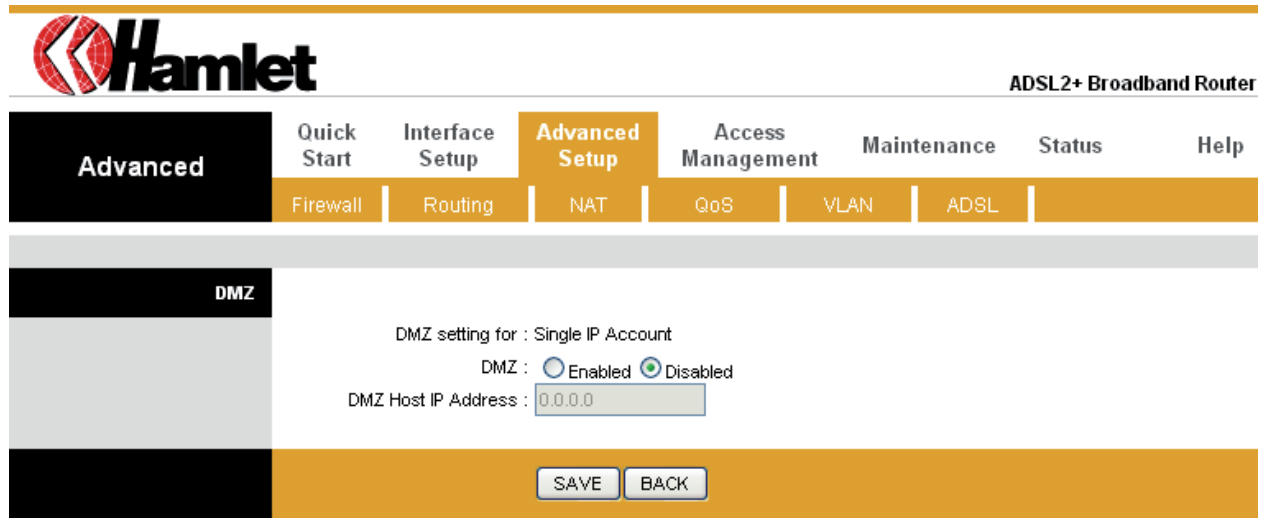

#### **Static Routing**

Go to **Advance Setup > Routing > Add** to setup static route features.

The static routing function determines the path that router follows over your network before and after it passes through your router. You can use static routing to allow different IP domain users to access the Internet through this device.

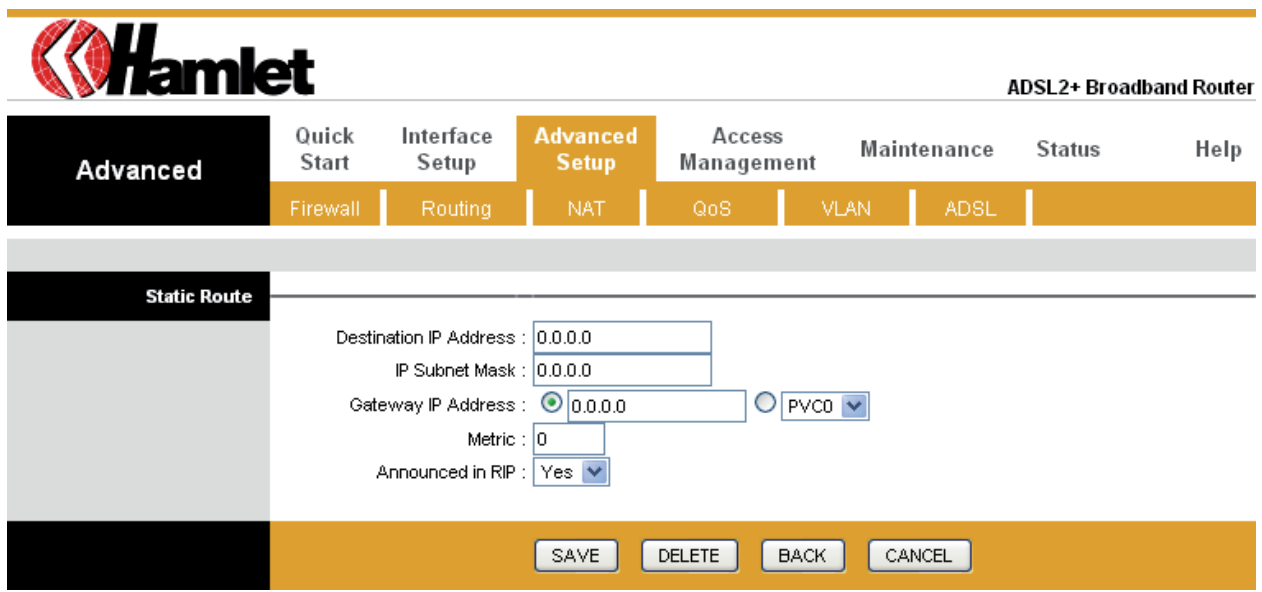

#### **Dynamic Routing**

Go to **Interface Setup > Internet** to select Dynamic Route as you need.

The dynamic routing feature of the router can be used to allow the router to automatically adjust to physical changes in the network's layout. The router uses the dynamic RIP protocol. It determines the route that the network packets take based on the fewest number of hops between the source and the destination. The RIP protocol regularly broadcasts routing information to other routers on the network.

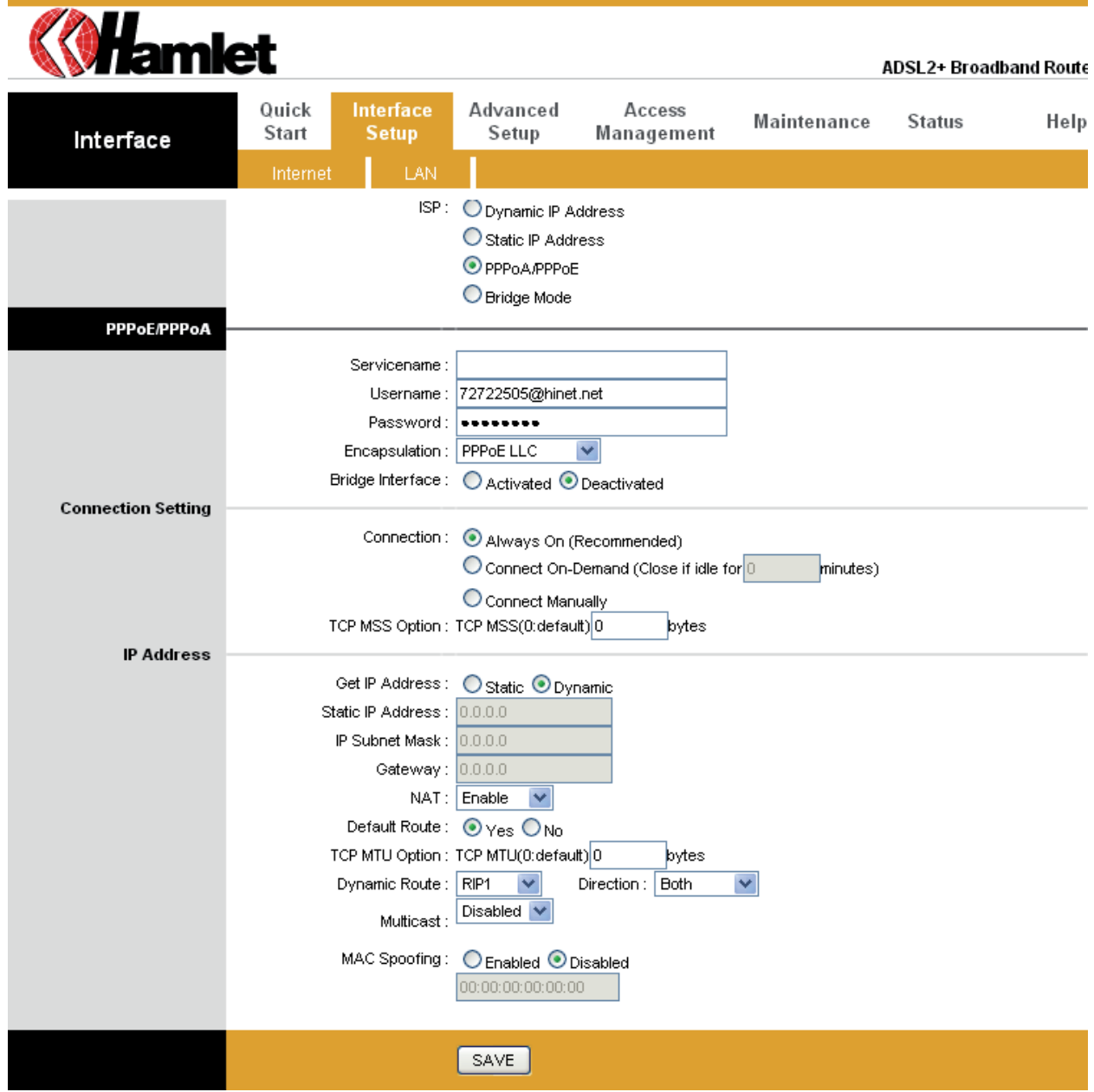

#### **Routing Table**

Go to **Advanced Setup > Routing** to see the Routing Table. The Routing table allows you to see how many routings on your routing table and interface information.

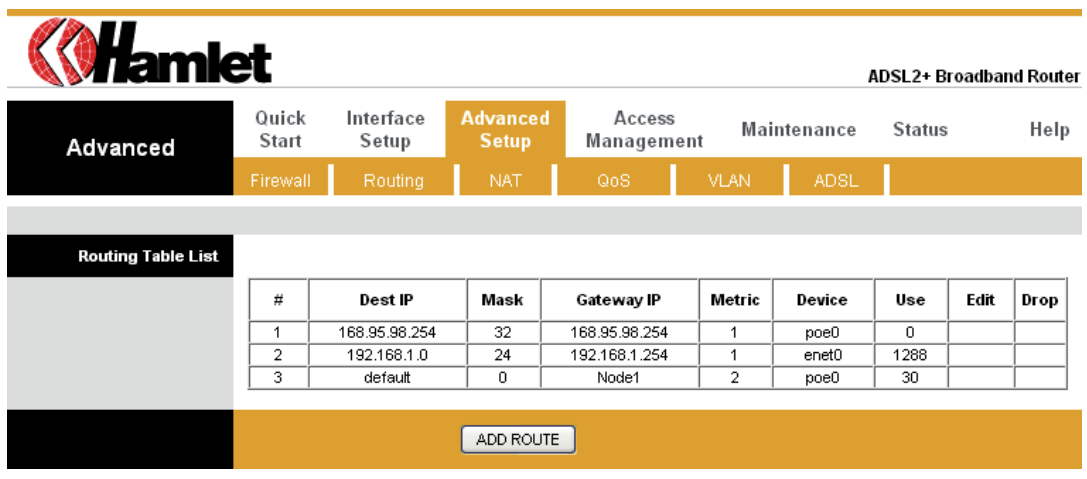

#### **System Status**

Go to **Status > Device** Info to see the router's information. The System Status page shows the WAN, LAN and the router's firmware version.

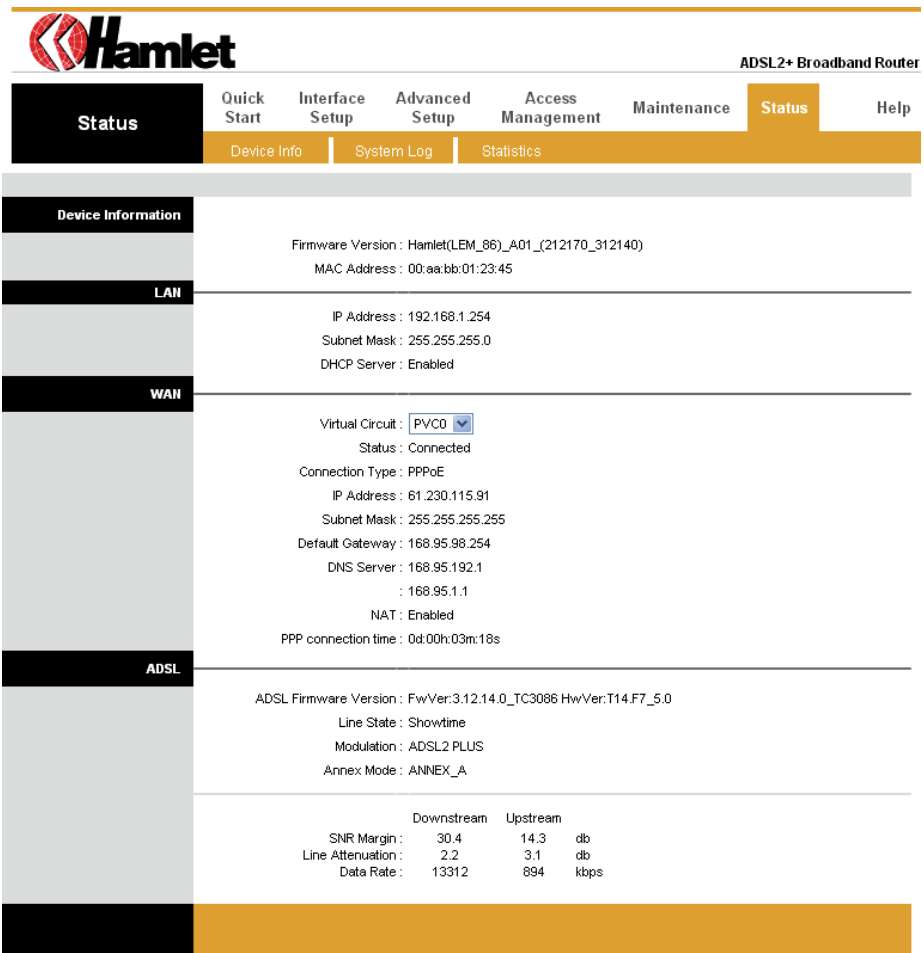

#### **SNMP**

Go to **Access Management > SNMP** to setup SNMP feature. Simple Network Management Protocol is used for exchanging information between network device.

**Get Community**: Select to set the password for the incoming Get- and GetNext requests from the management station.

**Set Community**: Select to set the password for incoming Set requests from the management station.

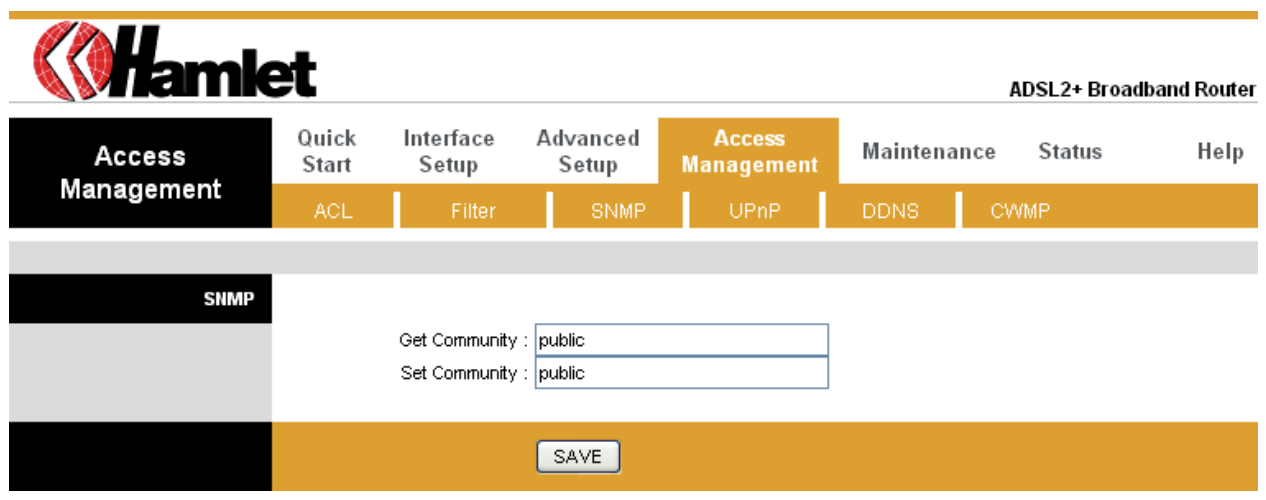

#### **QoS Setting**

Go to **Advanced Setup > QoS** to setup Quality of Service features. This option will provide better service of selected network traffic over various technologies.

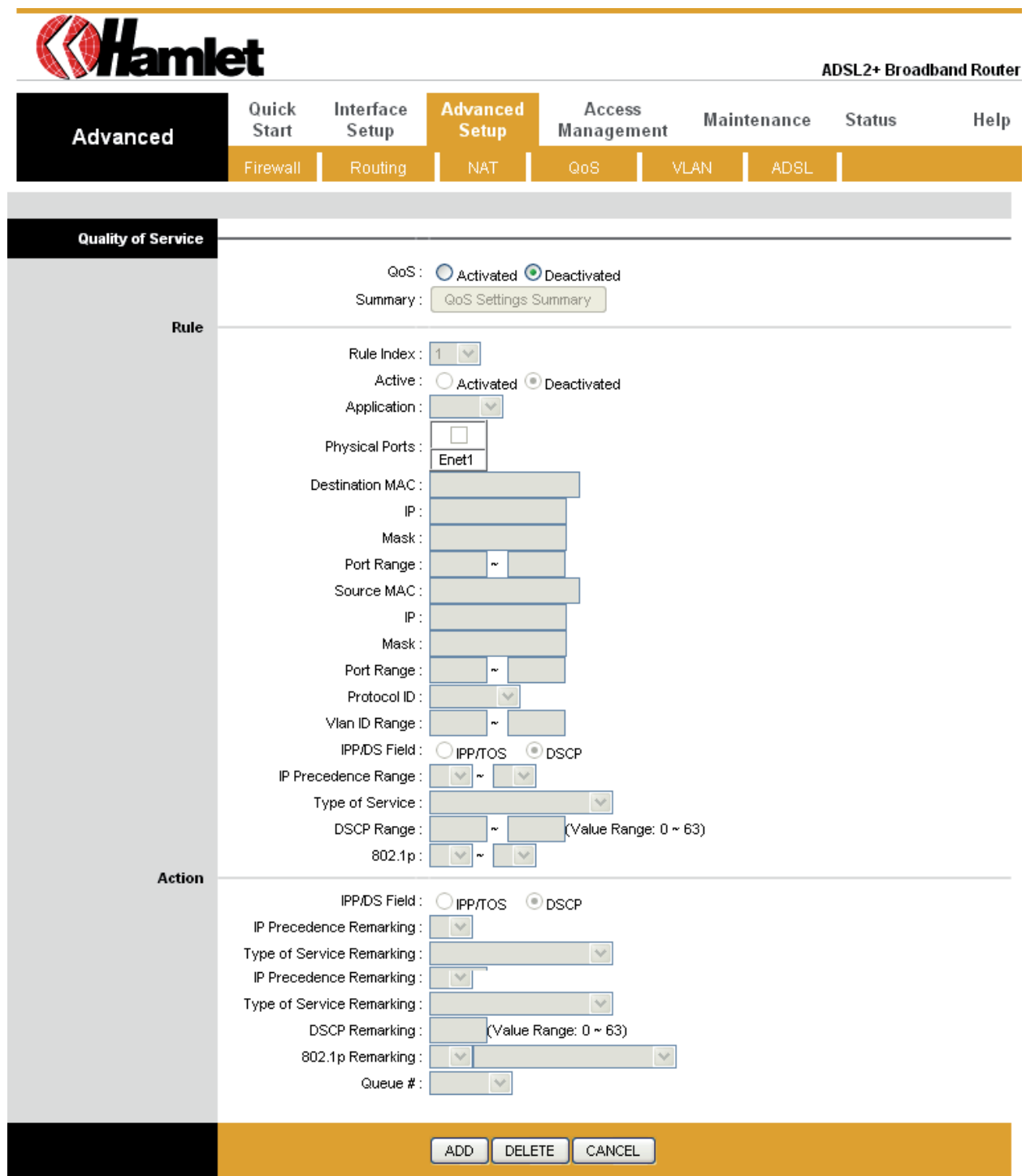

#### **VLAN**

Go to **Advanced Setup > VLAN** to enable VLAN features. Virtual LAN (VLAN) is a group of devices on one or more LANs that are configured so that they can communicate as if they were attached to the same wire, when in fact they are located on a number of different LAN segments. Because VLANs are based on logical instead of physical connections, it is very flexible for user/host management, bandwidth allocation and resource optimization.

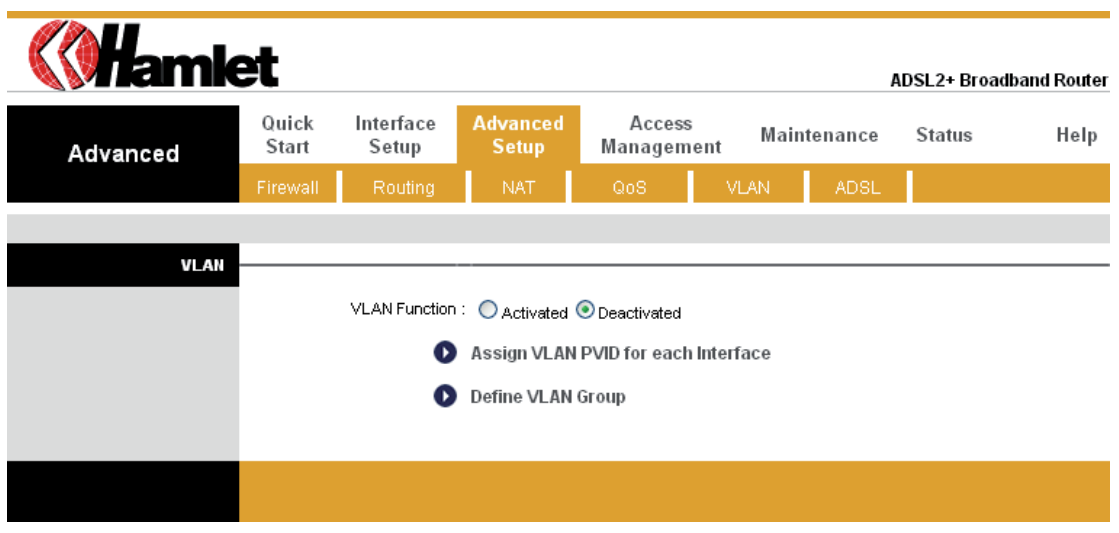

#### **VLAN PVID**

Go to **Advanced Setup > VLAN > Assign VLAN PVID for each interface** to setup VLAN PVID features. Each physical port has a default VID called PVID (Port VID). PVID is assigned to untagged frames or priority tagged frames (frames with null (0) VID) received on this port.

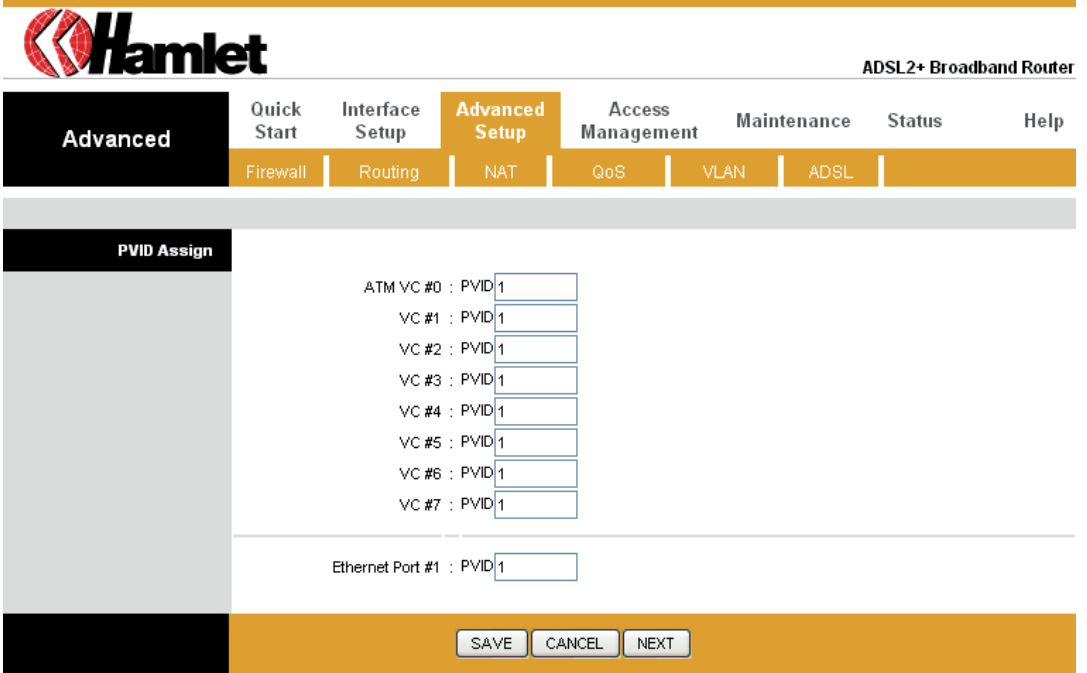

#### **VLAN Group**

Go to **Advanced Setup > VLAN > Define VLAN Group** to setup VLAN group features.

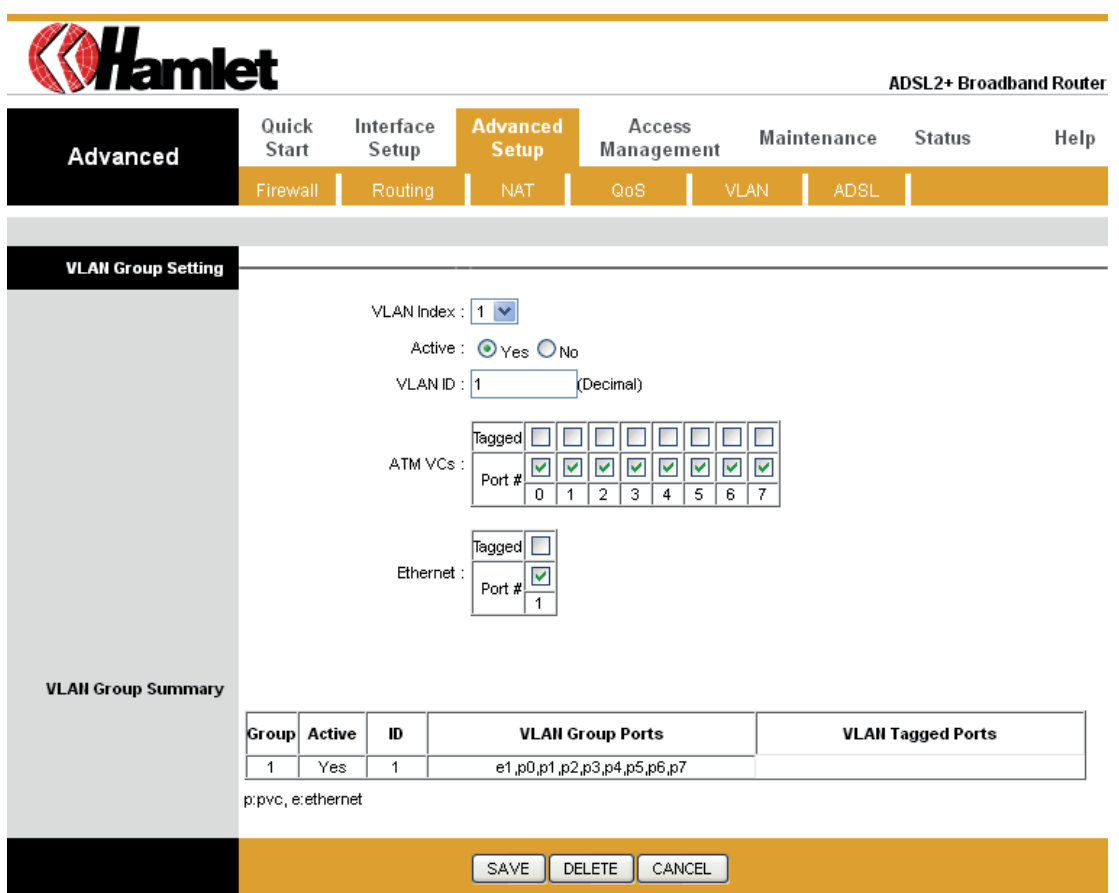

#### **Firewall**

Go to **Advanced Setup > Firewall** to setup Firewall features. Select this option can automatically detect and block Denial of Service (DoS) attacks, such as Ping of Death, SYN Flood, Port Scan and Land Attack.

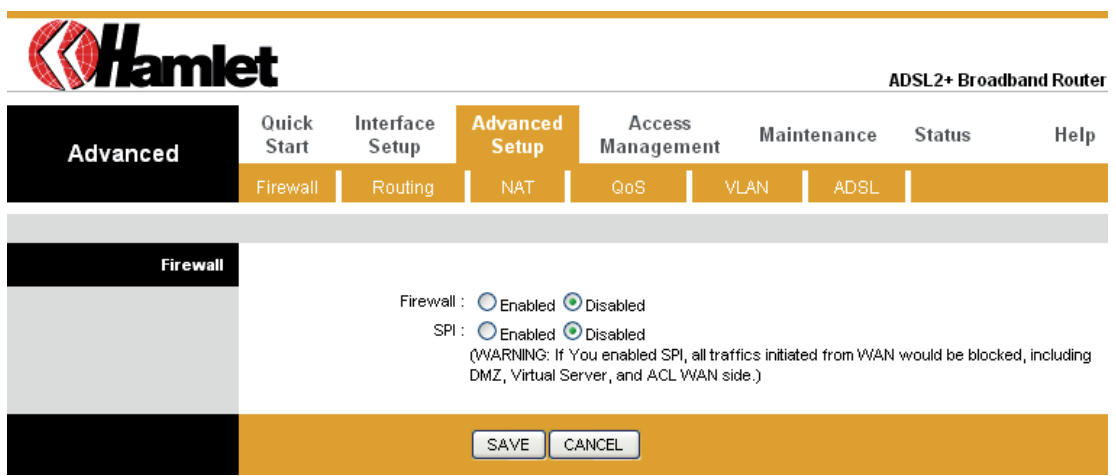

# **8. Universal Plug-and-Play (UPnP)**

# **8.1 Universal Plug and Play Overview**

Universal Plug and Play (UPnP) is a distributed, open networking standard that uses TCP/IP for simple peer-to-peer network connectivity between devices. An UPnP device can dynamically join a network, obtain an IP address, convey its capabilities and learn about other devices on the network. In turn, a device can leave a network smoothly and automatically when it is no longer in use.

# **8.2 How do I know if I'm using UPnP?**

UPnP hardware is identified as an icon in the Network Connections folder (Windows XP). Each UPnP compatible device installed on your network will appear as a separate icon. Selecting the icon of a UPnP device will allow you to access the information and properties of that device.

### **8.3 NAT Traversal**

UPnP NAT traversal automates the process of allowing an application to operate through NAT. UPnP network devices can automatically configure network addressing, announce their presence in the network to other UPnP devices and enable exchange of simple product and service descriptions. NAT traversal allows the following:

- Dynamic port mapping
- Learning public IP addresses
- Assigning lease times to mappings

Windows Messenger is an example of an application that supports NAT traversal and UPnP. See the *Network Address Translation (NAT)* chapter for further information about NAT.

# **8.4 Cautions with UPnP**

The automated nature of NAT traversal applications in establishing their own services may present network security issues. Network information and configuration may also be obtained and modified by users in some network environments.

All UPnP-enabled devices may communicate freely with each other without additional configuration. Disable UPnP if this is not your intention.

*UPnP broadcasts are only allowed on the LAN.* 

*See later sections for examples of installing UPnP in Windows XP and Windows Me as well as an example of using UPnP in Windows.* 

# **8.5 Configuring UPnP**

From the Site Map in the main menu, click **UPnP** under **Access Management** to display the screen shown next.

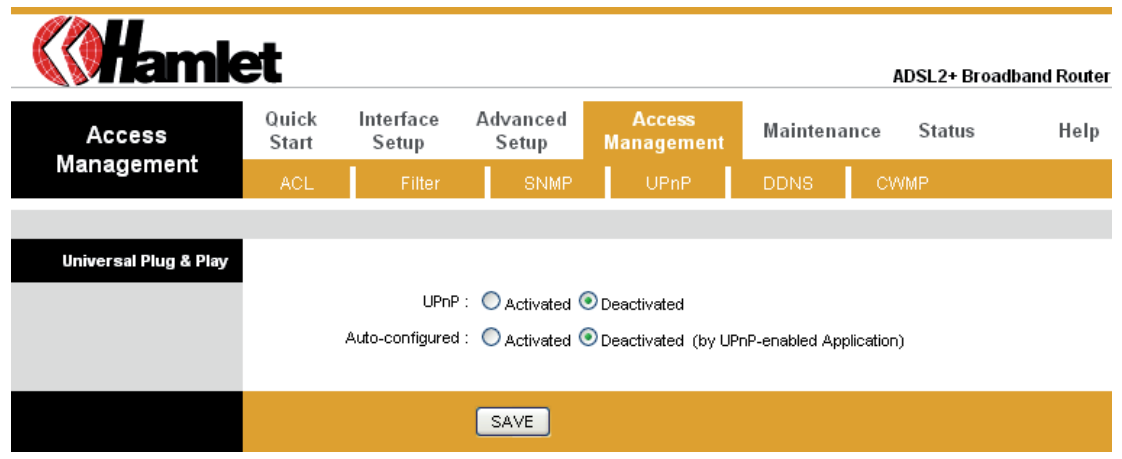

The following table describes the labels in this screen.

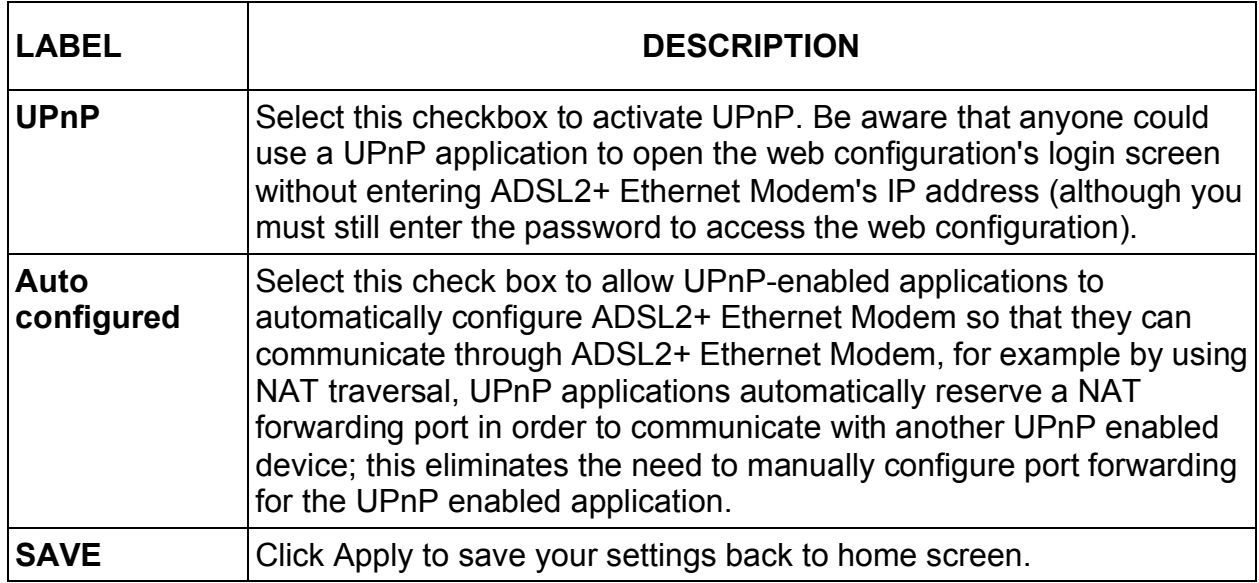

### **8.6 Installing UPnP in Windows**

This section shows how to install UPnP in Windows Me and Windows XP.

#### **8.6.1 Installing UPnP in Windows Me**

Follow the steps below to install the UPnP in Windows Me.

- 1. Click **Start** and **Control Panel**. Double-click **Add/Remove Programs**.
- 2. Click on the **Windows Setup** tab and select "Communication" in the Components selection box. Click **Details**.

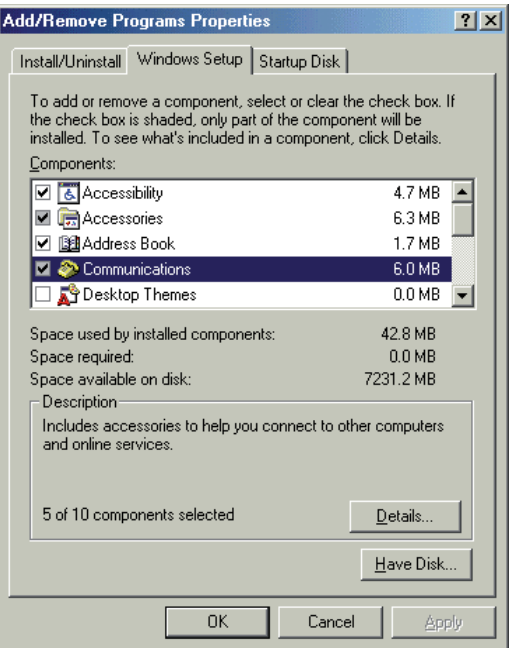

3. In the Communications window, select the "Universal Plug and Play" check box in the Components selection box.

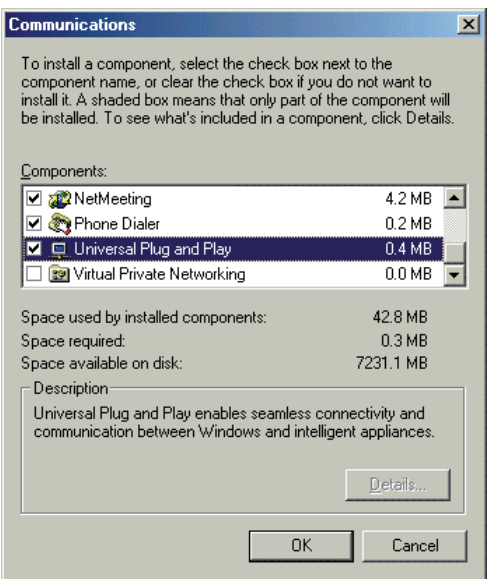

- 4. Click **OK** to go back to the Add/Remove Programs Properties window and click **Next**.
- 5. Restart the computer when prompted.

#### **8.6.2 Installing UPnP in Windows XP**

Follow the steps below to install the UPnP in Windows XP.

- 1. Click **Start** and **Control Panel**.
- 2. Double-click **Network Connections**.
- 3. In the Network Connections window, click **Advanced** in the main menu and select **Optional Networking Components**.

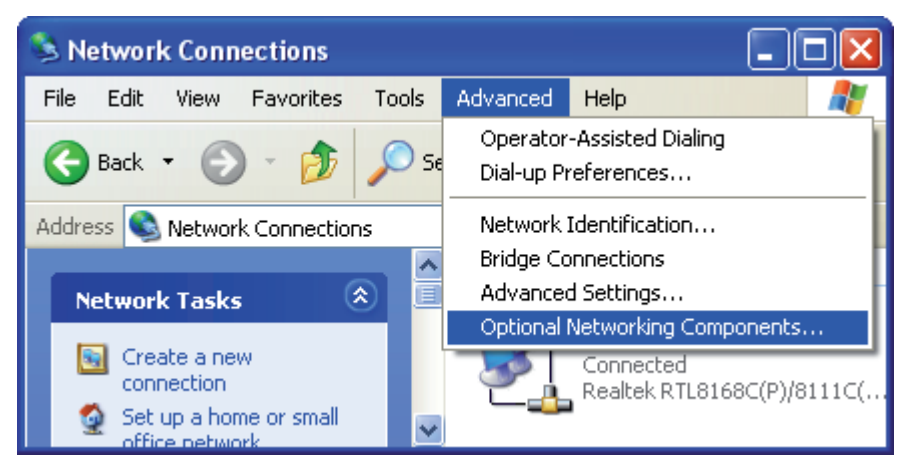

The Windows Optional Networking Components Wizard window displays.

4. Select "Networking Service" in the Components selection box and click **Details**.

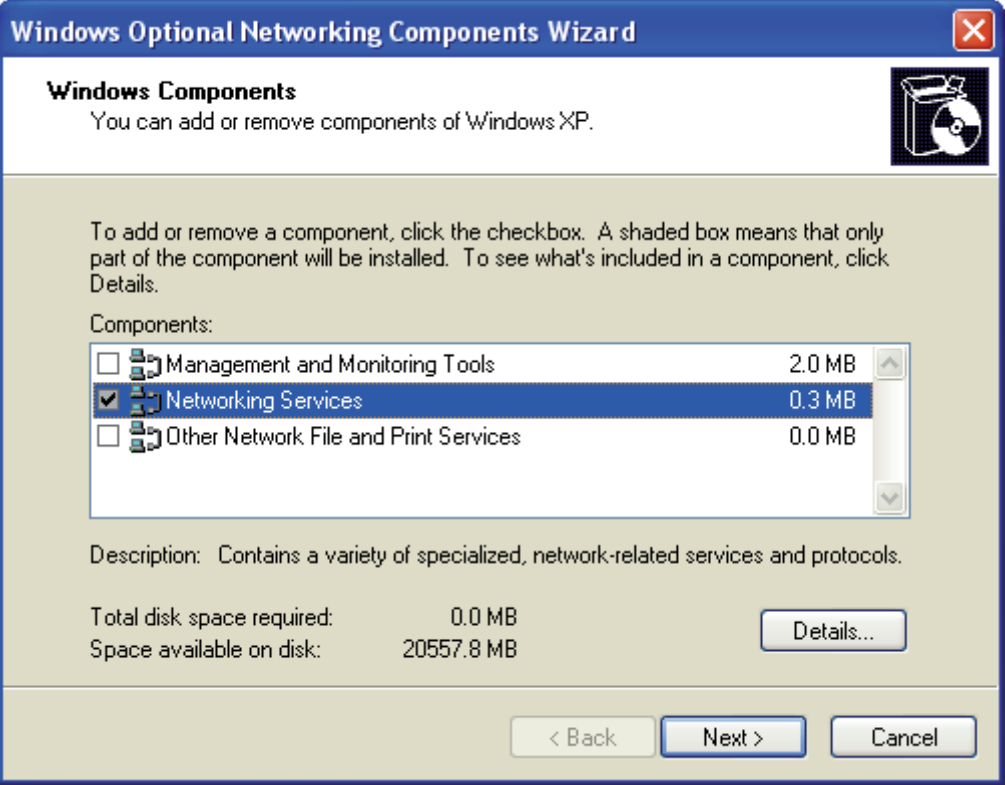

5. In the Networking Services window, select the **Universal Plug and Play** check box.

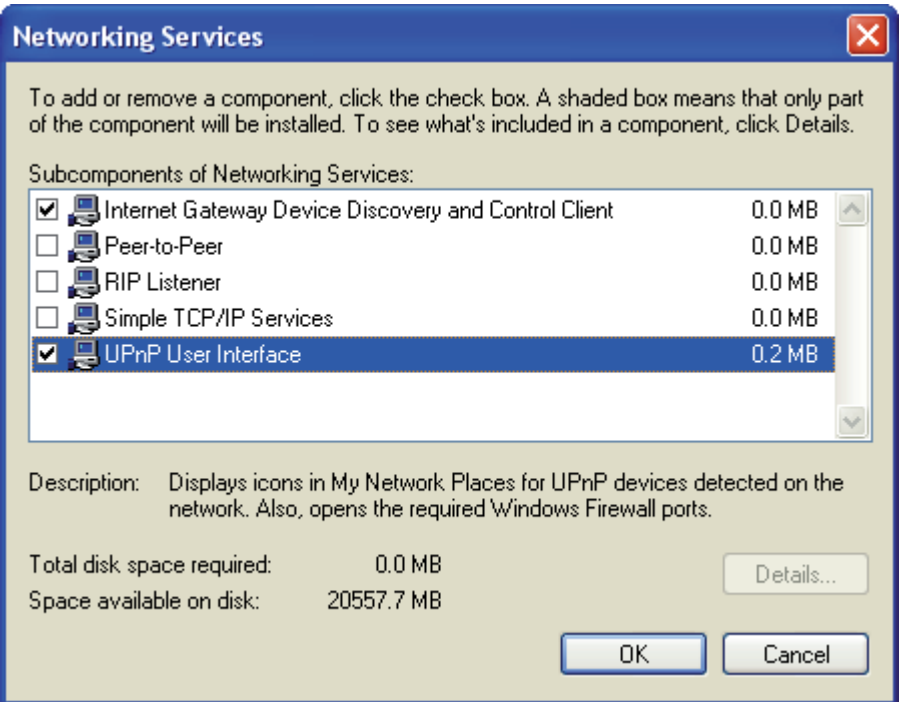

6. Click **OK** to go back to the Windows Optional Networking Component Wizard window and click **Next**.

# **8.7 Using UPnP in Windows XP**

This section shows you how to use the UPnP feature in Windows XP. You must already have UPnP installed in Windows XP and UPnP activated on ADSL2+ Ethernet Modem. Make sure the computer is connected to a LAN port of ADSL2+ Ethernet Modem. Turn on your computer and ADSL2+ Ethernet Modem.

#### **8.7.1 Auto-discover Your UPnP-enabled Network Device**

- 1. Click **Start** and **Control Panel**. Double-click **Network Connections**. An icon displays under Internet Gateway.
- 2. Right-click the icon and select **Properties**.

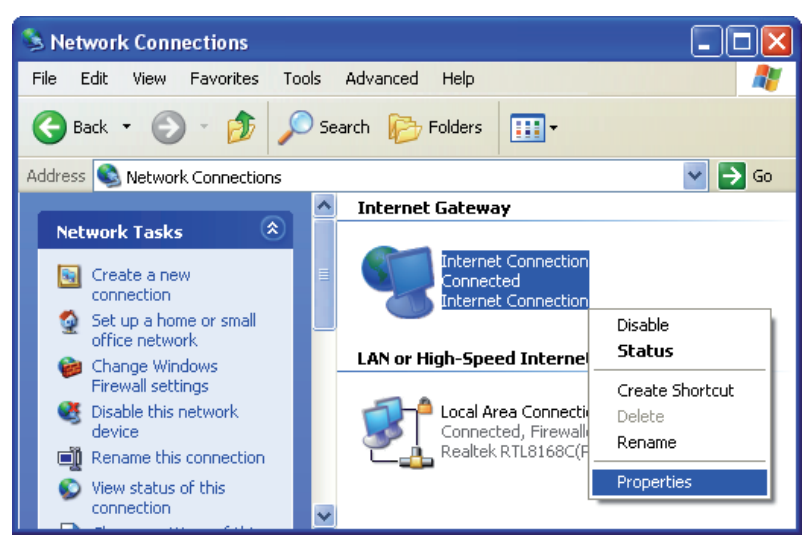

3. In the Internet Connection Properties window, click **Settings** to see the port mappings there were automatically created.

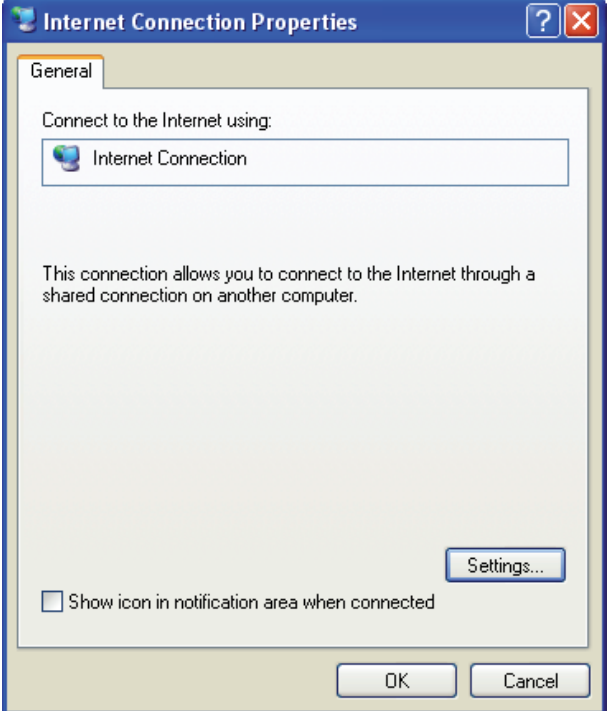

#### ADSL2+ Ethernet Modem Number of Contract Advertisers and ADSL2+ Ethernet Modem Number of Contract Advertisers and ADSL524

4. You may edit or delete the port mappings or click **Add** to manually add port mappings.

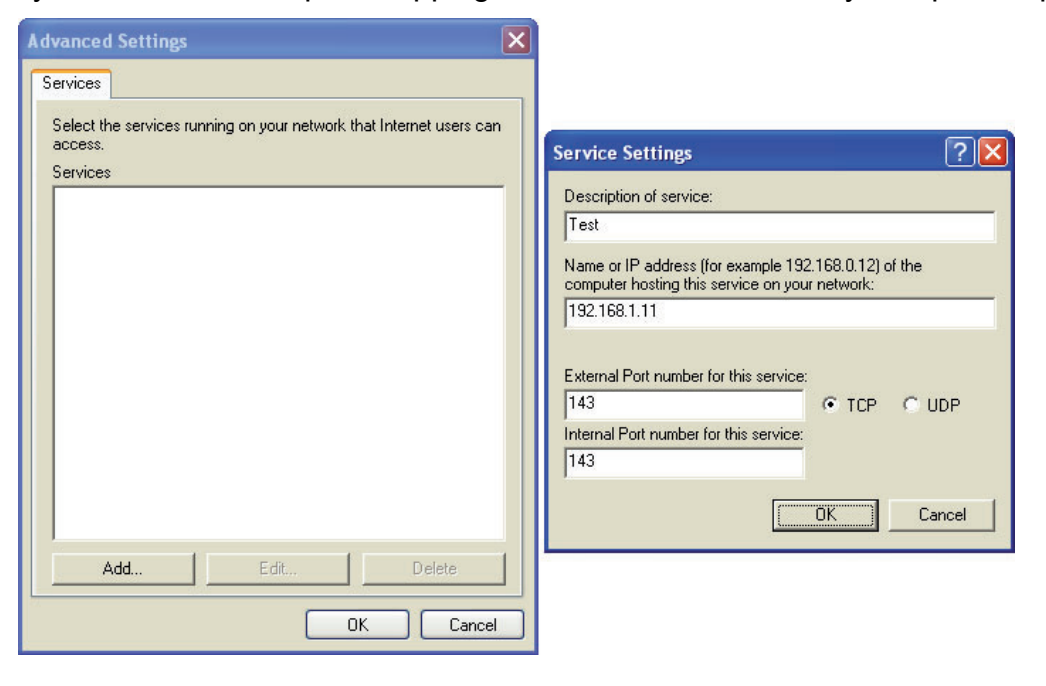

5. Select "Show icon in notification area when connected" option and click **OK**. An icon displays in the system tray.

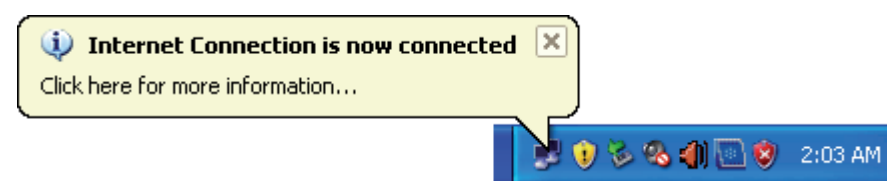

6. Double-click on the icon to display your current Internet connection status.

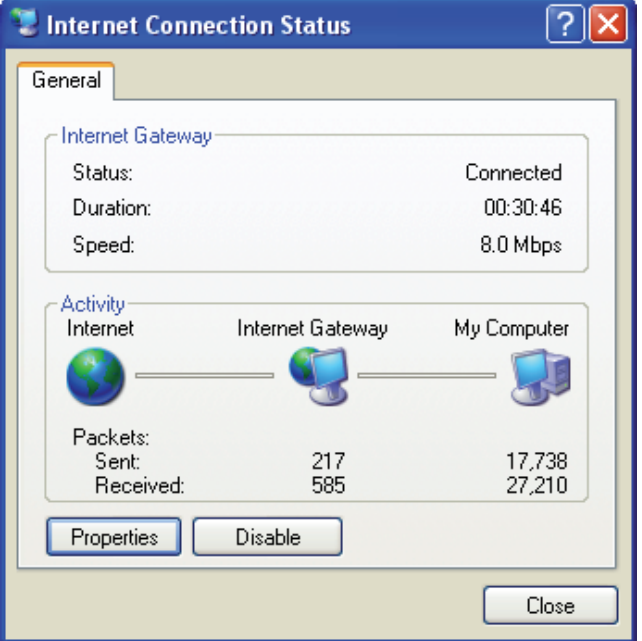

### **8.8 Web Configuration Easy Access**

With UPnP, you can access the web-based configuration on ADSL2+ Ethernet Modem without finding out the IP address of ADSL2+ Ethernet Modem first. This comes helpful if you do not know the IP address of ADSL2+ Ethernet Modem. Follow the steps below to access the web configuration.

- 1. Click **Start** and then **Control Panel**.
- 2. Double-click **Network Connections**.
- 3. Select **My Network Places** under Other Places.

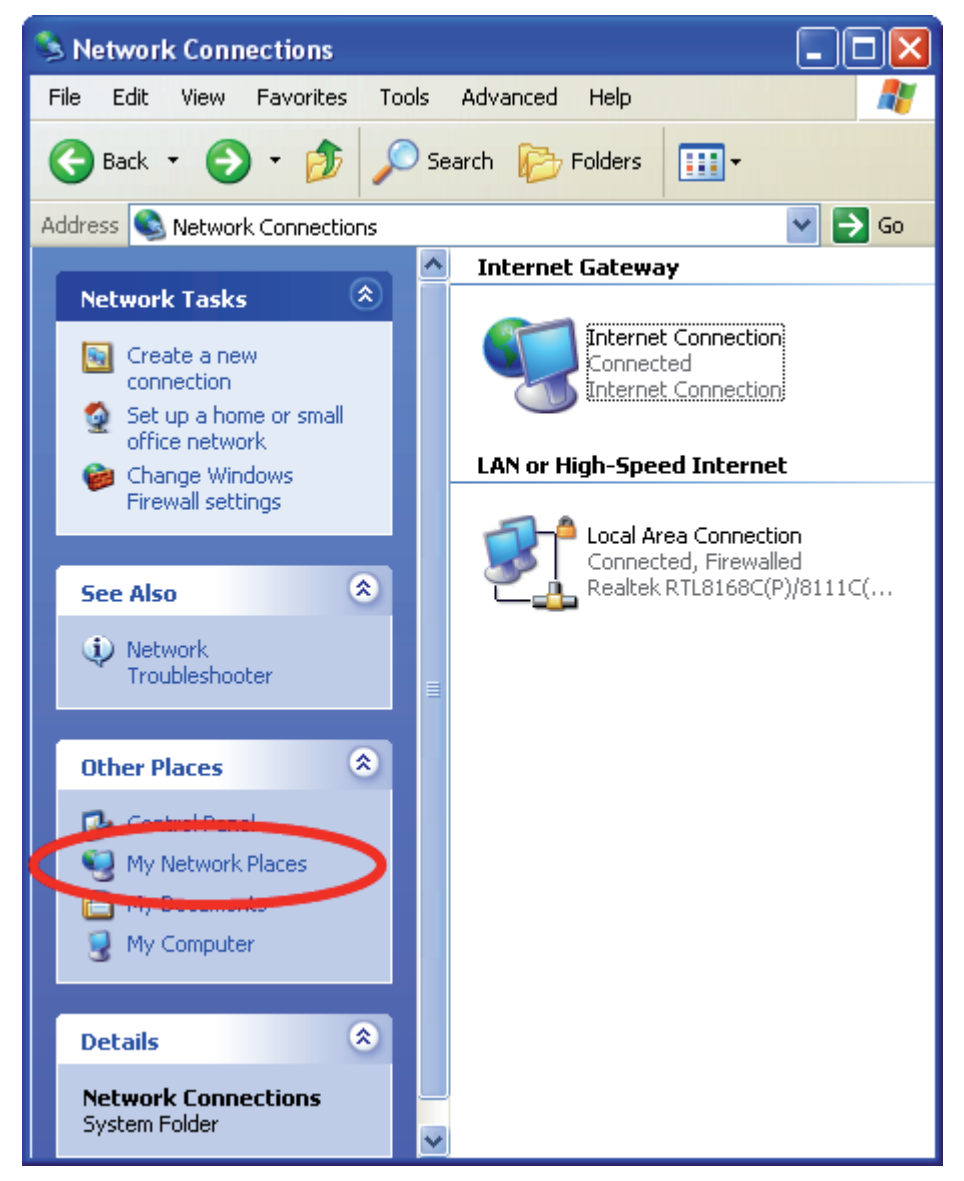

- 4. An icon with the description for each UPnP-enabled device displays under Local Network.
- 5. Right-click on the icon for your ADSL2+ Ethernet Modem and select **Invoke**. The web configuration login screen displays.

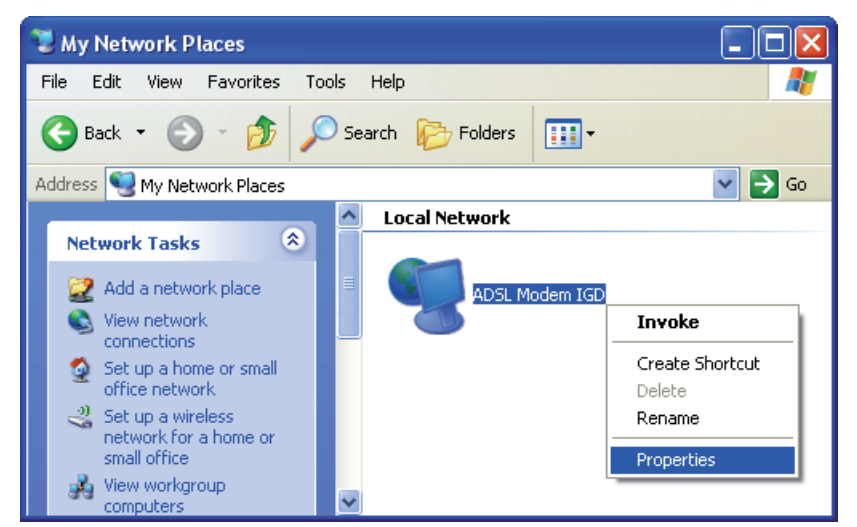

6. Right-click on the icon for your ADSL2+ Ethernet Modem and select **Properties**. A properties window displays with basic information about ADSL2+ Ethernet Modem.

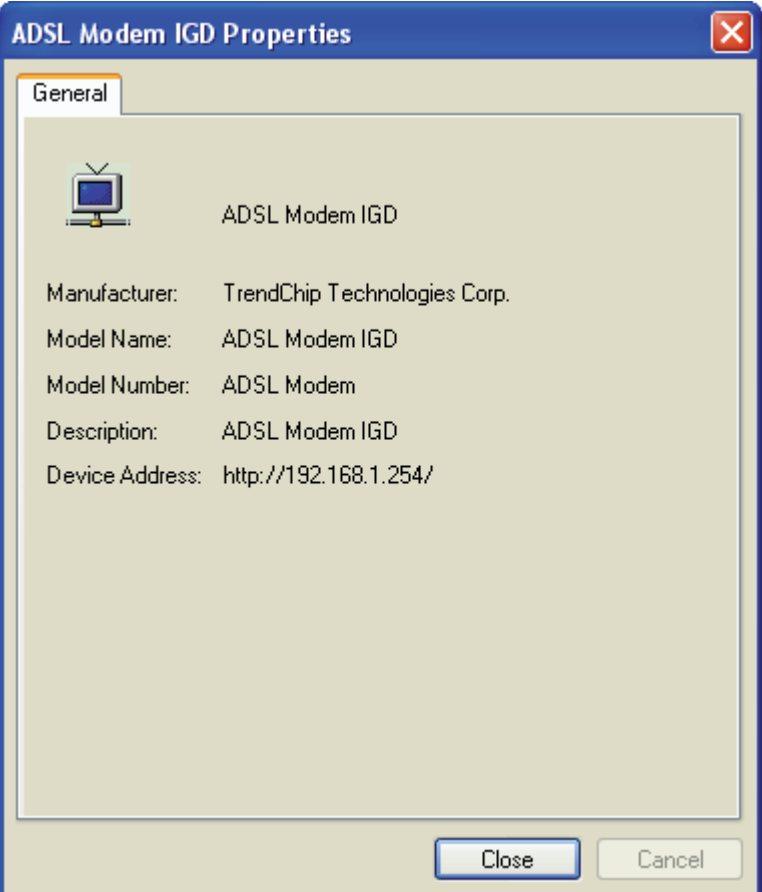

# **9. Troubleshooting**

# **9.1 Using LEDs to Diagnose Problems**

The LEDs are useful aides for finding possible problem causes.

#### **9.1.1 Power LED**

The PWR LED on the front panel does not light up.

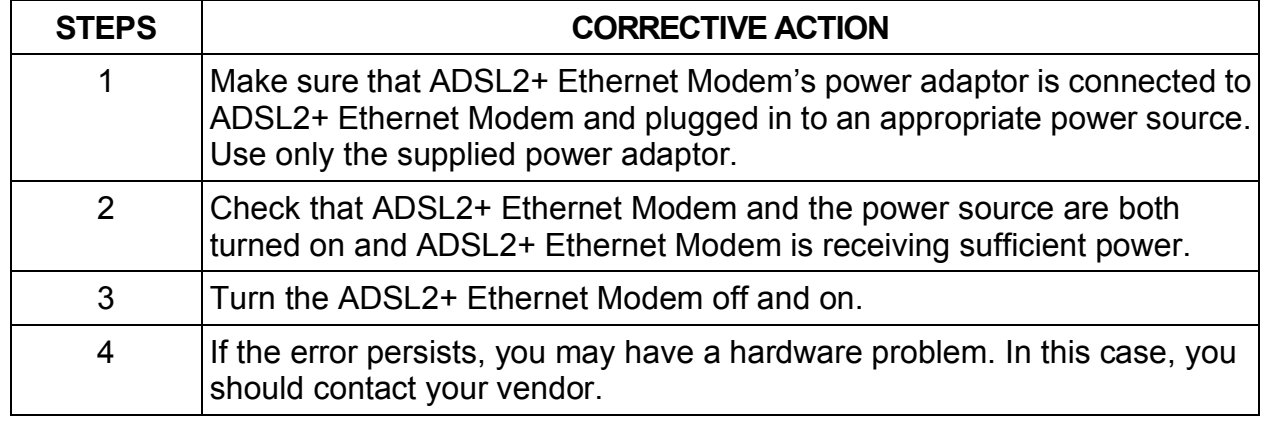

#### **9.1.2 LAN LED**

The LAN LED on the front panel does not light up.

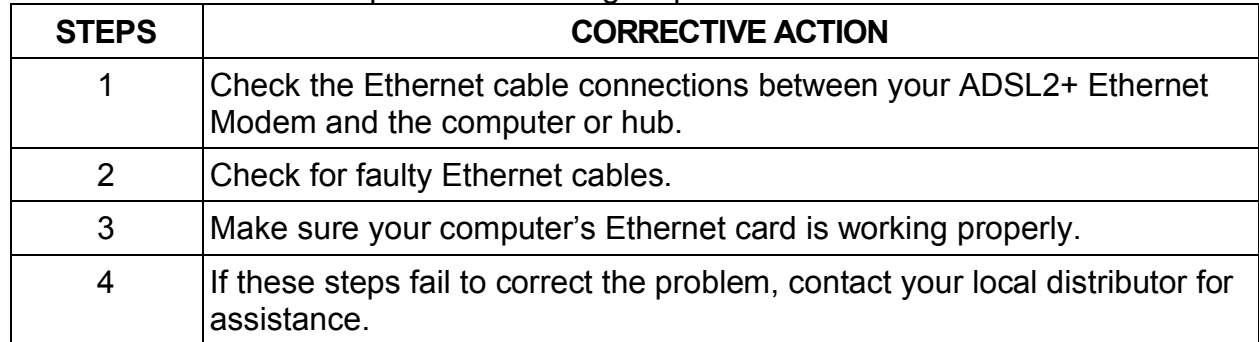

#### **9.1.3 DSL LED (ACT & LINK)**

The DSL LED on the front panel does not light up.

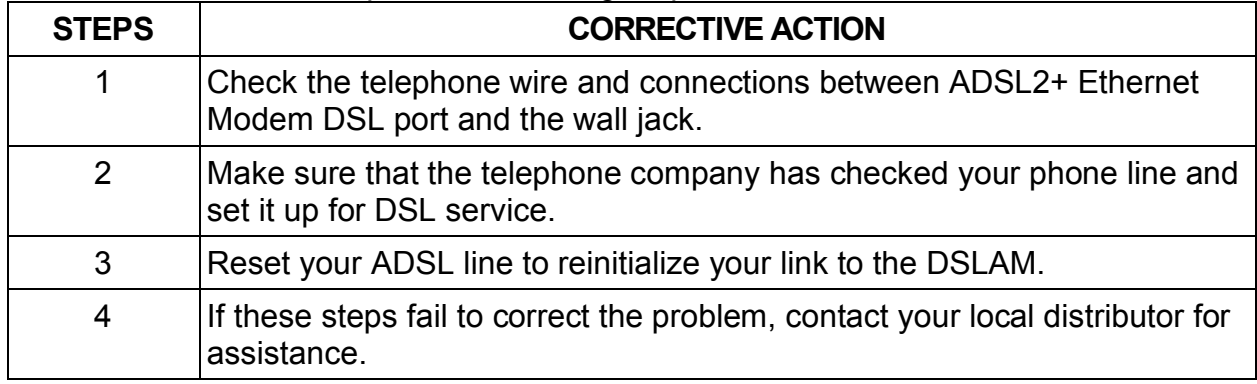

### **9.2 Telnet**

I cannot telnet into ADSL2+ Ethernet Modem.

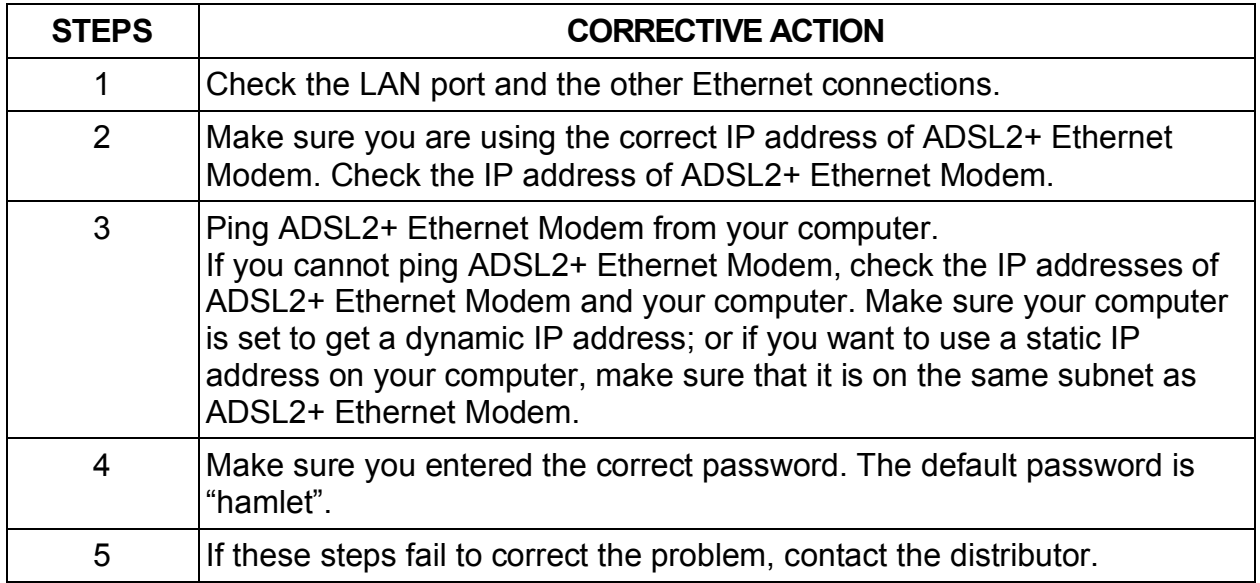

# **9.3 Web Configuration**

I cannot access the web configuration.

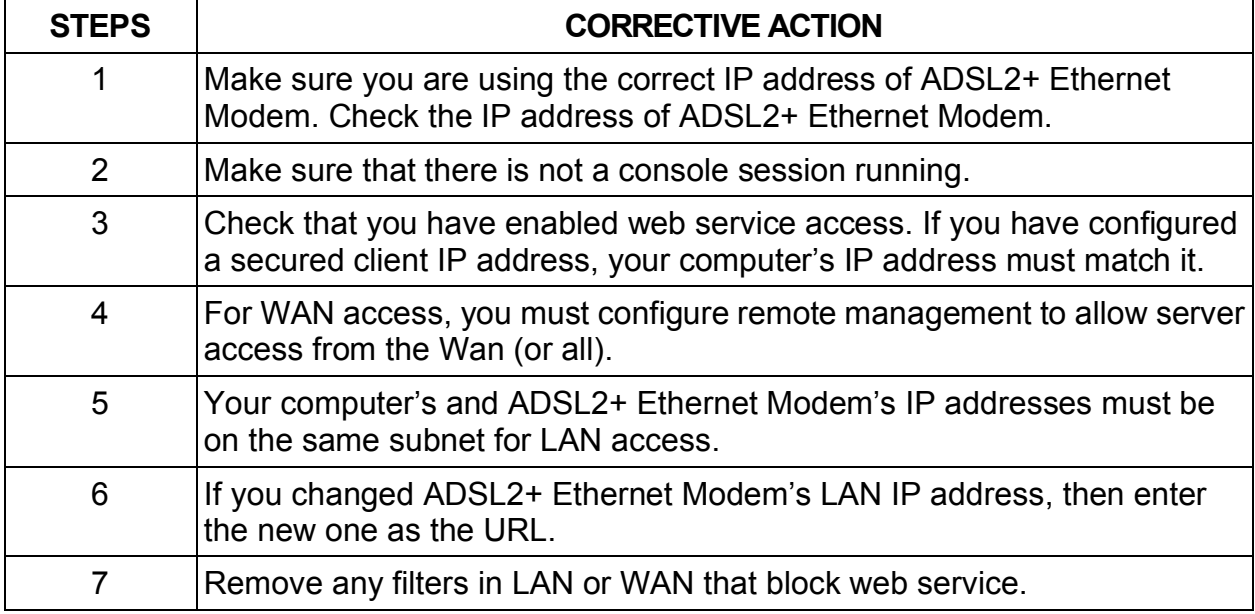

The web configuration does not display properly.

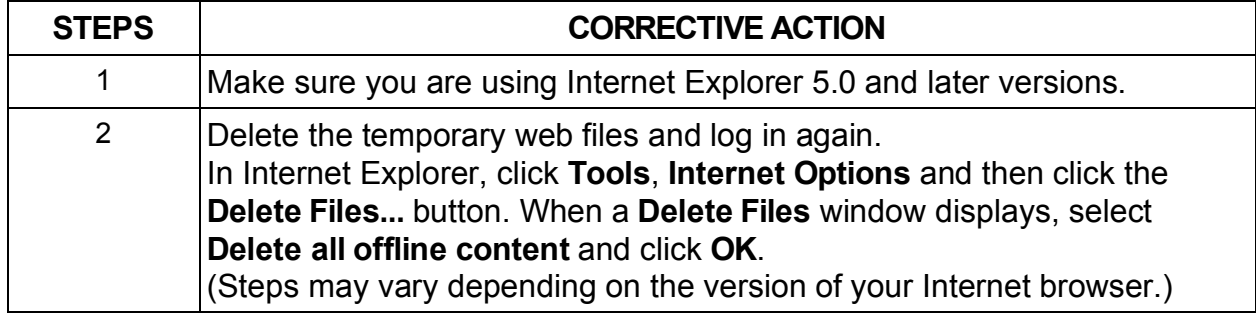

# **9.4 Login Username and Password**

I forgot my login username and/or password.

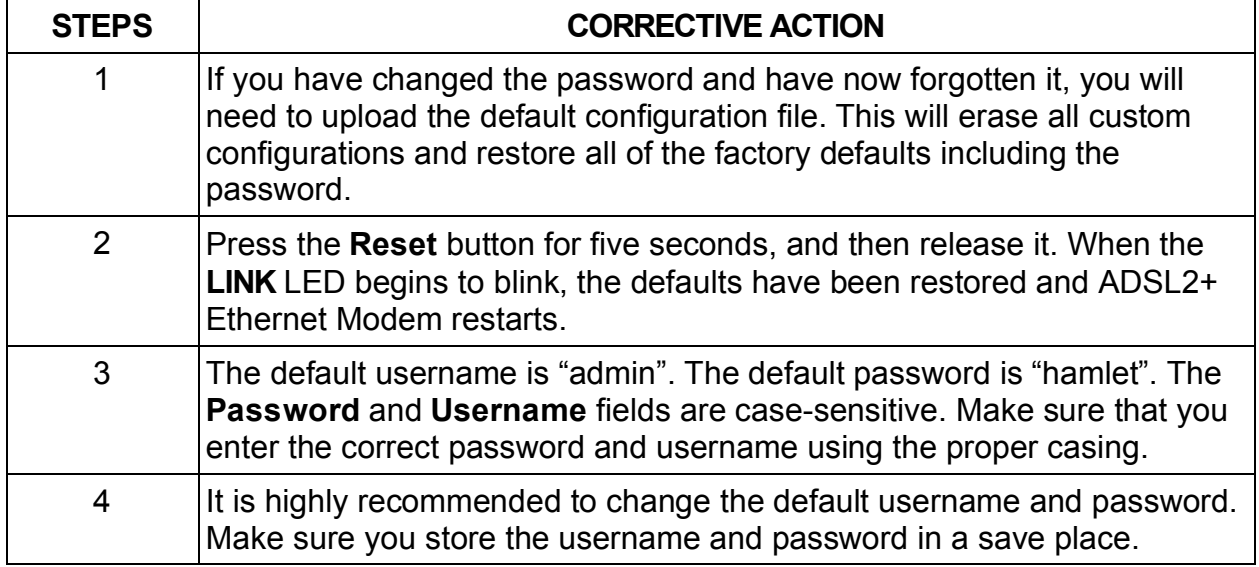

# **9.5 LAN Interface**

I cannot access ADSL2+ Ethernet Modem from the LAN or ping any computer on the LAN.

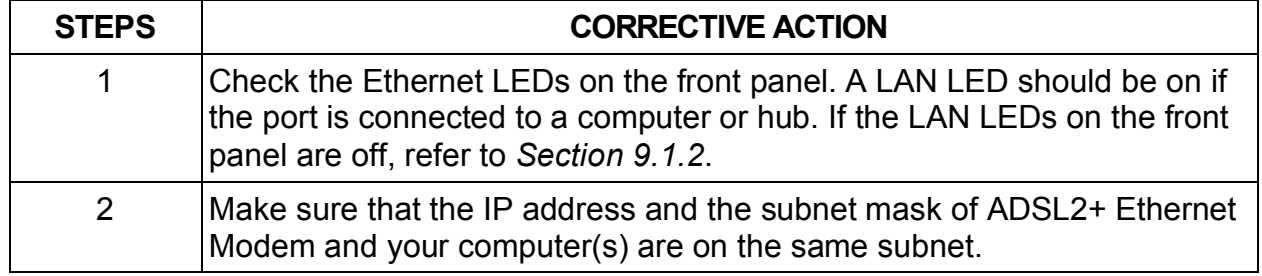

# **9.6 WAN Interface**

Initialization of the ADSL connection failed.

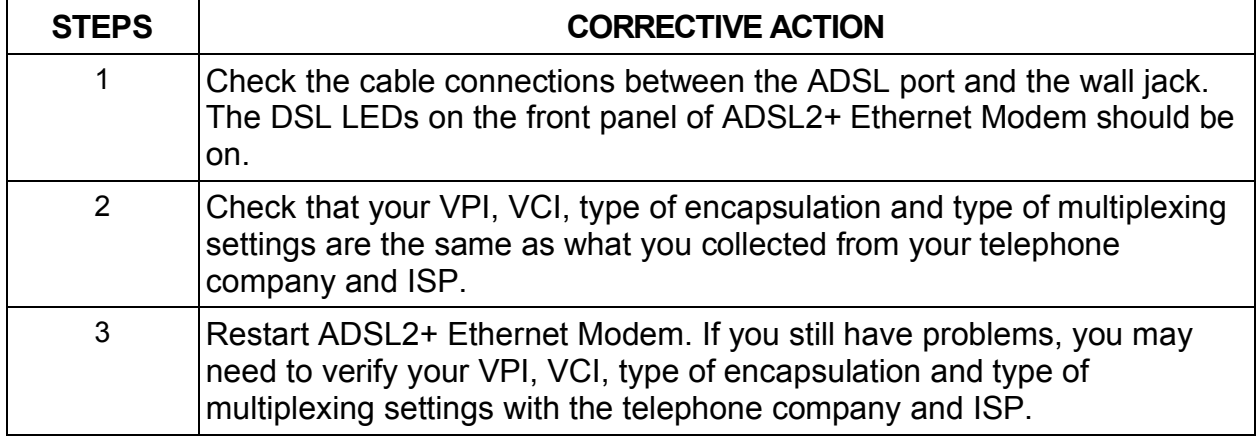

I cannot get a WAN IP address from the ISP.

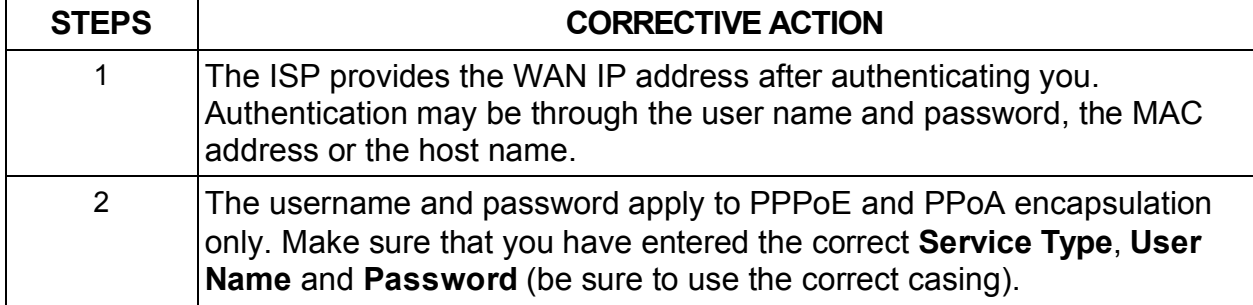

# **9.7 Internet Access**

I cannot access the Internet.

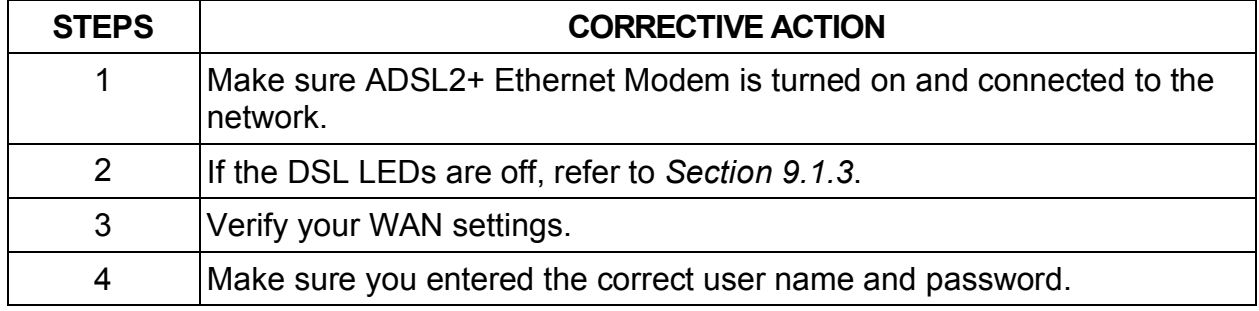

Internet connection disconnects.

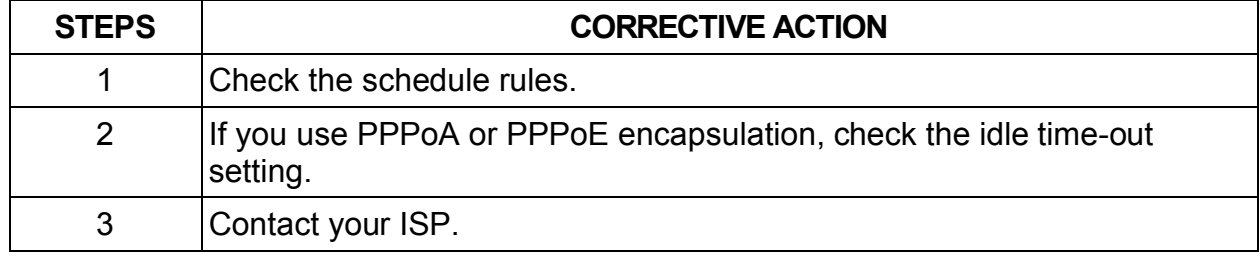

# **9.8 Remote Node Connection**

I cannot connect to a remote node or ISP.

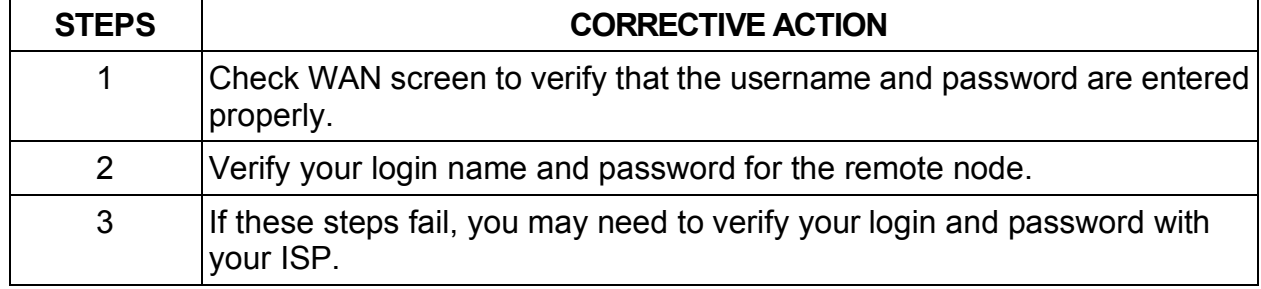

# **10. Technology Glossary**

#### **10Base-T**

An adaptation of the Ethernet standard for Local Area Network (LAN). 10Base-T uses a twisted pair cable with maximum length of 100 meters.

#### **AAL**

ATM Adaptation Layer that defines the rules governing segmentation and reassembly of data into cells. Different AAL types are suited to different traffic classes.

#### **Address mask**

A bit mask used to select bits from an Internet address for subnet addressing. The mask is 32 bits long and selects the network portion of the Internet address and one or more bits of the local portion. Sometimes called subnet mask.

#### **ADSL**

Asymmetric Digital Subscriber Line, as it's name showing, is an asymmetrical data transmission technology with high traffic rate downstream and low traffic rate upstream. ADSL technology satisfies the bandwidth requirement of applications, which demand "asymmetric" traffic, such as web surfing, file download and Video-on-demand (VOD).

#### **ATM**

Asynchronous Transfer Mode is a layer 2 protocol supporting high-speed asynchronous data with advanced traffic management and quality of service features.

#### **bps**

Bits per second. A standard measurement of digital transmission speeds.

#### **Bridge**

A device that connects two or more physical networks and forwards packets between them. Bridges can usually be made to filter packets, that is, to forward only certain traffic. Related devices are: repeaters which simply forward electrical signals from one cable to the other, and full-fledged routers which make routing decisions based on several criteria.

#### **CPE**

Customer Premises Equipment, such as ADSL router, USB modem.

#### **DHCP**

Dynamic Host Configuration Protocol. Used for assigning dynamic IP address to devices on a network. Used by ISPs for dialup users.

#### **DNS**

Domain Name Server, translates domain names into IP addresses to help user recognize and remember. However, the Internet actually runs on numbered IP addresses, DNS servers needs to translate domain names back to their respective IP addresses.

#### **DSL**

Digital Line Subscriber (DSL) technology provides high-speed access over twisted copper pair for connection to the Internet, LAN interfaces, and to broadband services such as video-on-demand, distance learning, and video conferencing.

#### **FTP**

File Transfer Protocol. The Internet protocol (and program) used to transfer files between hosts.

#### **IPoA (RFC 1577)**

Classical IP and ARP over ATM. Considers ATM configured as a Logic IP Sub-network (LIS) to replace Ethernet local LAN segments.

#### **ISP**

Internet service provider. A company that allows home and corporate users to connect to the Internet.

#### **LAN**

Local area network. A limited distance (typically under a few kilometers or a couple of miles) high-speed network (typically 4 to 100 Mbps) that supports many computers.

#### **MAC**

Media Access Control Layer. A sub-layer of the Data Link Layer (Layer 2) of the ISO OSI Model responsible for media control.

#### **MTU**

Maximum Transmission Unit.

#### **NAT**

Network Address Translator as defined by RFC 1631. Enables a LAN to use one set of IP address for internal traffic. A NAT box located where the LAN meets the Internet provides the necessary IP address translation. This helps provide a sort of firewall and allow for a wider address range to be used internally without danger of conflict.

#### **PPP**

Point-to-Point-Protocol. The successor to SLIP, PPP provides router-to-router and host-to-network connections over both synchronous and asynchronous circuits.

#### **PPPoA (RFC 2364)**

The Point-to-Point Protocol(PPP) provides a standard method for transporting multi-protocol datagrams over point-to-point links. This document describes the use of ATM Adaptation Layer 5 (AAL5) for framing PPP encapsulated packets.

#### **PPPoE (RFC 2516)**

This document describes how to build PPP sessions and encapsulate PPP packets over Ethernet. PPP over Ethernet (PPPoE) provides the ability to connect a network of hosts over a simple bridging access device to a remote Access Concentrator.

#### **PVC**

Permanent Virtual Circuit. Connection-oriented permanent leased line circuit between end-stations on a network over a separate ATM circuit.

#### **RFC**

Request for Comments. The document series, begun in 1969, which describes the Internet suite of protocols and related experiments. Not all RFCs describe Internet standards, but all Internet standards are written up as RFCs.

#### **RFC 1483**

Multi-protocol encapsulation over AAL-5. Two encapsulation methods for carrying network interconnect traffic over ATM AAL-5. The first method allows multiplexing of multiple protocols over a single ATM virtual circuit. The protocol of a carried PDU is identified by prefixing the PDU by an IEEE 802.2 Logical Link Control (LLC) header. This method is in the following called "LLC Encapsulation". The second method does higher-layer protocol multiplexing implicitly by ATM Virtual Circuits (VCs). It is in the following called "VC Based Multiplexing".

#### **Router**

A system responsible for making decisions about which of several paths network (or Internet) traffic will follow. To do this, it uses a routing protocol to gain information about the network and algorithms to choose the best route based on several criteria known as "routing metrics".

#### **Spanning Tree**

Spanning-Tree Bridge Protocol (STP). Part of an IEEE standard. A mechanism for detecting and preventing loops from occurring in a multi-bridged environment. When bridges connect three or more LAN segments, a loop can occur. Because a bridge forwards all packets that are not recognized as being local, some packets can circulate for long periods of time, eventually degrading system performance. This algorithm ensures only one path connects any pair of stations, selecting one bridge as the 'root' bridge, with the highest priority one as identifier, from which all paths should radiate.

#### **TELNET**

The virtual terminal protocol in the Internet suite of protocols. Allows users of one host to log into a remote host and act as normal terminal users of that host.

#### **VCI**

Virtual Circuit Identifier. Part of the ATM cell header, a VCI is a tag indicating the channel over which a cell will travel. The VCI of a cell can be changed as it moves between switches via Signaling.

#### **VPI**

Virtual Path Identifier. Part of the ATM cell header, a VPI is a pipe for a number of Virtual Circuits.

#### **WAN**

Wide area network. A data communications network that spans any distance and is usually provided by a public carrier (such as a telephone company or service provider).